# **Poteau Béton Armé**

# **Version 3.0**

Manuel d'utilisation

[http://logiciels-batiment.chez-alice.fr](http://logiciels-batiment.chez-alice.fr/) 27 août 2023

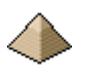

*(Page laissée intentionnellement blanche …)*

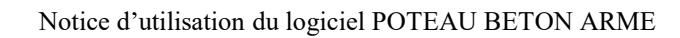

# Logiciel **POTEAU BA** version 3.0

# **SOMMAIRE**

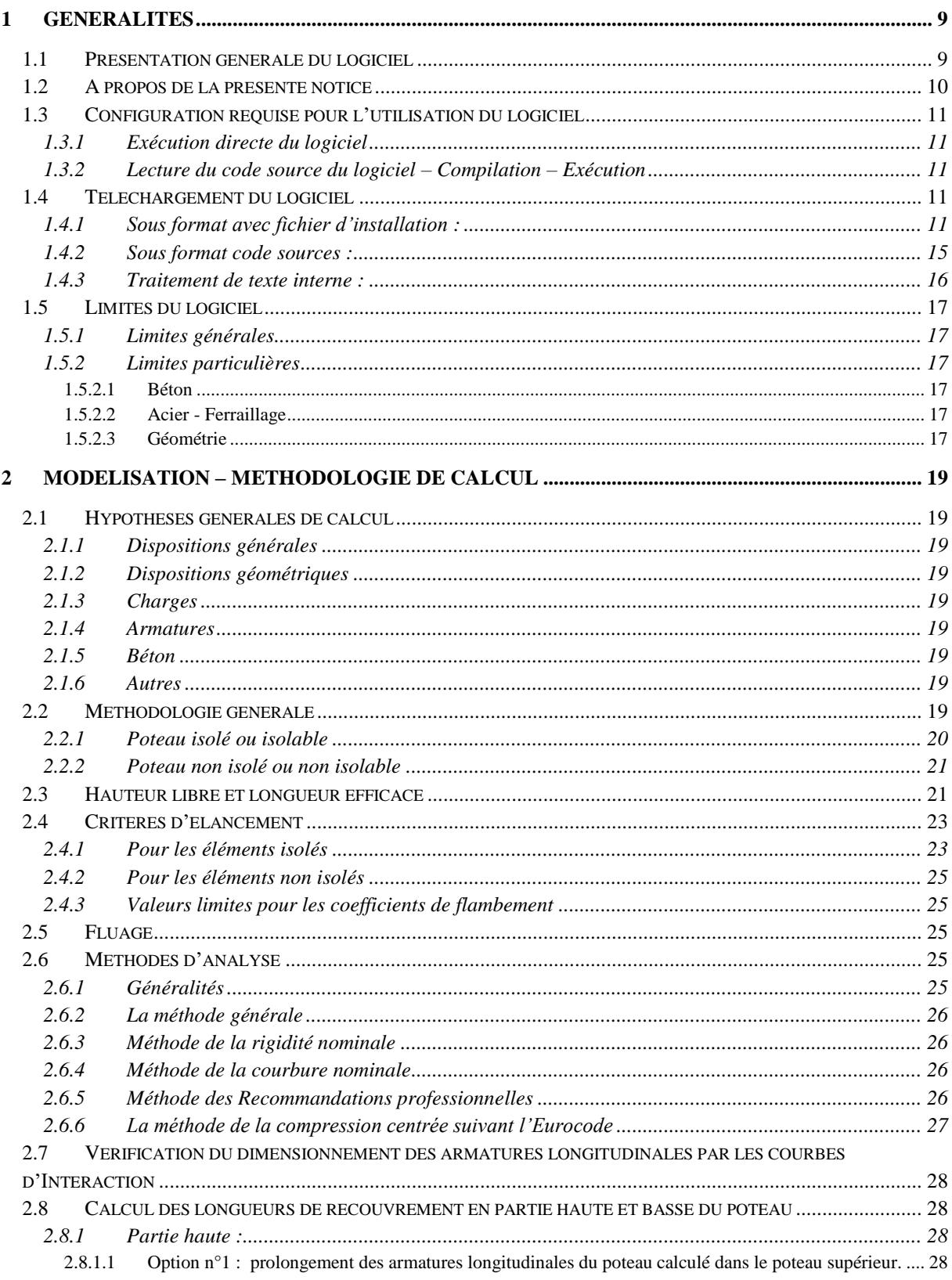

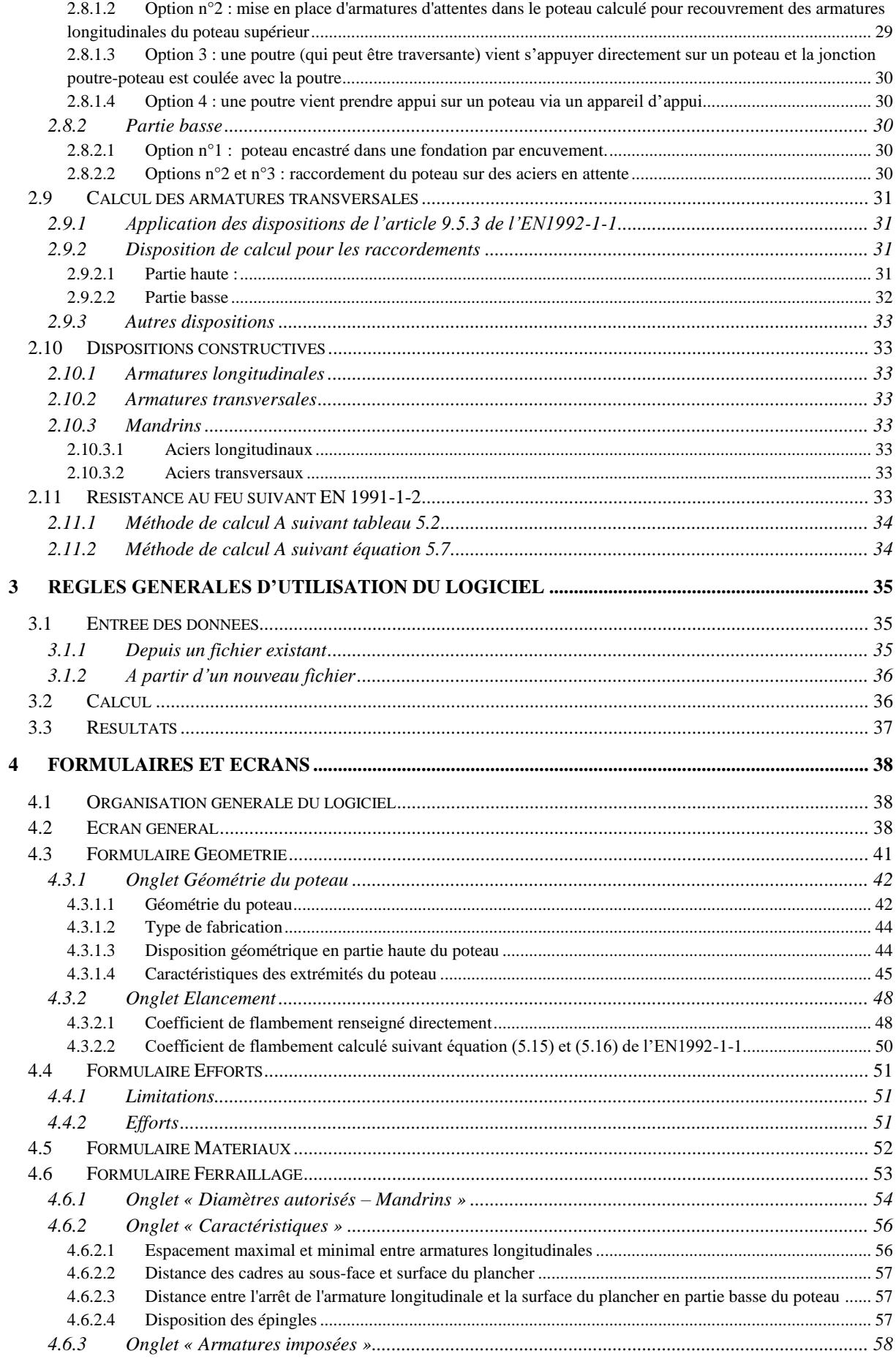

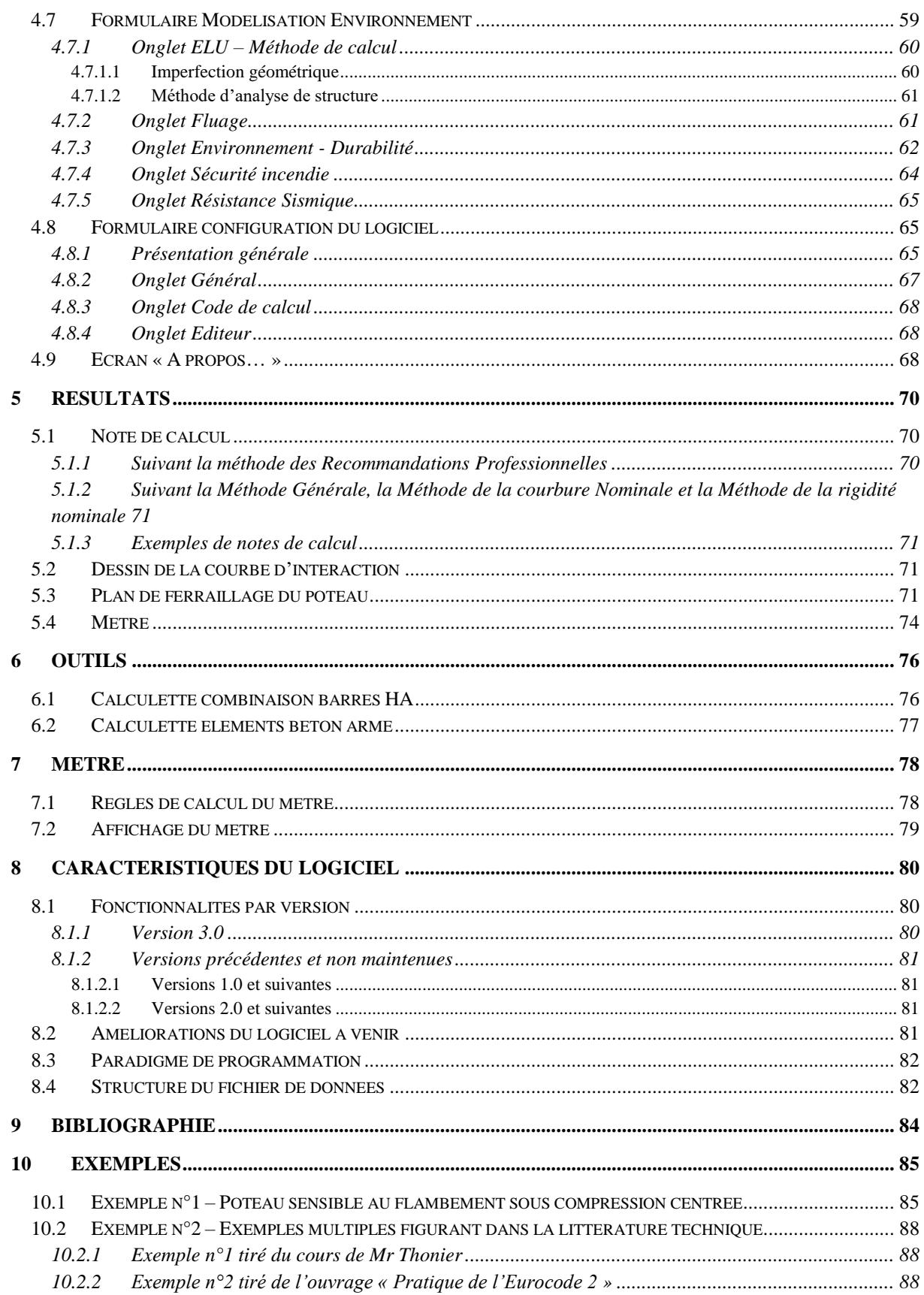

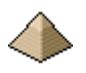

*(Page laissée intentionnellement blanche …)*

# **Avertissement :**

Le présent document constitue le manuel d'utilisation du logiciel « Poteau BA EC2 ».

Il ne s'agit aucunement d'un cours sur les poteaux en béton armé. L'utilisateur est réputé connaitre la technologie des poteaux, les principes de dimensionnement et de construction de ce type d'ouvrage et enfin être familier avec les dispositions de l'Eurocode 2. C'est la raison pour laquelle ce logiciel s'adresse avant tout à des projeteurs ou à des étudiants en cycle génie civil maitrisant leurs cours de béton armé et désirant approfondir leurs connaissances en matière de dimensionnement de poteau en béton armé.

Le présent document explique essentiellement l'usage du logiciel et définit, autant que faire se peut, les conditions d'utilisation de celui-ci.

Le but de ce logiciel est pédagogique, et toute utilisation à des fins professionnelles ne saurait engager la responsabilité de l'auteur. Aucune garantie ne peut être donnée sur les performances de ce logiciel. Celui-ci n'a pas fait l'objet de l'ensemble des tests auxquels sont soumis les logiciels commerciaux ni des procédures d'assurance qualité.

L'utilisation du présent logiciel reste donc, sous la seule responsabilité de son utilisateur.

Il appartient à l'utilisateur de le tester et de valider les résultats obtenus.

Le lecteur voudra aussi m'excuser sur la forme parfois chaotique du présent document. Ce dernier sert aussi de document de travail et me permet de noter un élément particulier soit dans le recueil de données soit dans l'algorithme de calcul. Ce dont profite aussi l'utilisateur final du logiciel.

Cela m'imposerait à chaque fois de reprendre l'ensemble du document pour vérifier l'absence de saut de page incongrue. Ce qui est un peu pénible et me ferait perdre beaucoup de temps vu le nombre de fois où je rajoute un commentaire à la présente notice. Voilà pour la forme.

Il est possible aussi que la présente notice présente quelques oublis. En effet, quand j'ai codé le logiciel, il peut m'être arrivé de mettre en place une fonctionnalité ou un algorithme particulier tout en ne le répertoriant pas dans la notice. Le lecteur aura la gentillesse de me le faire remarquer et je le corrigerai sur la version suivante.

Enfin, je vous remercie par avance de toutes les observations et remarques que vous pourrez me communiquer concernant l'utilisation de ce logiciel.

### **Bonne lecture !**

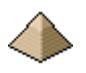

*(Page laissée intentionnellement blanche …)*

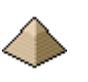

# **1 Généralités**

#### <span id="page-8-1"></span><span id="page-8-0"></span>**1.1 Présentation générale du logiciel**

Le logiciel Poteau BA® permet le calcul de dimensionnement de poteau en béton armé :

- De forme carrée, rectangulaire, ou circulaire
- En compression centrée ou soumis à des moments
- Dans un environnement quelconque
- Avec une résistance au feu maximale de 2h.

suivant le règlement Eurocode 2 pour des bâtiments standards.

Le calcul est établi suivant :

- Les prescriptions de l'Eurocode 2 (EN1992-1-1 :2004 AC2008 AC2010)
- Complétées par l'Annexe Nationale française de mars 2016.
- Et, suivant les cas, par les recommandations professionnelles de mars 2007. Normalement, ces dernières apparaissent sous forme de cases à cocher, car elles n'ont pas la même valeur juridique que les 2 textes précédents. Elles ne doivent être applicables que si le marché les rend expressément applicables.
- Et, suivant les cas, par les commentaires de la commission de normalisation (quand ces derniers sont librement accessibles !)
- D'autres documents peuvent, suivant le cas, compléter ces indications (Cahier des Prescriptions Techniques, Littérature technique, etc. …). Voir [§9](#page-83-0) [Bibliographie](#page-83-0) pag[e 84](#page-83-0)
- Et, enfin, suivant ma libre interprétation du règlement lorsque ce dernier ne précise rien sur le sujet correspondant.

Je rappelle que ce logiciel est prévu pour le dimensionnement de poteau dans des bâtiments standards. Il n'est pas approprié pour le calcul de ces éléments dans les Immeubles de Grande Hauteur (IGH) dont les charges peuvent être très importantes et pour lesquelles la stabilité au feu peut atteindre 4h, pour des bâtiments industriels soumis à de fortes charges d'exploitation ou des charges dynamiques, pour des ponts routiers, ferroviaires ou tout autre type d'ouvrage d'art, etc. …

Ce programme offre les possibilités suivantes :

- Détermination de l'équarrissage du poteau.
- Choix des hypothèses concernant la qualité et les caractéristiques des matériaux retenus (béton et acier), le mode de fabrication, la sismicité et la tenue au feu.
- Multiples modèles d'efforts appliqués au poteau
- Détermination de la géométrie du poteau
- Vérification du poteau avec les armatures imposées.
- Sorties des résultats du calcul sous forme de :
	- o Note de calcul
	- o Plan de ferraillage du poteau.
	- o Métré du poteau : quantitatif du béton, des aciers et du coffrage.
- Edition de la note de calcul

Le plan de ferraillage et le métré sont imprimables pour constituer les Plans d'Exécution d'Ouvrage.

La conception de ce programme s'est appuyé sur la base documentaire détaillée au [§9](#page-83-0) - [Bibliographie](#page-83-0) de la présente notice. Je vous invite à vous rendre à la page [84](#page-83-0) pour prendre plus ample connaissance de cette base.

#### **Rappel Important :**

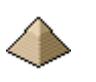

Le but de ce logiciel est pédagogique, et toute utilisation à titre professionnel ne saurait engager la responsabilité de l'auteur. Aucune garantie ne peut être donnée sur les performances de ce logiciel. Il appartient à l'utilisateur de le tester et de valider les résultats obtenus.

#### <span id="page-9-0"></span>**1.2 A propos de la présente notice**

Le logiciel a été conçu pour une utilisation la plus intuitive possible à un projeteur chevronné. Il suit donc un enchainement logique des taches tel que :

- J'entre les données : en général, je commence par définir la géométrie de mon élément, puis les charges qui sont appliquées sur ce dernier et enfin tout le reste (enrobage, flèche, etc. …)
- Une fois, toutes les données renseignées, je demande au logiciel d'effectuer les calculs
- J'étudie les résultats obtenus.

Mais la logique des un n'est pas forcement la logique des autres. Aussi ce manuel a pris naissance pour bien préciser les éléments indispensables à l'utilisation du programme dans le cas où l'utilisateur serait pris de quelques doutes.

La lecture de ce manuel n'est donc pas indispensable à l'utilisation du logiciel, son utilisation par un projeteur maitrisant les règles de calcul de l'Eurocode 2 doit se faire sans difficulté particulière, quelques fichiers d'aide accessibles par l'icône disposés aux endroits pouvant donner lieu à interprétation, devrait permettre

normalement d'éviter d'avoir recours à la notice. Si cela n'était pas le cas, l'auteur serait heureux de connaitre les difficultés que vous avez rencontrées afin de pouvoir apporter une correction dans les éditions suivantes. N'hésitez donc pas à communiquer à l'auteur toutes vos remarques.

Toutefois, il n'y a aucune honte à lire le présent document. Déjà cela récompensera l'auteur du logiciel à l'avoir rédigé et l'auteur lui-même y fait quelque fois appel quand il ne souvient plus de l'intérêt de telle fonctionnalité, du sens de telle caractéristique, …

Par contre, le manuel devient indispensable à celui qui voudrait apporter des modifications au logiciel, ce dernier étant livré avec son code source sans aucune restriction. Cela vous encourage donc à y apporter toutes les modifications souhaitables.

Par contre, le souhait de l'auteur est d'être informé de toutes modifications afin d'en profiter aussi. Merci pour lui.

Autre avantage à la rédaction de la présente notice : cela permet d'éclaircir les idées et de mieux définir les éléments à mettre en place dans les différents formulaires et écran constituant ce logiciel. La rédaction de la notice fait prendre du recul vis-à-vis de la conception globale du logiciel et c'est tout bénéfice.

Dans la suite de la présente notice, il est parfois fait référence à un article règlementaire. Quand cet article est cité sans autre précision, il s'agit toujours d'un article de l'EN1992-1-1 :2004 AC2008 AC2010. A titre d'exemple, le §5.3.1(3) est l'article 5.3.1(3) de l'EN1992-1-1 :2004 AC2008 AC2010 traitant de la modélisation d'une poutre.

#### **Important :**

Je rappelle que la présente notice ne constitue pas un cours de béton armé. Il est indispensable pour la bonne utilisation de ce logiciel que l'utilisateur connaisse les principes de dimensionnement du béton armé et de son environnement règlementaire et notamment du code de calcul Eurocode 2.

Le niveau universitaire DUT-BTS est nécessaire et suffisant pour la bonne exploitation de ce logiciel.

<span id="page-10-0"></span>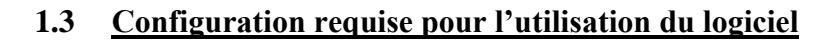

#### <span id="page-10-1"></span>**1.3.1 Exécution directe du logiciel**

Ce logiciel a été testé sous système d'exploitation Windows 10 64 bits®. Il n'exige pas de ressources matérielles supplémentaires à celles nécessaires pour faire fonctionner Win10®.

Il fonctionne sous tout PC équipé de Windows 7 ou 10 64bits. Toutefois, le framework .NET V4.5 devra être installé. Ce dernier est normalement installé sous tout PC fonctionnant sous Windows 10 à jour. Sinon il se trouve librement téléchargeable sur le site de Microsoft®.

#### <span id="page-10-2"></span>**1.3.2 Lecture du code source du logiciel – Compilation – Exécution**

Ce programme a été écrit en Visual Basic 2017® sous Visual Studio 2017®.

La configuration pour lire le code source et apporter des modifications doivent à minima respecter les préconisations pour l'utilisation du logiciel Visual Studio édition professionnelle 2017 (Voir site de Microsoft® pour les informations les plus pertinentes).

#### <span id="page-10-3"></span>**1.4 Téléchargement du logiciel**

Ce logiciel peut être téléchargé, à partir du site [http://logiciels-batiment.chez-alice.fr,](http://logiciels-batiment.chez-alice.fr/) sous deux formes :

- **Avec Setup d'installation.** Il suffira d'exécuter le fichier Setup avec les droits Administrateur pour lancer la séquence d'installation du logiciel. Le logiciel « Poteau BA™ » sera alors directement exécutable. Voir [§1.4.1](#page-10-4) [Sous format avec fichier d'installation](#page-10-4) : [ci-dessous.](#page-10-4)
- **Sous format code source**. Vous disposez du code source du logiciel. Vous pouvez le compiler pour obtenir l'exécutable et l'utiliser alors pour faire les calculs correspondant. Vous pouvez aussi, y apporter des modifications en le chargeant via Visual Studio™.

#### <span id="page-10-4"></span>**1.4.1 Sous format avec fichier d'installation :**

Dans l'archive téléchargé au format zip, vous trouverez 2 fichiers permettant l'installation du logiciel :

es setup.exe i脚 Setup.msi

- Le fichier setup.exe
- Le fichier Setup.msi

Il faut d'abord décompresser l'archive puis installer ces 2 fichiers dans un répertoire quelconque (ce dernier n'a pas d'importance).

Puis double-cliquez sur le fichier setup.exe pour lancer la procédure d'installation.

Cela va lancer la séquence suivante :

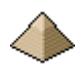

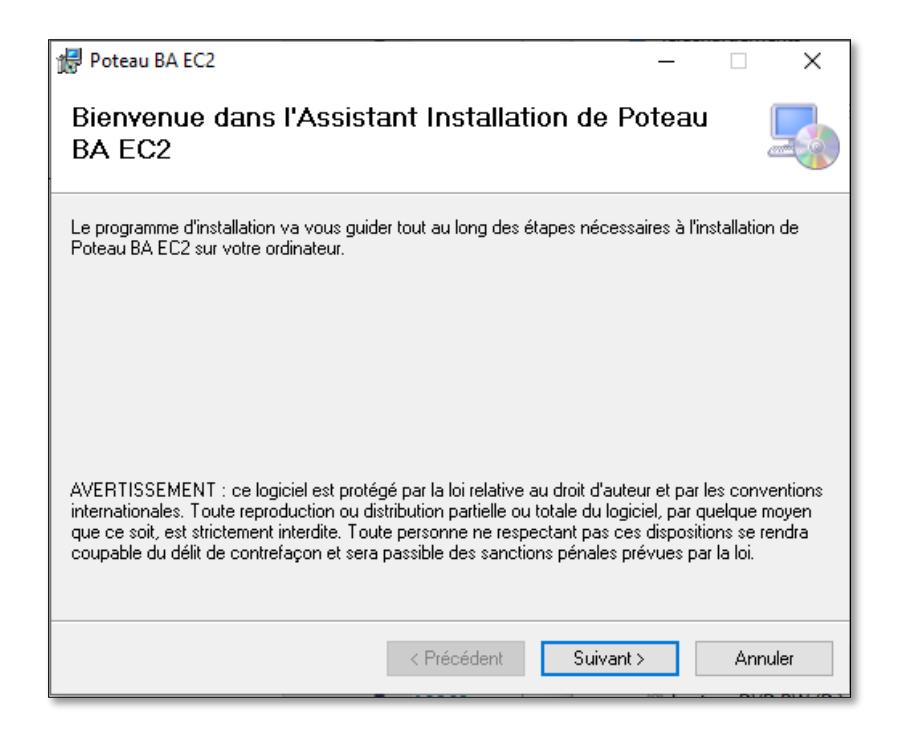

**Figure 1-1 - Ecran initial de la séquence d'installation**

Cliquez sur le bouton « Suivant ».

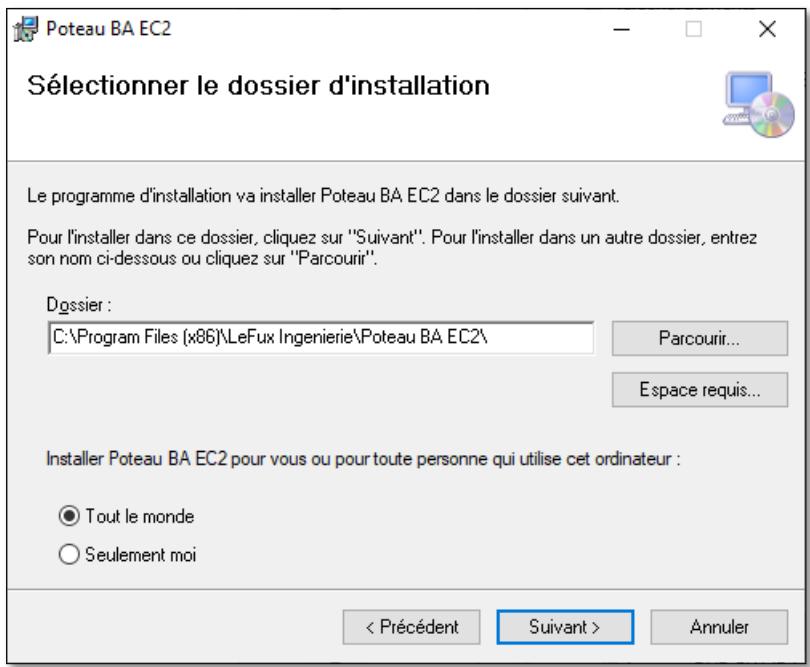

#### **Figure 1-2 - Ecran pour sélectionner le répertoire d'installation**

Préciser dans quel répertoire vous souhaitez installer le logiciel. Vérifier que dans ce répertoire vous disposiez des droits en écriture. Je vous conseille de choisir le répertoire « Mes documents » (en général, sous windows 10, ce dernier est de la forme C:\Users\p\_dej\Documents\. Pour vous ce sera autre chose que « p\_dej » mais la forme restera la même) et de lui faire créer en même temps un sous-répertoire que vous intituleriez « Poutre BA » (original n'est-ce pas !). Cela donnera donc le dossier suivant : C:\Users\p\_dej\Documents\Poutre BA EC2\ et vous trouverez tous vos fichier dans le répertoire « Poutre BA EC2 »

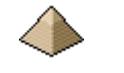

Précisez si tout le monde pourra avoir accès à ce logiciel ou uniquement vous (valable dans le cas d'un ordinateur partagé).

Puis cliquez sur le bouton « Suivant ».

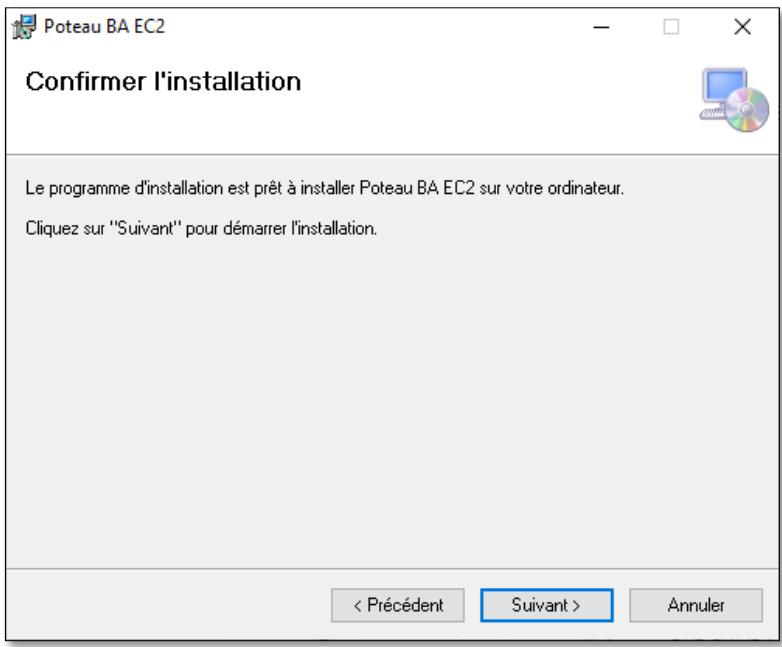

**Figure 1-3 - Ecran de lancement de la séquence d'installation**

Rien d'autre à faire que cliquer sur le bouton « Suivant »

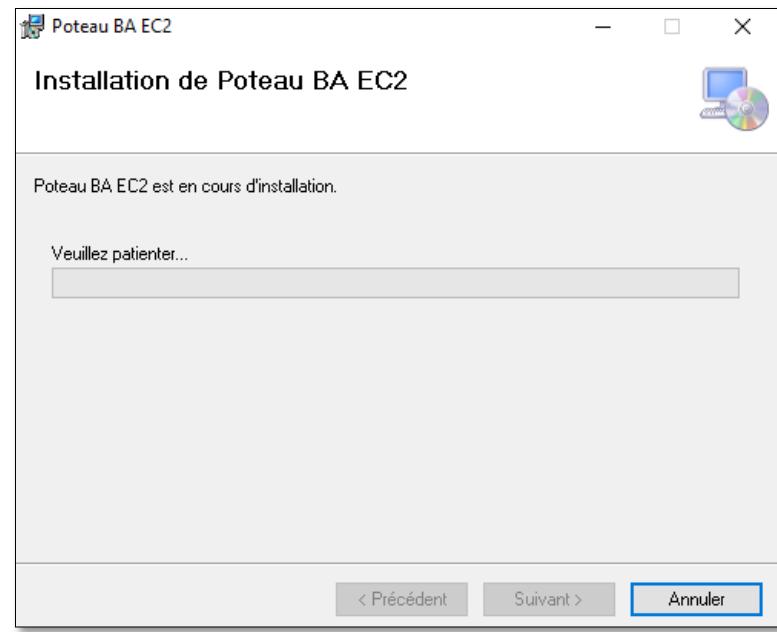

**Figure 1-4 - Ecran de progression de l'installation**

Rien d'autre à faire qu'attendre que le programme installe le logiciel. Le démarrage peut être assez long, soyez patient. L'écran suivant s'affiche lorsque l'installation est terminée, il n'y a rien à faire.

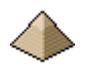

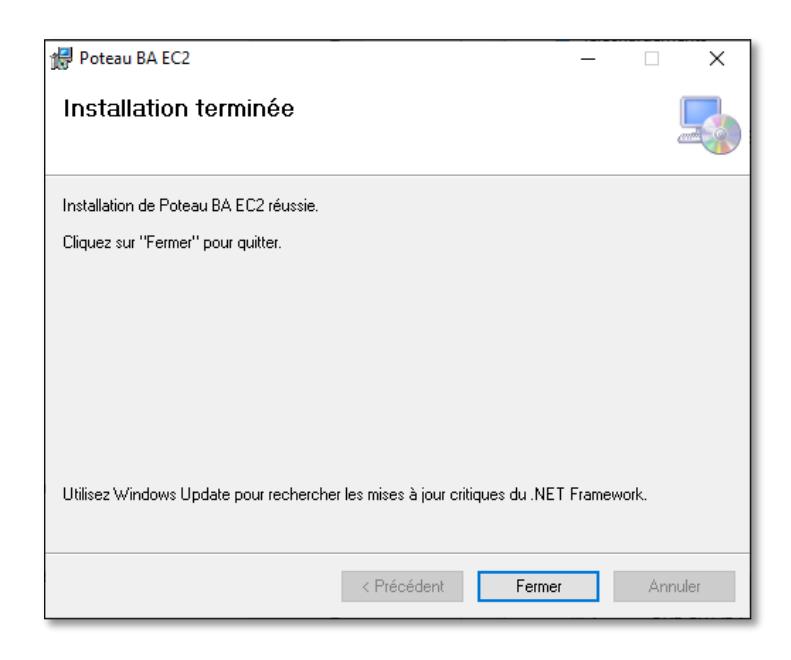

**Figure 1-5 - Dernier écran**

Il ne vous reste plus qu'à cliquer sur le bouton « Fermer » et la séquence d'installation du logiciel est terminée.

#### **Rappel Important :**

- Vous devez exécuter le fichier Setup avec les droits Administrateur c'est-à-dire « Exécuter en tant qu'administrateur » suivant l'invite Windows.
- Dans la procédure d'installation, l'installeur va vous demander dans quel répertoire vous souhaitez installer ce logiciel. Indiquez-lui un répertoire dans lequel vous avez les droits en écriture sinon vous allez rencontrer des problèmes de fonctionnement. Je vous conseille de l'installer dans le répertoire « Mes documents ». Il est facile d'accès et vous pourrez récupérer facilement les notes de calcul.

Une fois l'installation terminée, tous ces fichiers doivent figurer dans le répertoire que vous avez choisi pour installer le logiciel (voir figure ci-dessous).

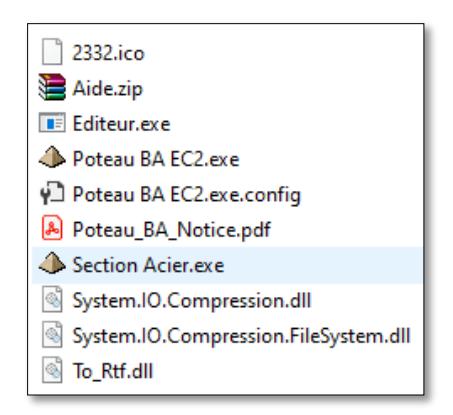

**Figure 1-6 - Fichiers installés par le programme d'installation**

#### **Important :**

Si les répertoires « Aide », « data » et « Note\_de\_calcul » ne sont pas affichés (comme dans la figure ci-dessus), ils vont automatiquement se créer lors de la 1ière utilisation du logiciel Poutre BA EC2®.

Pour l'utilisateur lambda, cela n'est pas très gênant dans le sens où un raccourci est placé sur le bureau pour lancer directement le programme.

Comme le montre l'image ci-contre, il figurera sur votre bureau une image composée d'une pyramide avec le nom du logiciel Poutre BA EC2® dessous et l'icône d'une flèche avant le nom pour symboliser un raccourci.

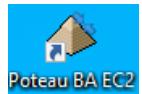

Si vous cliquez sur le raccourci, le logiciel correspondant est automatiquement lancé suivant la procédure habituelle des programmes sous Windows®.

**Figure 1-7 - Raccourci sur le bureau**

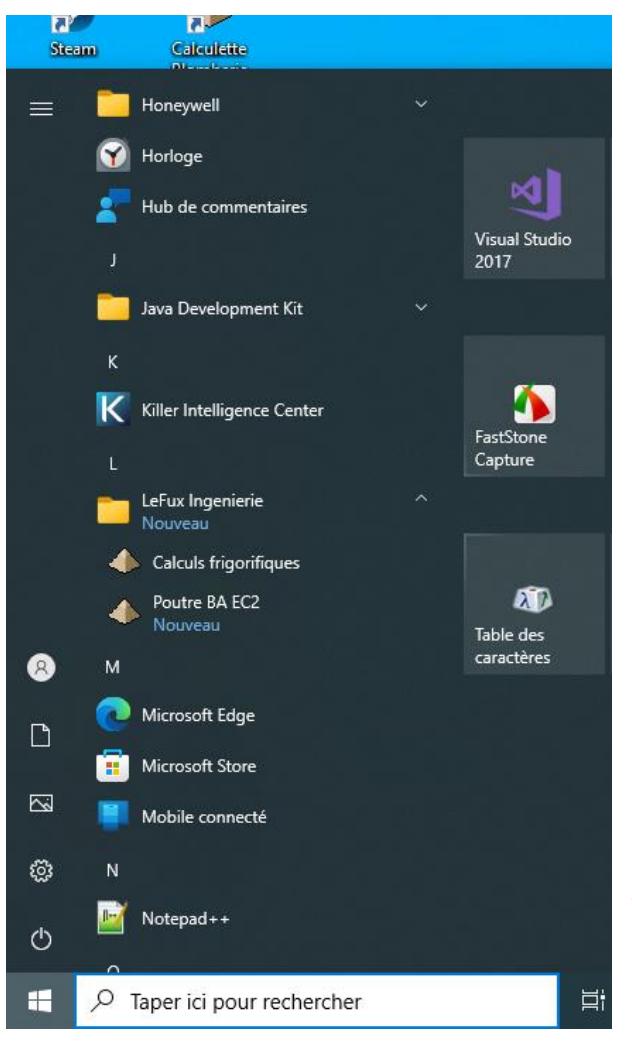

Le programme d'installation permet aussi l'installation d'un raccourci vers le logiciel dans la barre de tache comme le montre l'image ci-contre.

Dans mon cas de figure, comme j'ai précisé dans le programme d'installation que tous ces logiciels composaient la suite « LeFux Ingenierie », ils viennent donc tous s'installer dans ce répertoire. Cela donne un aspect plus professionnel et évite de les voir disperser dans la barre de taches. Cela explique la raison de l'apparition du logiciel « Calculs frigorifiques ».

Vous pouvez donc lancer le logiciel depuis cette barre de taches.

#### *Complément :*

*Cela devrait fonctionner comme cela mais je ne sais plus pourquoi cela ne fonctionne plus comme cela.* 

*Toutefois, vous avez toujours le logiciel dans la barre de tache mais directement sous Poteau BA EC2. Mais je continue à chercher ….*

**Figure 1-8 - Raccourci dans la barre de tache**

Si vous souhaitez le désinstaller, il vous suffit d'appliquer la même procédure que pour tous les logiciels Windows : Démarrer>Paramètres>Applications>Applications et fonctionnalités puis vous sélectionnez dans la liste le logiciel « Poutre BA » et vous cliquez sur le bouton « Désinstaller ». Et la procédure de désinstallation va démarrer.

#### <span id="page-14-0"></span>**1.4.2 Sous format code sources :**

Ce chapitre concerne uniquement ceux désirant comprendre et, éventuellement, modifier le logiciel. Ceux ne souhaitant qu'utiliser le logiciel, peuvent passer leur chemin.

Dans le fichier compressé, vous allez trouver 5 projets :

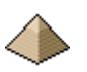

- Projet « Poutre béton armé » correspondant au logiciel Poutre BA.
- Les projets « complémentaires » :
	- o Projet Editeur de texte correspondant au logiciel d'édition de texte interne au logiciel Poutre BA.
	- o Projet Module RTF contenant le module de construction de fichier au format rtf
	- o Projet Section Acier contenant le logiciel « Section Acier »
- L'installateur :
	- o Porte le nom Setup. Sert uniquement à créer la séquence d'installation du présent logiciel sur un autre PC.

L'avantage de cette construction modulaire est de bénéficier de la mise à jour des projets « complémentaires » pour les programmes les utilisant. Si vous avez déjà téléchargé et utilisé un de mes logiciels, il est donc fort possible que ces Adons soient déjà en place sur votre disque dur.

Si vous ne téléchargez pas et n'installez pas sur votre disque dur, ces 3 programmes Adons, vous ne pourrez pas compiler et donc exécuter le présent logiciel. Avec Visual Studio, vous pourrez toujours lire mais vous ne pourrez pas compiler, cela vous affichera une erreur comme quoi des fichiers ne peuvent être trouvés, et pour cause, puisqu'ils n'ont pas été installés.

Dans le répertoire accueillant le code source, vous devez retrouver les programmes suivants :

- Les fichiers :
	- o Avec les extensions .vb, .resx, .vbproj, .sln, .vbproj.user : il s'agit des fichiers du logiciel proprement dit soit les formulaires, écrans, module de calcul, etc. …
- Les répertoires :
	- o Data : répertoire dans lequel se trouvent les fichiers data des exemples figurants dans la présente notice. Important : ne supprimez pas ce répertoire car les sauvegardes de vos données lors du calcul de nouveaux projets, sont enregistrées dans ce répertoire. Si vous supprimez ce fichier, vous risquez de planter le logiciel lors d'une sauvegarde.
	- o Aide : répertoire dans lequel se trouvent les fichiers d'aide auquel vous pouvez faire appel depuis les formulaires de calcul. Ces fichiers se trouvent au format mht pour être lisible depuis
	- un navigateur internet. Ils s'affichent automatiquement dès que vous cliquez sur l'icône $\bullet$ . o Note\_de\_calcul : ce répertoire est vide pour l'instant. Mais le logiciel y placera les notes de
	- calcul au fur et à mesure de votre utilisation du logiciel.

Si vous avez téléchargé le logiciel uniquement sous format code source, vous devrez le compiler pour pouvoir l'exécuter. Vous pouvez utiliser Visual Studio Community 2015 ou 2017, gratuit sur le site de Microsoft, pour compiler et lancer l'exécution du logiciel.

Si vous utiliser Visual Studio, je suppose que vous le maitriser, et donc vous saurez sans peine refaire l'édition de lien avec les 3 projets Adon indiqués ci-dessus (éditeur, module rtf, …).

L'intérêt d'avoir sorti ces 3 parties du logiciel, est de permettre à chaque fois qu'une amélioration est portée à l'une ou l'autre de ces 3 parties, d'en faire profiter l'ensemble des logiciels intégrant ces 3 parties (Plancher BA, poutre BA, poteau BA, calculette bâtiment, Structure, calculette béton armé, …). Et ça, c'est génial !

Voir [§4.1](#page-37-1) [Organisation générale du logiciel](#page-37-1) page [38](#page-37-1) du présent manuel pour plus d'information.

#### <span id="page-15-0"></span>**1.4.3 Traitement de texte interne :**

Le logiciel comprend un traitement de texte minimaliste pour afficher les notes de calcul. Ces dernières sont au format rtf 1.6. Ce format est libre de droit, il peut donc être ouvert avec Word©, OpenOffice© ou tout autre traitement de texte.

Il est possible d'imprimer cette note de calcul directement depuis le traitement de texte interne, ce dernier numérotant automatiquement les pages.

#### <span id="page-16-0"></span>**1.5 Limites du logiciel**

#### <span id="page-16-1"></span>**1.5.1 Limites générales**

Ce logiciel **ne permet pas** :

- Le calcul de poteau soumis à des charges variables sur la hauteur.
- Le calcul de poteau formant portiques et servant au contreventement.
- Le calcul de poteau à inertie variable.
- Le calcul avec des charges de fatigue ou dynamiques. Toutefois, vous pouvez contourner cette limitation en appliquant sur votre charge, un coefficient d'amplification dynamique.

Voir aussi les limites suivantes liées au moteur de calcul : [§2.1](#page-18-1) [Hypothèses générales de calcul](#page-18-1) [ci-dessous](#page-18-1) page [19.](#page-18-1)

#### <span id="page-16-3"></span><span id="page-16-2"></span>**1.5.2 Limites particulières**

#### **1.5.2.1 Béton**

Les limites concernant le béton sont les suivantes :

- Béton identique pour le plancher et la poutre traversante
- Caractéristiques du béton identique entre la partie préfabriquée et la partie coulée en place pour les poteaux préfabriqués.
- Béton : limite maximale classe C50/60
- La limite minimale de la classe du béton est évaluée par rapport à la classe d'exposition de la poutre.

Pour les autres limitations voir [§4.5](#page-51-0) [Formulaire Matériaux](#page-51-0) [ci-dessous](#page-51-0) page [52](#page-51-0)

#### **1.5.2.2 Acier - Ferraillage**

<span id="page-16-4"></span>Les limites concernant l'acier et/ou le ferraillage sont les suivantes :

- L'acier composant les armatures est conforme aux disposition à l'EN 10080.
- La nuance d'acier est identique pour l'ensemble du ferraillage. Le panachage d'acier de type A, B ou C et S500, S550 et autres sont interdits.

Pour les autres limitations concernant le matériau Acier proprement dit, voir [§4.5](#page-51-0) [Formulaire Matériaux](#page-51-0) [ci](#page-51-0)[dessous](#page-51-0) page [52](#page-51-0)

Pour les limitations concernant le ferraillage :

- Qualité des aciers identiques pour les armatures longitudinales, les cadres et les épingles.
- Les aciers transversaux ont tous même diamètre : cadres et épingles sont constitués par des barres de même diamètre et de même type (même limite élastique et même classe).
- Barre unique dans chaque angle. Le logiciel ne dimensionne pas de paquet de barre dans les angles.

<span id="page-16-5"></span>Pour d'autres limitations concernant le ferraillage, voir [§4.6](#page-52-0) [Formulaire Ferraillage](#page-52-0) [ci-dessous](#page-52-0) page [53.](#page-52-0)

#### **1.5.2.3 Géométrie**

Les poteaux sont carrés, rectangulaires ou circulaires. Les sections creuses ne sont pas admises.

Les limites concernant la géométrie du poteau sont les suivantes :

- Dimension minimale d'un côté supérieure à 10 cm
- Hauteur minimale de 1m

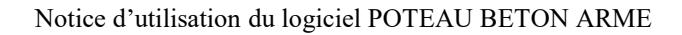

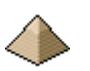

- Hauteur maximale de 10m
- Epaisseur du plancher > 6cm
- La hauteur du poteau doit être au moins égale à 3 fois le grand côté (cf §5.3.1(7) de l'EN1992-1-1)
- Le grand côté ne doit pas dépasser plus de 4 fois le petit côté (cf §5.3.1(7) de l'EN1992-1-1)

Pour le poteau dans sa globalité (avec ses raccordements) :

 L'altimétrie, en partie haute, à gauche du poteau doit être identique à l'altimétrie de la partie droite. Exemple : si à gauche, j'ai une hauteur de poteau de 3m, une retombée de poutre de 60cm et pas de plancher, alors, pour la partie droite, pour une hauteur de poteau de 3,20m et un plancher de 20cm, j'aurais nécessairement une retombée de poutre de 20cm, pour avoir la même altimétrie à gauche et à droite du poteau soit 3,60m.

Voir les autres limites dans la présentation du formulaire « Géométrie » au [§4.3](#page-40-0) [Formulaire Géométrie](#page-40-0) page [41](#page-40-0) [ci-dessous.](#page-40-0)

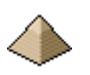

# **2 Modélisation – Méthodologie de calcul**

#### <span id="page-18-1"></span><span id="page-18-0"></span>**2.1 Hypothèses générales de calcul**

Ces hypothèses s'appliquent à la version dont le numéro figure sur la page de couverture de la présente notice.

#### <span id="page-18-2"></span>**2.1.1 Dispositions générales**

Calcul réalisé suivant l'Eurocode 2 2005 avec ses corrigendum AC2008 et AC 2010 et Annexe Nationale Française de 2007.

#### <span id="page-18-3"></span>**2.1.2 Dispositions géométriques**

- Poteau vertical
- Section pleine. Pas de poteau avec une section creuse.
- Inertie constante sur la hauteur. Les caractéristiques géométriques sont constantes sur toute la hauteur du poteau.

D'autres limites existent, elles sont signalées au [§1.5.2.3](#page-16-5) [Géométrie](#page-16-5) page [17](#page-16-5) et [§4.3.1](#page-41-0) [Onglet Géométrie](#page-41-0) du [poteau](#page-41-0) page [42.](#page-41-0)

#### <span id="page-18-4"></span>**2.1.3 Charges**

- Charges de compression uniquement, verticales, dans le sens du poteau. Pas de charge de soulèvement.
- Pas de charges transversales

#### <span id="page-18-5"></span>**2.1.4 Armatures**

- Caractéristiques de l'acier identique pour l'ensemble des armatures
- Le diamètre des barres composant les aciers d'effort tranchant est identique sur l'ensemble de la hauteur et pour toutes les formes d'acier : cadre, épingles et étriers.
- Aucune limitation de longueur de barre. Si votre poteau fait 20 m de portée, le logiciel vous affichera des barres de 21m (en comptant les ancrages). Il ne prend pas en compte la longueur commercialisable des barres et donc la gestion des arrêts de barres lorsque la longueur de ces dernières dépasse la longueur de 12m (longueur commercialisable traditionnelle en France).

#### <span id="page-18-6"></span>**2.1.5 Béton**

- Limite maximale classe C50/60
- Limite minimale : classe C25/30 sauf si classe X0
- Caractéristique du béton (classe, diamètre granulat, …) identique pour la partie préfabriquée et la partie coulée sur place

#### <span id="page-18-7"></span>**2.1.6 Autres**

D'autres limites existent, elles sont signalées directement dans les formulaires concernés. Voir notamment, les chapitres traitant des méthodes de calcul.

#### <span id="page-18-8"></span>**2.2 Méthodologie générale**

Comme indiqué précédemment, le logiciel est conforme aux dispositions de l'EN 1992-1-1 et à l'annexe nationale française. Il est éventuellement complété par les décisions de la commission Eurocode et des recommandations professionnelles.

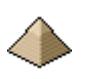

Le logiciel permet le dimensionnement du poteau suivant deux méthodologies en fonction de sa définition à être considéré comme isolé ou isolable, ou pas.

#### <span id="page-19-0"></span>**2.2.1 Poteau isolé ou isolable**

Suivant l'article 5.8.3.2 de l'Eurocode complété par l'Annexe Nationale, quasiment tous les poteaux de bâtiments peuvent être considérés comme isolés ou isolables sauf ceux appartenant à des portiques assurant la stabilité du bâtiment.

La méthodologie de dimensionnement pour les poteaux isolés est la suivante :

- 1. Calcul du prédimensionnement des armatures du poteau sur la section minimale suivant article de l'EC2.
- 2. Calcul des critères d'élancement suivant la méthodologie présentée à l'article 5.8.3.1 Ces derniers vont permettre de déterminer si le poteau est sensible aux effets du second ordre ou pas.
	- Soit λ, l'élancement du poteau, est inférieur à l'élancement limite et alors il n'est pas tenu compte pour ce dernier, des effets du second ordre. Voir étape suivante.
	- Soit λ, l'élancement du poteau, est supérieur à l'élancement limite et alors il doit être tenu compte des effets du second ordre. Détermination du moment fléchissant intégrant les effets du second ordre – Passage direct à l'étape 4.
- 3. Les effets du second ordre peuvent être négligés :
	- a. Aucun moment, le poteau est soumis à une compression centrée. Le dimensionnement des armatures établi au point 1 est vérifié en compression centrée, voire rectifié.
	- b. Un seul moment, le poteau est calculé en flexion simple et le dimensionnement des armatures établi au point 1 est vérifié, voire rectifié.
	- c. Deux moments, un dans chaque plan (Plan X et Plan Y), le poteau est calculé en flexion déviée suivant les conditions de l'article 5.8.9. Le dimensionnement des armatures établi au point 1 est vérifié, voire rectifié.
	- d. La méthodologie saute le point 5 et va directement au point 6.
- 4. Les effets du second ordre ne peuvent pas être négligés :
	- a. Suivant le torseur de forces en tête du poteau, 4 méthodes de calcul sont disponibles :
		- i. Méthode générale
		- ii. Méthode basée sur une rigidité nominale
		- iii. Méthode basée sur une courbure nominale
		- iv. Méthode des Recommandations Professionnelles
	- b. Si le poteau est soumis à un ou des moments, la méthode des recommandations Professionnelles ne pourra pas être utilisée. Une vérification de cohérence est établie par le logiciel et aucun calcul ne pourra être lancé.

Prédimensionnement des armatures du poteau par la formule du BAEL sur les poteaux en compression centrée. La longueur de flambement du poteau est prise forfaitairement égale à la hauteur libre du poteau.

Si le poteau est soumis à des moments, calcul de la section d'armature à la flexion simple et multiplication par 2 de la section calculée d'armatures longitudinales (1 pour chaque face pour obtenir un ferraillage symétrique).

Comparatif entre la section d'armatures découlant du calcul en flexion simple et la section trouvée par la méthode de la compression centrée du BAEL.

Le logiciel retient la section la plus grande.

Si la section est circulaire, le calcul en flexion n'est pas réalisé : pas de comparatif, seule la méthode de la compression centrée du BAEL est retenue.

Calcul du moment fléchissant total dans le plan X et/ou dans le plan Y, prenant en compte les effets du second ordre, par utilisation des méthodes i à iii,

Si le poteau est soumis à 2 moments dans 2 plans de flambement différents, le moment de calcul est calculé dans les 2 plans.

- c. Si le poteau n'est soumis à aucun moment (le torseur de force en tête de poteau ne comprend aucun moment et aucune charge latérale le long du poteau) : utilisation possible de la méthode des Recommandations Professionnelles. Dimensionnement des armatures par la méthode des Recommandations Professionnelles.
- 5. Vérification de la section du poteau avec les armatures longitudinales déterminées lors de la phase de prédimensionnement, sous les effets des moments du 2nd ordre déterminés au chapitre précédent.
	- a. Utilisation des méthodes i à iii : vérification en flexion composée déviée suivant les courbes d'interaction N-M 3D, vérification de la courbe des moments Mx et My pour l'effort normal Elu appliqué au poteau.
	- b. Utilisation de la méthode iv (méthode des Recommandations Professionnelles) : sans objet.
- 6. Dimensionnement des armatures transversales :
	- a. Par application des règles applicables aux poteaux
	- b. Vérification de la section à l'effort tranchant si charges latérales appliquées en tête de poteau et/ou le long du poteau.
- 7. Calculs des dispositions constructives (raccordent sur le poteau supérieur, etc. …)

#### <span id="page-20-0"></span>**2.2.2 Poteau non isolé ou non isolable**

Dans le cadre de l'Annexe nationale française, il peut s'agir d'un poteau appartenant à un portique assurant le contreventement du bâtiment.

Tous les éléments de méthodologie figurant à l'article 5.8.3 Critères simplifiés pour les effets du second ordre de l'EN1992-1-1 ne s'appliquent plus.

L'Eurocode renvoie à une analyse générale non linéaire de la structure.

La méthode générale définie à l'article 5.8.6 de l'Eurocode doit être utilisée pour justifier le dimensionnement du poteau.

Dans le cadre du présent logiciel, il suffira de renseigner directement l'onglet « *K direct* » de l'onglet « *Elancement* » du formulaire Géométrie et flambement pour permettre de renseigner directement la longueur de flambement. Et il conviendra de prendre en compte l'option simplifiée proposée par l'article 5.8.6(6) qui propose de ne considérer qu'une ou plusieurs sections critiques pour évaluer la capacité globale du poteau.

La méthodologie développée au chapitre précédent est entièrement appliquée, en commençant directement par le point 4, et en utilisant la méthode générale.

#### <span id="page-20-1"></span>**2.3 Hauteur libre et longueur efficace**

Suivant la définition de l'Eurocode, la longueur efficace est la longueur utilisée pour rendre compte de la forme de la courbe de déformation ; elle peut également être définie somme la longueur de flambement, c.a.d la longueur d'un poteau bi-articulé soumis à un effort normal constant ayant la même section droite et la même charge de flambement que l'élément considéré.

Cette longueur est définie par la variable  $l_0$ .

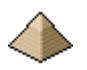

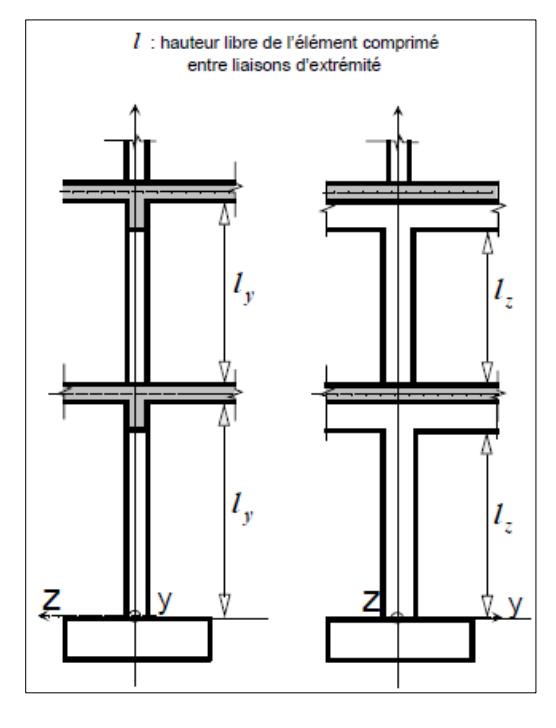

L'EN1992-1-1 fait apparaitre dans son article 5.8.3.2(2) et (3) une variable l définie comme la hauteur libre entre liaisons d'extrémités.

Suivant le commentaire de Mr Thonier dans son guide EGF-BTP (voir [§9](#page-83-0) - [Bibliographie\)](#page-83-0), la hauteur libre est la distance libre entre nus de plancher, hauteur sous poutre lorsque celle-ci est dans le plan de flambement, sinon hauteur sous dalle. Ce n'est donc pas la hauteur d'étage, ni la distance entre milieux de plancher comme l'indique certains auteurs ou logiciels. Cette définition est illustrée sur la figure ci-contre.

Comme le montre la figure ci-contre, nous pouvons donc avoir une hauteur libre différente dans chaque plan de flambement.

Dans notre cas de figure, nous avons bien  $l_y \neq l_z$ . Le logiciel permet d'indiquer une valeur de hauteur libre différente dans chaque plan de flambement.

#### **Figure 2-1 - Hauteur libre suivant définition EC2**

Cette hauteur libre sert au calcul de l'élancement du poteau en recherchant l'élancement maximum  $\lambda_{\text{max}}$ .

 $\lambda_{\text{max}} = \max[\lambda_y, \lambda_z]$  avec  $\lambda_y = l_y/i_y$  et  $\lambda_z = l_z/i_z$ 

Le calcul de l'élancement nécessite donc la connaissance de la hauteur libre.

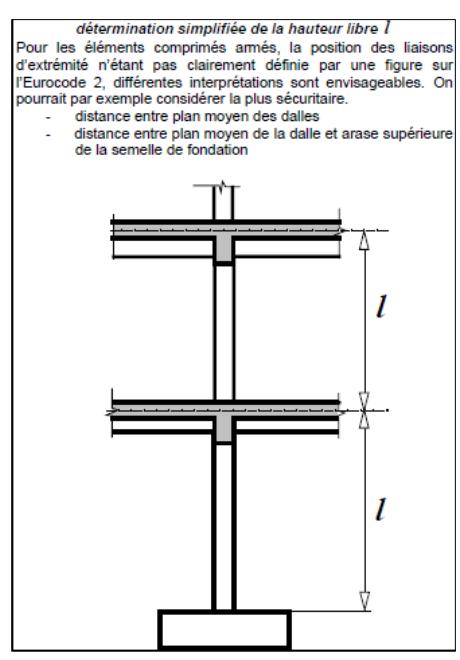

**Figure 2-2 - Hauteur libre entre axes**

Toutefois, dans le cas d'élément isolé, l'EN1992-1-1 autorise l'utilisation des équations [\(5.15\)](#page-23-0) et [\(5.16\)](#page-23-1) pour le cas de poteaux de portiques réguliers pour la détermination de la longueur efficace. Ces équations font apparaitre une valeur l qui donne lieu à interprétation.

En effet, ces équations sont tirées de l'application des théories des poutres de la Résistance des Matériaux.

Or, habituellement, en Résistance des Matériaux, la structure est modélisée par son fil moyen et les dimensions sont toujours données entre axes.

C'est la raison pour laquelle certains auteurs (cf figure ci-contre) et logiciel préconisent une valeur de l entre axes comme le montre la figure ci-contre.

Ainsi le logiciel « Column Bim Designer® » de la société

GRAITEC® prend pour valeur de hauteur libre, une distance entre axes.

Enfin, pour compléter l'information, suivant l'ancien règlement BAEL, la longueur libre était prise égale entre faces supérieures de deux planchers consécutifs (si les planchers ont même épaisseur, cela revient au même qu'une longueur entre axes) ou de sa jonction avec la fondation à la face supérieure au 1ier plancher.

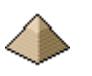

C'est la raison pour laquelle le logiciel « Poteau BA® » pour vous laisser le libre choix dissocie cette valeur suivant le mode de calcul :

- Soit par l'imposition directe du coefficient de flambement (voir [§4.3.2.1](#page-47-1) [Coefficient de flambement](#page-47-1)  [renseigné directement](#page-47-1) pag[e 48](#page-47-1) ) en vous demandant une valeur de l pour le plan X et Y. Dans ce cas, la valeur l peut être prise entre axes ou entre nus.
- Soit par l'utilisation des équations  $(5.15)$  et  $(5.16)$ , ou je préconiserais d'utiliser plutôt la longueur entre axes. Voir les [§4.3.2.2Coefficient de flambement calculé](#page-49-0) page [50\)](#page-49-0)

#### <span id="page-22-0"></span>**2.4 Critères d'élancement**

Le calcul du critère d'élancement va permettre de déterminer si l'élément est sensible ou pas aux effets du second ordre.

#### <span id="page-22-1"></span>**2.4.1 Pour les éléments isolés**

Suivant les éléments précisés par la Commission de suivi de l'Eurocode, peuvent être considérés comme éléments isolés, les poteaux suivants :

- 1. Mats
- 2. Poteau ne participant pas au contreventement
- 3. Poteau de portique régulier faisant partie d'une structure à nœuds non déplaçables

Ainsi l'équation (5.16) de l'Eurocode est implémentée mais fera l'objet d'un avertissement dans la note de calcul car cette équation n'a pas été validée par la Commission de Suivi.

Le logiciel autorise :

Le renseignement direct de lo en indiquant le coefficient de réduction ou d'amplification par rapport à la hauteur libre suivant le schéma ci-dessous :

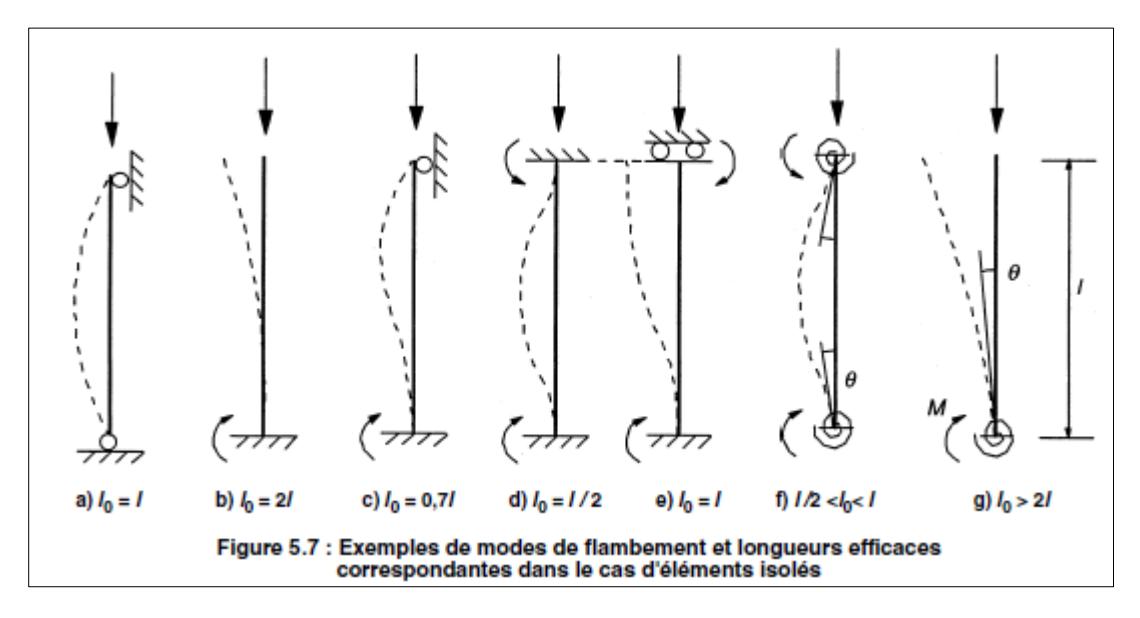

#### **Figure 2-3 - Elancement (extrait de l'EN1992-1-1)**

L'utilisation des équations (5.15) et (5.16) suivant l'article 5.8.3.2(5) pour les éléments comprimés de portiques réguliers:

$$
I_0 = 0.5I \cdot \sqrt{\left(1 + \frac{k_1}{0.45 + k_1}\right) \cdot \left(1 + \frac{k_2}{0.45 + k_2}\right)}
$$

<span id="page-23-0"></span>équation (5.15)

Valable uniquement pour les poteaux contreventés c.a.d structure à nœuds non déplaçables soit une structure contreventée par des

voiles

$$
I_0 = I \cdot \max \left\{ \sqrt{1 + 10 \cdot \frac{k_1 \cdot k_2}{k_1 + k_2}}; \left(1 + \frac{k_1}{1 + k_1}\right) \cdot \left(1 + \frac{k_2}{1 + k_2}\right) \right\}
$$

<span id="page-23-1"></span>équation (5.16)

Valable uniquement pour les poteaux assurant le contreventement c.a.d structure à nœuds déplaçables

soit une structure contreventée par des portiques

L'équation (5.16) n'est pas autorisé d'utilisation par la commission de suivi pour les poteaux de portiques.

Les coefficients k1 et k2 sont calculés suivant la formule suivante :

$$
k_{\rm i} = \frac{\frac{E I_{\rm n}}{I_{\rm n}} + \frac{E I_{\rm s}}{I_{\rm s}}}{\frac{3E I_{\rm w}}{I_{\rm w}} + \frac{3E I_{\rm c}}{I_{\rm e}}}
$$

k1 est l'expression pour le nœud inférieur du poteau.

k2 est l'expression pour le nœud supérieur du poteau.

L'expression est identique pour k1 et k2 aux valeurs numériques près et à l'existence ou pas des éléments concernés (pas de poteau supérieur si nous sommes au dernier

étage !).

La valeur 3 apparaissant en numérateur correspond aux caractéristiques de raccordement de la poutre. Mais ce coefficient numérique varie de la façon suivante :

- = 4 si l'autre extrémité de la poutre est encastrée (exemple : raccordement sur un voile)
- = 3 si l'autre extrémité de la poutre est articulé, ce qui sera généralement le cas. Et ce qui est le cas dans la formule ci-dessus pour la poutre de gauche et pour la poutre de droite.
- $= 0$  si c'est une console.

Le module d'élasticité est pris égal pour les poteaux et les poutres, il est donc automatiquement éliminé de l'expression. Elle se résumé donc à une somme de rapport entre l'inertie et la longueur de l'élément avec :

- En dénominateur : les valeurs de I et l pour le poteau et son éventuel poteau supérieur (k2) ou son poteau inférieur (k1)
- En numérateur : les caractéristiques des poutres du plancher venant s'opposer à la rotation.

Pour la détermination des inerties :

- Pour les poteaux, prenez l'inertie égale à la section du béton.
- Pour les poutres : vous pouvez prendre l'inertie brute de la poutre Ib ou une inertie fissurée If pour répondre à l'article 5.8.3.2(5). Cette dernière peut être prise égale à : Ib = If / 1,5 ou à la section homogénéisé réduite (SHR).

Dans le cas où il n'y a pas de poutres mais un plancher venant bloquer la rotation, vous pouvez prendre comme inertie :

- $\bullet$  La hauteur = la hauteur du plancher
- La largeur = la largeur participante b<sub>eff</sub> soit la somme de 1/10 de la portée du plancher de chaque côté. Si le plancher ne porte que d'un seul côté, ce sera 1/10.

La longueur l des éléments est la longueur entre axes (voir § [2.3](#page-20-1) Hauteur libre et [longueur efficace\)](#page-20-1) mais elle peut être aussi la hauteur libre. Le choix vous appartient, le logiciel vous laissant libre de renseigner les champs de texte correspondant.

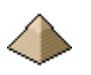

Si le poteau est raccordé directement à une fondation, ne pas utiliser ces formules et partir sur une longueur de flambement égale à la hauteur du poteau.

Si vous utilisez les Recommandations Professionnelles, ces dernières autorise de prendre pour les poteaux d'étage courant des bâtiments, lorsque leur raideur n'est pas prise en compte dans le contreventement et pour autant qu'ils soient correctement connectés en pied et en tête à des éléments de raideur supérieure ou égale, par un coefficient égal à 0,7.

Les éléments à renseigner sont présentés dans le formulaire « Géométrie » et dans l'onglet « Elancement ». Les informations sur ce formulaire sont décrites au [§4.3.2.2](#page-49-0) [Coefficient de flambement calculé](#page-49-0) page [50](#page-49-0) de la présente notice.

#### <span id="page-24-0"></span>**2.4.2 Pour les éléments non isolés**

Cela concerne tous les autres poteaux non visés par les points (1) à (3) ci-dessus.

La Commission de suivi précise :

« *Pour les éléments qui ne peuvent être considérés comme des éléments isolés mais participant à la stabilité d'ensemble comme élément constitutif d'un portique de contreventement, il convient de mener l'analyse selon la méthode générale visée en 5.8.5 et décrite en 5.8.6* »

Le logiciel embarquant la méthode générale, il vous est possible de l'utiliser sous 2 conditions :

- Vous devrez rentrer manuellement les longueurs de flambement dans les 2 plans XOZ et YOZ (voir [§4.3.2.1](#page-47-1) [Coefficient de flambement renseigné directement](#page-47-1) page [48\)](#page-47-1)
- La déformée prend l'aspect d'une sinusoïde.

#### <span id="page-24-1"></span>**2.4.3 Valeurs limites pour les coefficients de flambement**

Si un coefficient de flambement est inférieur à 20% ou supérieur à 400% (soit multiplié par 5), le logiciel affichera une erreur et n'effectuera pas de calcul.

#### <span id="page-24-2"></span>**2.5 Fluage**

Le logiciel prend en compte le fluage suivant les indications de l'article 5.8.4 de l'Eurocode 2.

Toutefois, il les module selon les points suivant :

- Une seule valeur de fluage est appliquée à l'ensemble du poteau.
- Le coefficient de fluage est calculé pour un temps de chargement infini. Il me semblait que suivant la rédaction de l'Eurocode, il était possible de moduler ce temps en 50 ans pour un bâtiment normal et 100 ans pour un pont ou un ouvrage exceptionnel. Suivant les exemples ressortant dans la littérature technique, il faut prendre une valeur de temps infini. C'est ce qu'applique aussi la société GRAITEC dans son logiciel Arche Hybride. En conséquence, l'onglet « Fluage » du formulaire « Modélisation – Environnement » ne demande plus la date de chargement final.

#### <span id="page-24-3"></span>**2.6 Méthodes d'analyse**

#### <span id="page-24-4"></span>**2.6.1 Généralités**

Le logiciel propose 4 méthodes de calcul, au choix du projeteur, pour la détermination de la force portante du poteau, et donc, du dimensionnement des armatures longitudinales :

- La méthode générale suivant les prescriptions du §5.8.6 de l'EN1992-1-1 :2005
- La méthode basée sur une rigidité nominale suivant les prescriptions du §5.8.7 de l'EN1992-1-1 :2005
- La méthode basée sur une rigidité nominale suivant les prescriptions du §5.8.7 de l'EN1992-1-1 :2005
- La méthode des Recommandations Professionnelles de mars 2007, pour poteau en compression centrée (à l'identique de ce qui existait dans le BAEL).
- La méthode de la compression centrée suivant l'Eurocode présentée par Mr ROUX dans son ouvrage « Pratique de l'Eurocode 2 » Edition Eyrolles – Afnor 2009.

Toutefois, la dernière méthode ne pourra être activée que si aucun moment n'a été renseigné dans le torseur de force appliqué en tête ou en pied de poteau. Nous retrouvons là, l'ancienne méthode du BAEL, si commode, dite « de la compression centrée ».

#### <span id="page-25-0"></span>**2.6.2 La méthode générale**

La déformation prise en compte pour la méthode générale est une déformée sinusoïdale. Les évolutions futures du programme permettront au projeteur de prendre une déformée parabolique.

Le logiciel recherche l'équilibre de déformation de la section conduisant à un effort normal résistant égal au taux de convergence près, à l'effort normal résistant. Une fois celui-ci obtenu, il calcule 2 valeurs :

- Le moment résistant interne
- $\bullet$  Le cumul du moment agissant : le moment du 1<sup>ier</sup> ordre prenant en compte l'imperfection géométrique additionné du moment du 2<sup>nd</sup> ordre déterminé lors de la recherche d'équilibre évoqué ci-avant via la courbure 1/r.

Vous pouvez comparer les 2 valeurs mais seules les courbes d'interaction peuvent justifier de la résistance de la section (voir exemple n°1 dans l'exemple n°2). En effet, même si les algorithmes se ressemblent beaucoup, les bornes de déformations de départ ne sont pas les mêmes et la méthode générale ne prend pas en compte le pivot C et la mise en œuvre de ce dernier. C'est la raison pour laquelle la vérification de la section d'armature déterminée par la Méthode Générale, doit être suivie par la vérification de cette même section par les courbes d'interaction.

Il est important de prendre en compte 2 points :

- La méthode générale ne définit pas la longueur de flambement. Elle doit lui être fournie (ce point d'ailleurs n'est pas très clair dans l'Eurocode)
- La déformé est sinusoïdale. Un autre type de déformée pourra donner un résultat différent.

N'hésitez pas à prendre un taux de convergence assez réduit : 1% est une bonne valeur pour avoir un résultat significatif. Cela n'augmente pas significativement le temps de calcul. D'ailleurs le logiciel indique le nombre de cycles effectués pour trouver la position d'équilibre. Dans le cas de l'exemple cité précédemment, 679 cycles pour un taux de convergence demandé de 1% et 196 cycles pour un taux de convergence de 5%.

Dans cette version logicielle, les poteaux de section circulaire ne sont pas pris en charge.

#### <span id="page-25-1"></span>**2.6.3 Méthode de la rigidité nominale**

La méthode de la rigidité nominale a été implémentée suivant les conditions de l'article 5.8.7 de l'EN1992-1- 1 :2005.

#### <span id="page-25-2"></span>**2.6.4 Méthode de la courbure nominale**

La méthode de la courbure nominale a été implémentée suivant les conditions de l'article 5.8.8 de l'EN1992-1- 1 :2005.

#### <span id="page-25-3"></span>**2.6.5 Méthode des Recommandations professionnelles**

Il s'agit de la méthode de calcul de poteau sous compression centrée présentée dans les Recommandations

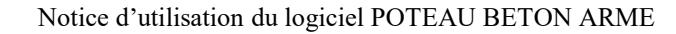

#### Professionnelles de mars 2007 Edition SEBTP.

Cette méthode est présentée à l'article 5.8.5(1). Elle est utilisable pour tous les poteaux rectangulaires et circulaires courant de bâtiment soumis uniquement à une compression centrée (comme ce qui existait du temps du BAEL).

Elle est applicable dans les conditions suivantes :

- Poteau bi-articulé sous charges centrées
- Elancement  $\lambda \leq 120$
- $20 \le f_{ck} \le 50 \text{ MPa}$
- Epaisseur dans le sens du flambement :  $h \ge 15$ cm
- $\bullet$  Distance d' des aciers à la paroi la plus proche : prise égale à l'enrobage latéral + Ø de l'armature transversale +  $\varnothing$ /2 de l'armature longitudinale. Comme la somme Ø de l'armature transversale +  $\varnothing$ /2 de l'armature longitudinale à ce stade de calcul, cette somme est prise égale à 15mm. La valeur conservatoire, promue dans les Recommandations, de  $K_h = 0.93$  n'est pas utilisée car, vraiment trop conservatoire comme le montr[e l'exemple n°1.](#page-84-1)
- Armatures symétriques, par moitié sur chaque face
- Chargement à au moins 28 jours.

Cette méthode ne peut donc être utilisée si des moments en tête et/ou en pieds de poteau ont été renseignés dans le formulaire « Efforts ». Seul l'effort de compression doit être renseigné.

Cette méthode a été utilisée dans le cadre de l'exemple n°1 visible au [§10.1](#page-84-1) Exemple n°1 – [Poteau sensible au](#page-84-1)  flambement sous [compression centrée](#page-84-1) page [85](#page-84-1) dans la suite du présent document, en comparaison d'un exemple figurant dans la bibliographie.

Pour les armatures longitudinales des poteaux calculés par cette méthode, le dimensionnement n'est pas vérifié par les courbes d'interaction, le dimensionnement étant toujours très conservatif. Il est appliqué la même méthodologie que celle utilisée avec l'ancien règlement BAEL qui n'a jamais donné lieu à pathologie.

Dans le cadre de l'utilisation de cette méthode, il n'est pas besoin de renseigner l'onglet « Fluage » car il n'est pas tenu compte de ce dernier, l'élancement limite étant calculé à partir des valeurs recommandées.

Si l'élancement mécanique de votre poteau est inférieur à la limite pour la prise en compte des effets du 2<sup>nd</sup> ordre, le logiciel vous demandera si vous souhaitez continuer par cette méthode ou si vous souhaitez poursuivre la méthode de la compression centrée de l'Eurocode (cf § suivant).

#### <span id="page-26-0"></span>**2.6.6 La méthode de la compression centrée suivant l'Eurocode**

La méthodologie de cette méthode est celle présentée par Mr ROUX dans son ouvrage « Pratique de l'Eurocode 2 » - Editions Eyrolles AFNOR 2009 au chapitre 6.

Je renvoie le lecteur intéressé, à ce très bel ouvrage pour obtenir toutes les explications théoriques.

Cette méthode n'est pas accessible directement au projeteur. C'est le logiciel qui met en œuvre cette méthode de calcul si l'ensemble des conditions suivantes sont réunies :

- Poteau pouvant être assimilé à un poteau isolé.
- Elancements mécaniques du poteau inférieur aux élancements limites calculés suivant les dispositions du §5.8.3.1 de l'EN1992-1-1
- Poteau soumis uniquement à une charge de compression centrée.
- Pas de prise en compte des imperfections géométriques  $Cf \frac{84.7.1.1.2}{P}$ rise en compte des imperfections [géométriques pour poteau non sensible au flambement et soumis uniquement à une compression](#page-60-2)  [centrée.p](#page-60-2)age [61\)](#page-60-2)

L'exemple 2 du cahier d'exemple n°2 (cf [§10.2.2](#page-87-2) Exemple n°2 tiré de l'ouvrage « [Pratique de l'Eurocode 2](#page-87-2) » page [88\)](#page-87-2) montre la mise en œuvre de cette méthode.

#### <span id="page-27-0"></span>**2.7 Vérification du dimensionnement des armatures longitudinales par les courbes d'Interaction**

Cette vérification est établie uniquement pour un poteau dimensionné par une des 3 méthodes suivantes :

- La méthode générale suivant les prescriptions du §5.8.6 de l'EN1992-1-1 :2005
- La méthode basée sur une rigidité nominale suivant les prescriptions du §5.8.7 de l'EN1992-1-1 :2005
- La méthode basée sur une rigidité nominale suivant les prescriptions du §5.8.7 de l'EN1992-1-1 :2005

Le nombre de cycles, figurant dans la note de calcul, indique le nombre de positions de la droite reliant la déformation du béton sur la génératrice supérieure de la section à la déformation de l'armature se trouvant sur la génératrice inférieure de la section, étudiées pour tracer la courbe d'interaction.

Un cycle correspond au calcul des efforts résistants pour une position de cette droite.

Comme les imperfections géométriques agissent dans les 2 plans de flambement, les courbes d'interaction sont calculées en 3D, c'est-à-dire, dans un ensemble de plan dont l'axe de révolution est l'axe vertical du poteau.

Chaque plan est décalé du plan précédent de 4,5°. Cela signifie qu'un secteur de 90° est couvert par le calcul de 21 plan en comptant le 1<sup>ier</sup> plan à  $0^\circ$ . Dans cette version logicielle, ce nombre de plan de calcul ne peut être modifié.

Le calcul est effectué dans 42 plans (2 secteurs de 90°), les 2 autres secteurs sont déduits des 2 premiers par symétrie (la section étant symétrique).

Pour les poteaux de section circulaire, il n'est pas effectué de vérification 3D car la géométrie est symétrique et la répartition des armatures est symétrique. La courbe d'interaction 2D est donc identique dans l'ensemble des plans.

#### <span id="page-27-1"></span>**2.8 Calcul des longueurs de recouvrement en partie haute et basse du poteau**

Voir [§4.3.1.4](#page-44-0) [Caractéristiques des extrémités du poteau](#page-44-0) page [45](#page-44-0) [ci-dessous](#page-44-0) pour les détails pratiques de prise en compte dans le logiciel.

#### <span id="page-27-2"></span>**2.8.1 Partie haute :**

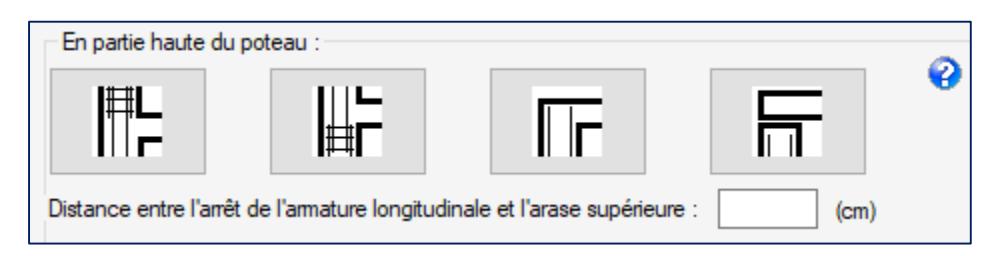

#### **Figure 2-4 - Options de raccordement en partie haute du poteau**

<span id="page-27-3"></span>Présentation des 4 options de raccordement de la partie haute du poteau proposées par le logiciel.

#### **2.8.1.1 Option n°1 : prolongement des armatures longitudinales du poteau calculé dans le poteau supérieur.**

Les armatures du poteau calculé viennent s'ancrer dans le poteau supérieur.

Les armatures du poteau supérieur enrobent les armatures du poteau calcul. Les cadres viennent se fixer sur les armatures du poteau supérieur.

Dans cette version logicielle, le nombre et le diamètre des armatures longitudinales du poteau supérieur seront identique au nombre et au diamètre des armatures longitudinales du poteau calculé. Toutefois, le diamètre des armatures longitudinales du poteau peut être de diamètre inférieur, cela ne remet pas en cause le dimensionnement de la longueur de recouvrement, la longueur de cette dernière étant proportionnelle au diamètre de l'armature.

La longueur des attentes des armatures longitudinales du poteau dimensionné venant s'ancrer dans le poteau supérieur est calculée avec les efforts en tête du poteau dimensionné par la formule suivante :

$$
L = 1.5 \times l_{b,rqd} \times \frac{A_{Théorique}}{A_{réel}}
$$

#### **Équation 2.8.1.1-1**

<span id="page-28-1"></span>Cette valeur L est prolongée de la valeur de décalage des armatures par rapport à l'appui du poteau.

Les coefficients  $\alpha_1$  à  $\alpha_5$  sont pris égaux à 1. Le coefficient  $\alpha_6$  est pris égal à 1,5 car plus de 50% des armatures sont recouvrées. D'où le 1,5 qui apparait dans la formule ci-dessus.

 $A<sub>théorique</sub> = section d'acier nécessaire à la reprise des efforts$ 

Aréel = section d'acier réellement mis en place

 $L_{b,rad}$  = longueur d'ancrage de référence cf  $\S 8.4.3(2)$  de l'EN1992-1-1

L = longueur totale de recouvrement nécessaire. Cette longueur est arrondie au cm supérieur.

La section d'armature en tête de poteau As<sub>tête</sub> est généralement inférieure à celle nécessitait pour reprendre les efforts dus au flambement As. Aussi, la section en pied est recalculée suivant la combinaison ELU, avec les efforts indiqués en pied dans le formulaire « Efforts ». La longueur de recouvrement peut être réduite dans le rapport As<sub>tête</sub>  $\frac{\partial t \hat{\theta} t e}{\partial t}$ . Puisque la section As est conservée, la contrainte de traction est diminuée de la même valeur que le rapport  $\frac{A_{\text{Stête}}}{A_{\text{act}}}$ . Le calcul de la longueur de recouvrement est donc effectué avec la nouvelle contrainte de traction au lieu As de fyd. La valeur de la nouvelle contrainte de traction est indiquée dans la note de calcul.

Pour plus détail sur la mise en œuvre de cette méthode, je renvoi le lecteur à l'annexe F du « Guide pour l'application de l'Eurocode 2 – Partie 1-1 » du 7/09/2011 de Mr H. Thonier.

#### **2.8.1.2 Option n°2 : mise en place d'armatures d'attentes dans le poteau calculé pour recouvrement des armatures longitudinales du poteau supérieur**

<span id="page-28-0"></span>Le recouvrement entre les armatures du poteau calculé avec le poteau supérieur, est réalisé par la mise en place d'armatures d'attente qui viennent en recouvrement des armatures longitudinales du poteau calculé et qui viendront aussi en recouvrement des armatures longitudinales du poteau supérieur.

Dans cette version logicielle, le nombre et le diamètre des armatures d'attente sont identiques au nombre et au diamètre des armatures longitudinales du poteau inférieur. Imposition logicielle que le projeteur ne peut pas modifier.

Les armatures longitudinales du poteau calculé s'arrêtent sous l'arase inférieure de la poutre. Le logiciel demande de préciser la distance d'arrêt des armatures vis-à-vis de l'arase inférieure de la poutre. Cela peut être pris égal à 0 (les armatures viennent tangenter l'arase inférieure) sans devoir excéder 5cm (valeur non modifiable dans cette version logicielle). Sinon, le logiciel déclenchera une erreur et vous demandera de modifier la valeur.

Les armatures de raccordement sont dessinées (même nombre et même diamètres que les armatures longitudinales du poteau).

La longueur de recouvrement dans le poteau est calculée par l['Équation 2.8.1.1-1](#page-28-1) ci-dessus. Les efforts pris en compte sont ceux formulés en partie haute du poteau, dans le formulaire « Efforts ». Elle est calculée en utilisant le même paradigme que celui développé au paragraphe précédent.

La longueur de recouvrement dans la continuité du poteau supérieur (longueur de recouvrement des armatures longitudinales du poteau supérieur) est prise identique à celle en dessous, elle n'est donc pas recalculée. Il est ajouté à cette longueur de recouvrement, le décalage de démarrage des armatures longitudinales par rapport à son arase inférieure. Elle est prise égale à celle du poteau calculée (on suppose que le projeteur prend la même valeur pour tous les poteaux).

#### **2.8.1.3 Option 3 : une poutre (qui peut être traversante) vient s'appuyer directement sur un poteau et la jonction poutre-poteau est coulée avec la poutre**

<span id="page-29-0"></span>Aucun calcul particulier n'est effectué. Il est appliqué de simples dispositions constructives concernant les armatures transversales (cf. [§2.9.2.1.3](#page-31-1) Option 3 [: une poutre \(qui peut être traversante\) vient s'appuyer](#page-31-1)  [directement sur un poteau et la jonction poutre-poteau est coulée avec la poutre](#page-31-1) page [32\)](#page-31-1).

#### **2.8.1.4 Option 4 : une poutre vient prendre appui sur un poteau via un appareil d'appui**

<span id="page-29-1"></span>La valeur d'arrêt des armatures longitudinales est prise égale à l'enrobage.

#### <span id="page-29-2"></span>**2.8.2 Partie basse**

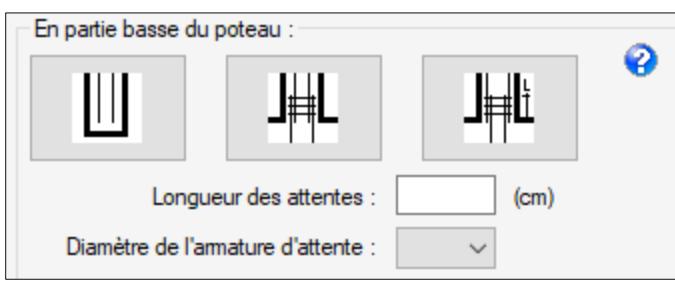

#### **Figure 2-5 - Options de raccordement en partie basse du poteau**

Présentation des 3 options de raccordement de la partie basse du poteau proposées par le logiciel.

Voir les détails pratiques de renseignement du formulaire au § [4.3.1.4.2](#page-46-0) [En partie basse du poteau](#page-46-0) page [47](#page-46-0) [ci](#page-46-0)[dessous.](#page-46-0)

#### **2.8.2.1 Option n°1 : poteau encastré dans une fondation par encuvement.**

<span id="page-29-3"></span>Pas de calcul particulier en dehors de la réduction de l'espacement entre cadres par un facteur de 0,6 demandé par l'article 9.5.4(3) de l'EN1992-1-1

#### **2.8.2.2 Options n°2 et n°3 : raccordement du poteau sur des aciers en attente**

<span id="page-29-4"></span>Le logiciel calcule la longueur de recouvrement des armatures longitudinales en partie basse du poteau en fonction des efforts renseigné au formulaire « Effort » pour la partie basse du poteau.

Cette longueur de recouvrement peut être minorée suivant les termes de l['Équation 2.8.1.1-1.](#page-28-1)

La longueur calculée précédemment additionné du décalage de démarrage des armatures longitudinales (Voir [§4.6.2.3](#page-56-1) [Distance entre l'arrêt de l'armature longitudinale et la surface du plancher en partie basse du poteau](#page-56-1) page [57](#page-56-1) [ci-dessous\)](#page-56-1) est comparée avec la longueur des aciers en attente disposés en partie basse du poteau (valeur L figurant sur la figure de l'option 3 – Cette dimension est identique pour l'option 2 même si elle ne figure pas sur le dessin).

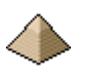

Si cette dernière longueur L est insuffisante, le logiciel corrigera automatiquement cette valeur, indiquera un avertissement dans la note de calcul et fera apparaitre la nouvelle côte sur le plan d'exécution d'ouvrage.

Si cette dernière longueur L est largement suffisante, les cadres de répartition ne seront disposés que la longueur nécessaire. Le reste sera considéré comme « sur-longueur » n'ayant aucun rôle mécanique. Toutefois, si cette « sur-longueur » dépasse 25%, une information sera donnée dans la note de calcul indiquant au projeteur la possibilité de réduire cette longueur.

Le logiciel prend comme hypothèse de base que le nombre d'armatures d'attente est identique au nombre d'armatures longitudinales du poteau calculé et que le diamètre est unique pour l'ensemble des armatures d'attente.

#### <span id="page-30-0"></span>**2.9 Calcul des armatures transversales**

#### <span id="page-30-1"></span>**2.9.1 Application des dispositions de l'article 9.5.3 de l'EN1992-1-1**

Les dispositions suivantes sont prises en compte par le logiciel :

- $\emptyset$ ≥6mm ou ≥1/4 du  $\emptyset$  de l'armature longitudinale
- Espacement maximum des cadres et épingle suivant prescription du §9.5.3(3)
- A proximité du plancher haut et/ou du plancher bas, réduction de l'espacement des cadres et épingles par un coefficient 0,6
- Toutes les barres longitudinales espacées de plus de 150mm sont maintenues par des épingles.

#### <span id="page-30-2"></span>**2.9.2 Disposition de calcul pour les raccordements**

#### **2.9.2.1 Partie haute :**

<span id="page-30-3"></span>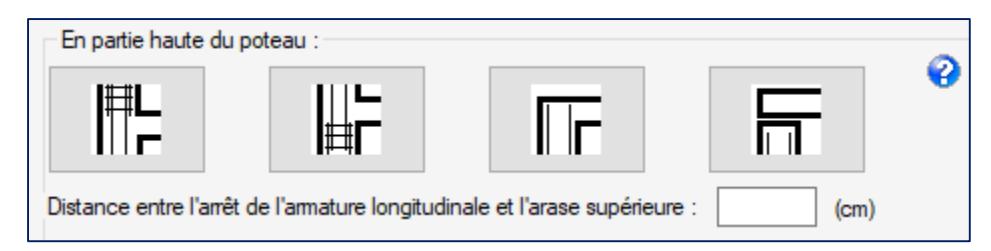

#### **Figure 2-6 - Options de raccordement en partie haute du poteau**

Présentation des 4 options de raccordement de la partie haute du poteau proposées par le logiciel.

Voir les détails pratiques de renseignement du formulaire au [§4.3.1.3](#page-43-1) [Disposition géométrique en partie haute du](#page-43-1)  [poteau](#page-43-1) page [44.](#page-43-1)

Dans les 4 options présentées :

- Le logiciel considère l'absence de cadres dans le nœud de raccordement poutre poteau.
- La distance du dernier cadre à l'arase inférieure de la poutre ou du plancher est contrôlée et modifiée si cette dernière se trouve se trouve supérieure à l'espacement réduit. Dans ce dernier cas, elle est ramenée à la valeur de l'espacement réduit et une notification apparait dans la note de calcul.

#### *2.9.2.1.1 Option n°1 : prolongement des armatures longitudinales du poteau calculé dans le poteau supérieur.*

Resserrement des cadres transversaux suivant les dispositions de l'article 9.5.3.(4).i sur une zone égale à la plus grande dimension transversale du poteau sous l'arase inférieure de la poutre ou du plancher en l'absence de poutre.

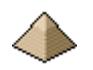

*2.9.2.1.2 Option n°2 : mise en place d'armatures d'attentes dans le poteau calculé pour recouvrement des armatures longitudinales du poteau supérieur*

<span id="page-31-1"></span>Le recouvrement entre

```
2.9.2.1.3 Option 3 : une poutre (qui peut être traversante) vient s'appuyer directement sur 
un poteau et la jonction poutre-poteau est coulée avec la poutre
```
Disposition identique au [§2.8.1.1](#page-27-3) [ci-dessus.](#page-27-3)

*2.9.2.1.4 Option 4 : une poutre vient prendre appui sur un poteau via un appareil d'appui*

Disposition identique au [§2.8.1.1](#page-27-3) [ci-dessus.](#page-27-3)

#### **2.9.2.2 Partie basse**

<span id="page-31-0"></span>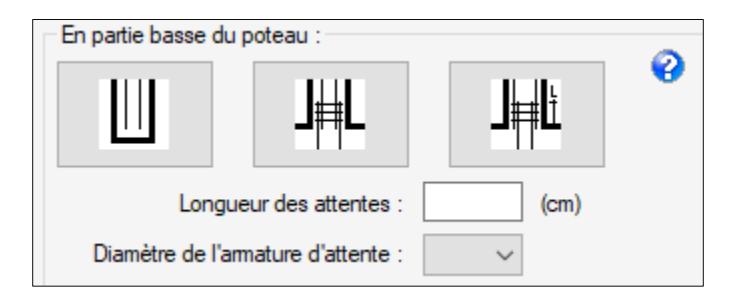

#### **Figure 2-7 - Options de raccordement en partie basse du poteau**

Présentation des 3 options de raccordement de la partie basse du poteau proposées par le logiciel.

Voir les détails pratiques de renseignement du formulaire au § [4.3.1.4.2](#page-46-0) [En partie basse du poteau](#page-46-0) page [47](#page-46-0) [ci](#page-46-0)[dessous.](#page-46-0)

Dans les 3 options présentées, la distance du premier cadre à l'arase supérieure du plancher est contrôlée et modifiée si cette dernière se trouve se trouve supérieure à l'espacement réduit. Dans ce dernier cas, elle est ramenée à la valeur de l'espacement réduit et une notification apparait dans la note de calcul.

#### *2.9.2.2.1 Option n°1 : poteau encastré dans une fondation par encuvement.*

Resserrement des cadres transversaux suivant les dispositions de l'article 9.5.3.(4).i de l'EN1992-1-1 sur une zone égale à la plus grande dimension transversale du poteau.

*2.9.2.2.2 Options n°2 et n°3 : raccordement du poteau sur des aciers en attente*

Le logiciel procède à 2 vérifications :

- Resserrement des cadres transversaux suivant les dispositions de l'article 9.5.3.(4).i sur une zone égale à la plus grande dimension transversale du poteau.
- Vérification que la somme des sections d'armatures transversales > aire d'une barre longitudinale pour HA20 et plus sur la zone de recouvrement. Sinon resserrement complémentaire (notifié dans la note de calcul).

Dans cette version logicielle, l'écartement des cadres reste identique sur la longueur de recouvrement des armatures et sur la zone égale à la plus grande dimension transversale du poteau.

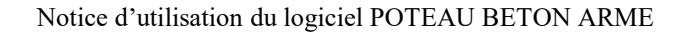

#### <span id="page-32-0"></span>**2.9.3 Autres dispositions**

Le formulaire « Ferraillage » (cf. [§4.6.2](#page-55-0) Onglet « [Caractéristiques](#page-55-0) » page [56](#page-55-0) [ci-dessous\)](#page-55-0) complète certains éléments indiqués au § précédent :

- Distance de démarrage du 1<sup>ier</sup> cadre vis-à-vis de l'arase inférieure du poteau.
- Distance d'arrêt du dernier cadre vis-à-vis de l'arase supérieure

#### <span id="page-32-1"></span>**2.10 Dispositions constructives**

#### <span id="page-32-2"></span>**2.10.1 Armatures longitudinales**

Toutes les armatures longitudinales ont même diamètres pour des raisons de simplification de ferraillage.

Si l'élancement du poteau est supérieur à 35, le logiciel applique la règle B8,4.1 du BAEL99 pour la répartition des armatures longitudinales entre les différentes faces. L'Eurocode 2 n'imposant rien en la matière, cette règle permet au logiciel d'appliquer un choix dans la répartition des armatures.

#### <span id="page-32-3"></span>**2.10.2 Armatures transversales**

Uniquement cadre et épingle. Le logiciel n'autorise pas l'utilisation d'étrier pour des raisons de simplification de ferraillage.

#### <span id="page-32-5"></span><span id="page-32-4"></span>**2.10.3 Mandrins**

#### **2.10.3.1 Aciers longitudinaux**

<span id="page-32-6"></span>(A venir)

#### **2.10.3.2 Aciers transversaux**

Le logiciel offre le choix entre 2 séries

- Soit la série qui figure dans le 1ier onglet du formulaire ferraillage ou le logiciel indique pour chaque diamètre d'armature et pour les 3 types d'armatures (longitudinales, transversales et = barres bateaux par exemple) le diamètre du mandrin correspondant
- Soit un diamètre du mandrin conforme aux dispositions de l'article 8.5 de l'EN1992-1-1.

Le logiciel laisse le choix au projeteur de choisir entre ces 2 séries de valeurs.

#### <span id="page-32-7"></span>**2.11 Résistance au feu suivant EN 1991-1-2**

Le calcul de stabilité au feu du poteau est établi suivant les deux méthodes A présentées au chapitre 5.3.2 de l'EN 1992-1-2 :2004 complétée par l'annexe nationale : la méthode en application des valeurs figurant dans le tableau 5.2a et la méthode relevant de l'application de l'équation (5.7).

Dans ce cadre, le logiciel ne vérifie pas et suppose que le projeteur s'est assurée des conditions suivantes :

- Longueur efficace du poteau en situation d'incendie ≤ 3m
- Granulats siliceux. Si granulats calcaires, les valeurs de section indiquées par le logiciel peuvent être majorées de 10%.

Dans la version actuelle, la valeur maximale de résistance au feu est limitée à SF 2h.

Le logiciel vérifie d'abord si les conditions d'application des valeurs tabulées s'appliquent. Si ce n'est pas le cas, alors le calcul de résistance au feu est réalisé suivant l'équation 5.7.

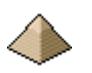

Dans le cas où les valeurs tabulées montrent une valeur de résistance au feu insuffisante par rapport à l'exigence, le logiciel bascule automatiquement sur la mise en œuvre de l'équation (5.7) pour évaluer une 2ième valeur de résistance au feu.

La 2ième méthode est aussi activée si la valeur tabulée impose un minimum de 8 barres longitudinales alors que le calcul à froid impose un nombre moindre.

#### <span id="page-33-0"></span>**2.11.1 Méthode de calcul A suivant tableau 5.2**

Conditions de mise en œuvre des valeurs tabulées

Les conditions de mise en œuvre des valeurs tabulées sont les suivantes :

La validité des valeurs minimales de la largeur de poteau b<sub>min</sub> et de la distance de l'axe des armatures  $(2)$ longitudinales au parement, a, données dans le Tableau 5.2a, est limitée comme suit :

- longueur efficace du poteau (pour la définition, voir l'EN 1992-1-1, section 5) en conditions d'incendie :  $l_0$   $\leq$  3 m,
- excentricité du premier ordre en conditions d'incendie : e =  $M_{0Ed, fi} / N_{0Ed, fi} \le e_{\text{max}}$ ,
- quantité d'armatures :  $A_e$  < 0,04  $A_c$ .

Note 1 : La valeur de e<sub>max</sub>, vérifiant l'inéquation 0,15h (et b)  $\leq e_{\text{max}} \leq 0,4h$  (et b), à utiliser dans un pays donné peut être foumie par son Annexe Nationale. La valeur recommandée est 0,15h (ou b).

Note 2 : La longueur efficace d'un poteau en conditions d'incendie  $l_0$  6 peut être estimée égale à  $l_0$  à température normale dans tous les cas. Pour les structures de bâtiment contreventées pour lesquelles l'exposition au feu normalisé est supérieure à 30 min, la longueur efficace /<sub>0 fi</sub> peut être prise égale à 0,5 / pour les étages intermédiaires et 0,5 / ≤ /<sub>0 fi</sub> ≤ 0,7/ pour l'étage supérieur, expression dans laquelle / est la longueur réelle du poteau (axe à axe).

Note 3 : L'excentricité du premier ordre en conditions d'incendie peut être estimée égale à celle du calcul à température normale

L'Eurocode ne précisant pas si l'excentricité du 1<sup>ier</sup> ordre doit comprendre l'imperfection géométrique, le logiciel ne prend pas en compte cette dernière et effectue son contrôle sur les valeurs d'efforts renseignée dans le formulaire « Charges ».

Comme la combinaison d'Etat Limite Accidentel (ELA) n'est pas demandée par le logiciel, celui-ci impose la connaissance de la valeur du coefficient  $\eta_{fi}$  Ce coefficient vient en remplacement du coefficient  $\mu_{fi}$  apparaissant dans le tableau 5.2a de l'EN1992-1-2 :2004, comme l'autorise la note de l'article 5.3.2(3).

$$
\eta_{fi} = \frac{G + Q}{1.35 \times G + 1.50 \times Q}
$$

ηfi est le rapport de la combinaison au feu sur la combinaison ELU Str., G étant les charges permanentes et Q les charges d'exploitation. Dans le cas où la charge de vent ou neige viendrait s'adjoindre à la charge d'exploitation, ηfi devient le rapport entre la combinaison fréquente et la combinaison ELU.

Le coefficient  $\eta_{fi}$  doit être compris entre 0,2 et 0,7, valeurs des bornes du tableau 5.2a de l'EN. Si le projeteur devait rentrer une valeur inférieure à 0,2 ou supérieure à 0,7, le logiciel corrige automatiquement la valeur pour la faire rentrer dans le périmètre d'exploitation du tableau.

#### <span id="page-33-1"></span>**2.11.2 Méthode de calcul A suivant équation 5.7**

 $R = 120 \left( \left( R_{\eta_1\bar{\eta}} + R_a + R_1 + R_b + R_{\eta} \right) / 120 \right)^{1,8}$ L'équation est la suivante :

La note de calcul affiche la valeur de R en minutes. Ainsi une valeur de R égale à 100 signifiera que le poteau est stable au feu 100 mn soit supérieur à REI90 mais inférieur à REI120.

# **3 Règles générales d'utilisation du logiciel**

<span id="page-34-0"></span>Une session de calcul se déroule en 3 étapes :

- 1. **Entrée des données :** renseignez les différents formulaires pour préciser les charges, les combinaisons, la géométrie de la poutre, son environnement, … Tous les formulaires sont présentés au chapitre 4 de la présente notice. Le logiciel impose de **renseigner en premier la géométrie de la poutre**.
- 2. **Calcul :** pour lancer le calcul, vous devez cliquer sur le menu « Calcul ».
- 3. **Résultats :** cliquez sur le menu « Résultats » pour faire afficher le type de résultats que vous souhaitez connaitre. Les différents types de résultats proposés par le logiciel sont présentés en détail au chapitre [5.](#page-69-0)

#### <span id="page-34-1"></span>**3.1 Entrée des données**

L'entrée des données peut se faire de deux façons :

- Soit depuis un fichier existant
- Soit à partir d'un nouveau fichier

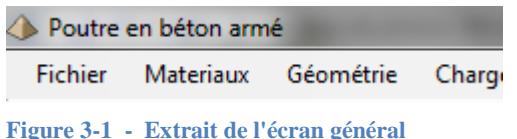

Initialement, aucune entrée n'est renseignée et la barre de titre de l'écran général n'affiche aucun nom de fichier (voir image cicontre).

#### <span id="page-34-2"></span>**3.1.1 Depuis un fichier existant**

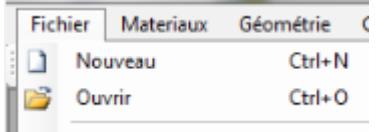

Vous avez déjà renseigné une poutre et vous voulez refaire un calcul, ou alors, légèrement modifiée une poutre précédemment renseignée, dans ce cas vous allez cliquer sur le menu « **Fichier** » puis le sous-menu « **Ouvrir** » (voir image ci-contre).

La boite de dialogue standard d'ouverture de fichier s'affiche et vous propose une liste de fichier de données à charger. Cette boite de dialogue fonctionne de la même façon que toute autre boite de dialogue de chargement de fichier sous système d'exploitation Windows dans un logiciel quelconque comme Word, Excel, PhotoShop, etc. …

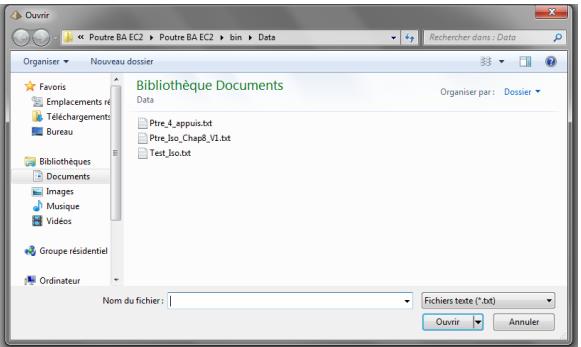

L'image ci-contre présente la boite de dialogue sous format Windows 7, elle peut être légèrement différente sous un autre Windows.

Le répertoire dans lequel sont sauvegardés les fichiers de données est indiqué dans le formulaire de configuration (voir chapitre ). Il est donc important de bien le renseigner si vous ne voulez pas chercher partout vos données.

Une fois que vous avez choisi votre fichier et cliqué sur

« Ouvrir », le fichier est chargé et le nom du fichier s'affiche dans la barre de titre (voir image ci-dessous).

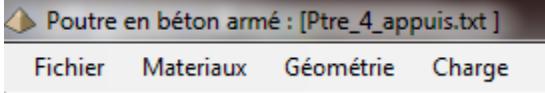

Le nom du fichier de données (en l'occurrence ici, Ptre\_4\_appuis.txt) s'affiche bien dans la barre de titre de l'écran général.

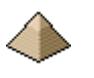

Une fois le fichier de données chargé, vous pouvez vous rendre dans n'importe quel formulaire de données pour visualiser ou modifier ces dernières ou alors lancer directement le calcul.

#### <span id="page-35-0"></span>**3.1.2 A partir d'un nouveau fichier**

Vous voulez faire un calcul sur une nouvelle poutre. Dans ce cas et pour être sûr que toutes les variables internes au logiciel ont bien été réinitialisées, vous devez ouvrir un nouveau fichier.

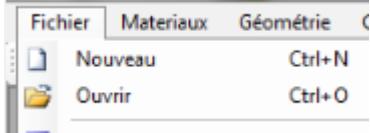

Pour ce faire, cliquez sur le menu « **Fichier** » puis le sous-menu « **Nouveau** » (voir image ci-contre).

Vous pouvez faire la même chose en cliquant sur l'icône feuille blanche dans le menu « boite à outil » qui se trouve sous la barre des menu (c'est

plus rapide).

Après avoir cliqué, une boite de dialogue s'affiche demandant le nom du fichier dans lequel seront sauvegardées les données renseignées (voir image ci-dessous).

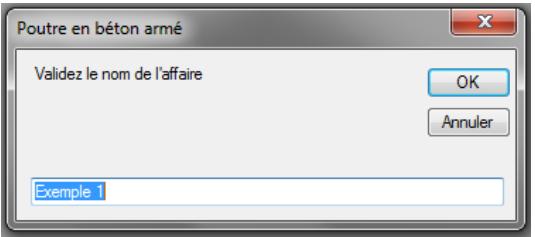

Vous pouvez rentrer n'importe quel nom mais évitez les caractères spéciaux que Windows n'accepte pas dans les noms de fichiers et les espaces. Pensez toujours que ce nom est le nom sous lequel vos données sont sauvegardées. Essayez de lui donner un nom parlant : P4\_Niv2 plutôt que P3-12\_2008 (vous vous souvenez de la poutre que vous avez calculé le 3 décembre 2008 ?)

Cliquez sur OK et le nom du fichier va alors s'afficher dans la barre du formulaire. Ceci est un bon moyen mnémotechnique pour être sûr que vous travaillez sur le bon fichier.

Vous n'êtes pas obligé d'appliquer cette procédure pour le 1<sup>ier</sup> calcul après avoir démarré le logiciel.

Par contre, vous devez obligatoirement l'adopter pour tout nouveau calcul sous peine de bug logiciel ou de résultats erratiques par défaut de réinitialisation de variables.

Cette procédure oblige à renseigner en 1ier le formulaire « Géométrie » car tous les autres découlent de celui-ci. Comment voulez-vous renseigner les charges si vous n'avez pas spécifié le nombre de travée que comporte votre poutre ?

Le renseignement des autres formulaires peut se faire dans n'importe quel ordre.

#### <span id="page-35-1"></span>**3.2 Calcul**

Ferraillage Calcul **Résultats**  Pour lancer le calcul du poteau, vous devez cliquer sur le menu « **Calcul** » de l'écran général (voir image ci-contre).

Le logiciel procède à une vérification de la cohérence des données ; exemple :, etc. …

Si le logiciel ne détecte aucune incohérence, le calcul est lancé (attention, le logiciel est loin de vérifier toutes les incohérences possibles, à vous d'être méfiant et, éventuellement, de compléter les vérifications de cohérence, le code source fourni vous le permet).

Le calcul est effectué par le module Calcul\_Poteau\_BA\_EC2.vb qui établit les dimensionnements et vérifications suivant l'Eurocode. Ce module détermine le ferraillage de l'élément calculé précédemment avec le choix automatique des aciers longitudinaux et transversaux.
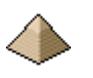

Cette organisation en module est uniquement pratique. Cela permet d'avoir des modules moins importants et donc plus facilement lisibles et modifiable.

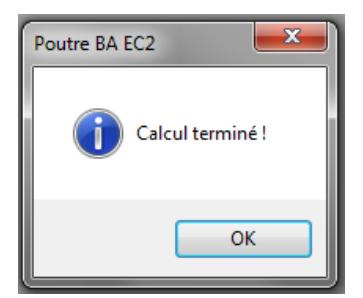

Une fois le calcul terminé, un écran d'information s'affiche (voir ci-contre). Si des avertissements figurent dans la note de calcul, cet écran l'indique. Dans la figure ci-contre, aucun avertissement n'y figure, la note de calcul ne comporte pas d'avertissement.

Cliquez sur le bouton « OK » ou la touche « Enter » du clavier pour effacer cet écran et activer le reste du logiciel.

Le logiciel affiche alors par défaut le plan de ferraillage.

Vous pouvez cliquer sur le menu « Résultats » pour faire afficher d'autres résultats.

# **3.3 Résultats**

Une fois le calcul terminé, le logiciel affiche automatiquement le ferraillage de la 1<sup>ière</sup> travée. Le menu « Résultats » devient accessible et vous pouvez alors afficher les autres résultats (métré, courbes, etc. …)

Afin de faciliter l'évaluation des calculs établis par le logiciel, la version actuelle propose 4 types de résultats :

- Le plan de ferraillage de la poutre qui peut être édité sur imprimante. Le plan est imprimé au format A4.
- L'affichage de la courbe des moments pour toutes les travées et pour toutes les combinaisons. Ces courbes peuvent être imprimées sous format A4.
- L'affichage de la courbe de l'effort tranchant pour toutes les travées et pour toutes les combinaisons. Ces courbes peuvent être imprimées sous format A4.
- La note de calcul détaillée au format rtf. La note de calcul s'affiche automatiquement dans l'éditeur que vous avez configuré par l'intermédiaire du menu « Outils » commande « Configuration du logiciel » ongle éditeur (voir chapitre [4.8.4](#page-67-0) [Onglet Editeur](#page-67-0) page [68\)](#page-67-0)

Il suffit de cliquer sur l'un des items pour faire afficher le résultat correspondant.

Voir le chapitre [5](#page-69-0) [RESULTATS](#page-69-0) page [70](#page-69-0) du présent manuel pour plus de détail.

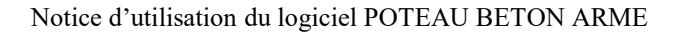

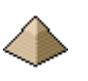

# **4 Formulaires et écrans**

# **4.1 Organisation générale du logiciel**

Avant tout, il est bon de rappeler les définitions suivantes :

- Un **formulaire** est un document interactif dans lequel l'utilisateur est invité à renseigner des données (hauteur de la dalle, valeur d'une charge, etc. …). Pour aller plus vite et éviter d'augmenter le nombre de saisies, certaines valeurs sont déjà pré-renseignées en fonction des indications que l'utilisateur a fait figurer dans la configuration générale du logiciel. Toujours pour faciliter la navigation à travers le logiciel, un formulaire regroupera toutes les thématiques concernant son objet. Ainsi, le formulaire « Matériaux » permettra de renseigner les caractéristiques du béton **et** de l'acier. Cela évite ainsi, d'avoir un formulaire béton et un formulaire acier et donc, moins de click à faire, et, en conséquence, une navigation plus aisée.
- Un **écran** est une feuille totalement passive : elle sert uniquement à informer l'utilisateur. Exemple : l'écran de présentation du logiciel, l'affichage du métré, etc. ….
- L'**Ecran Général** est un formulaire un peu particulier dans le sens ou aucune donnée n'est renseignée à travers lui. Toutefois, il reste affiché en permanence et permet d'accéder à tous les autres formulaires. Il permet aussi le lancement des calculs et l'affichage des résultats.

Le logiciel est composé d'un menu général permettant l'accès aux 5 formulaires d'entrée des données, à la commande du calcul et, enfin, à l'édition des résultats sous forme d'écrans ou de fichiers (plans, note de calcul, courbes, etc. …).

Les formulaires d'entrées de données sont, dans l'ordre :

- Formulaire « Géométrie »
- $\triangleright$  Formulaire « Charges »
- Formulaire « Matériaux »
- $\triangleright$  Formulaire « Ferraillage »
- Formulaire « Modélisation »

Les résultats du calcul sont affichés sous forme d'écran sauf pour la note de calcul et métré :

- Ecran « Affichage des courbes d'interaction »
- Ecran « Dessin du ferraillage du poteau »
- Note de calcul via l'éditeur de texte
- Métré de la poteau via l'éditeur de texte

Pour faciliter la saisie, le logiciel démarre avec des valeurs pré-établies. Ces dernières peuvent être conservées si le projet ne présente pas de caractéristiques différentes sinon, il suffit d'effacer ces valeurs.

Les chapitres suivant vont expliquer plus en détail chaque écran et chaque formulaire, ses particularités et ses limites.

Les exemples figurant au dernier chapitre, que je vous encourage à exécuter, permettent d'illustrer par la pratique, les éléments présentés dans ce manuel.

# **4.2 Ecran général**

Au lancement du logiciel, apparaît l'écran principal à partir duquel le logiciel établit le dimensionnement de la poutre en béton armé.

Cet écran reste en permanence affiché tant que le logiciel est fonctionnel.

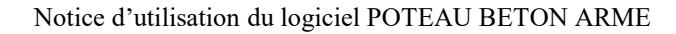

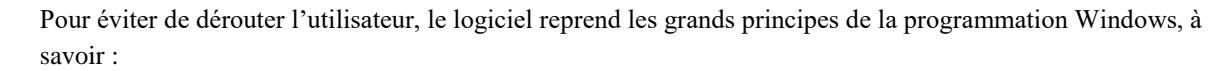

- Le menu Fichier regroupe tout ce qui traite de l'enregistrement, de l'impression, de nouveau fichier et enfin de l'arrêt du logiciel.
- Le menu Aide permettant l'affichage des différentes aides (manuels, exemples, etc. …) et du numéro de version du logiciel
- Le menu Outils qui permet de faire appel à d'autres programmes externes au présent logiciel (calculatrice Windows, calculette BA, …)

Cette page permet l'appel à tous les autres formulaires et écran par le biais du menu général.

Cette page se présente de la manière suivante lors de son lancement initial :

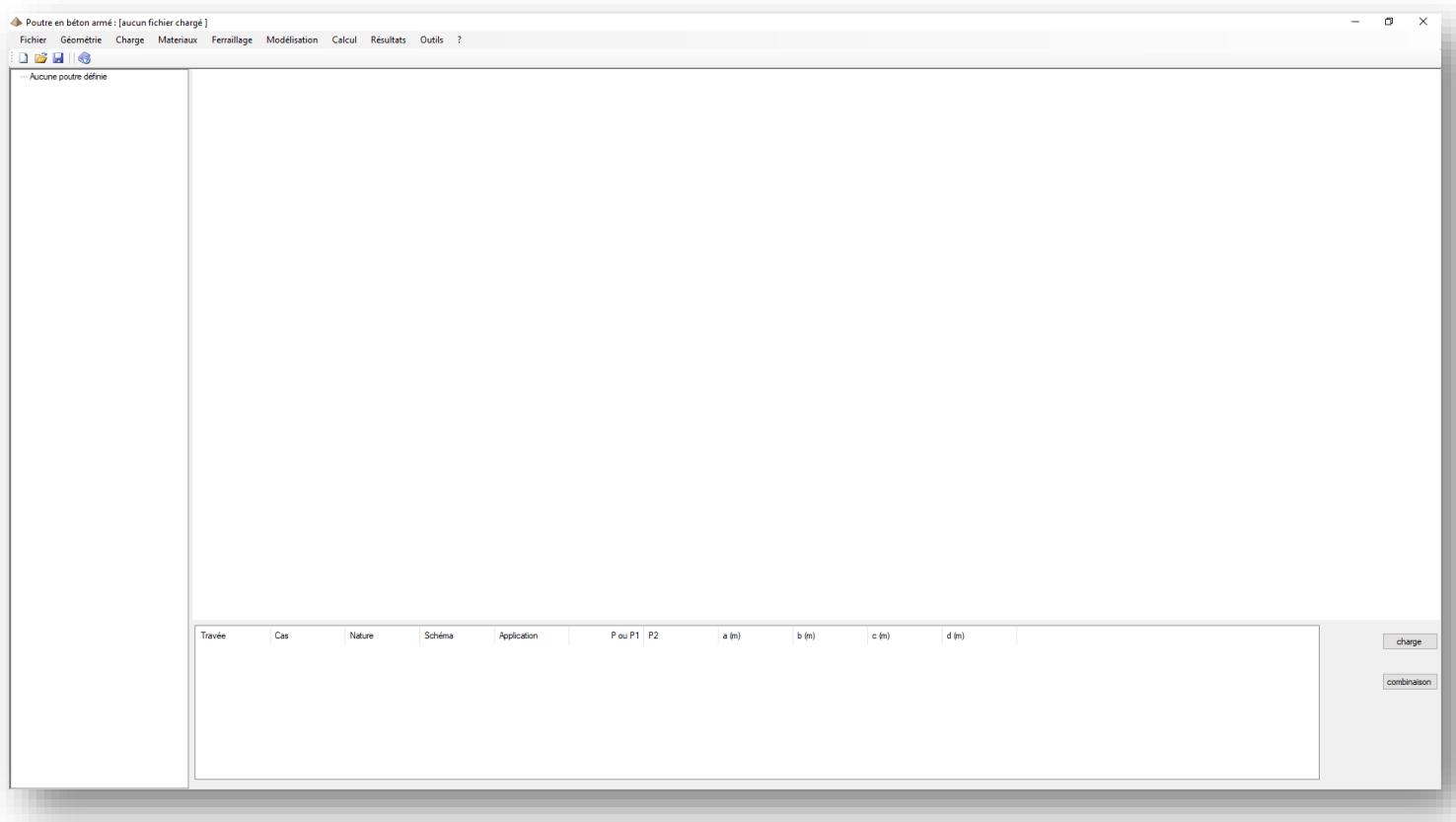

#### **Figure 4-1 - Ecran général – état initial**

<span id="page-38-0"></span>L'écran général est composé d'un menu permettant la navigation dans le logiciel.

Ce menu est composé de différents items permettant d'accéder aux formulaires de renseignement, de lancer le calcul et enfin de faire afficher les résultats du calcul.

- **Menu » Fichier »** : fait apparaître le sous-menu suivant :
	- o Nouveau : efface les données existantes et lance un nouveau calcul
	- o Ouvrir dans un fichier existant : affiche un fichier de données préalablement enregistrées
	- o Sauvegarder sous : sauvegarde dans un fichier dont vous spécifiez le nom, les données renseignées, évite de retaper des données si seulement quelques une changent…
	- o Quitter : pour quitter le logiciel

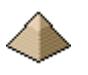

- **Menu « Géométrie »** : Affichage du formulaire « Géométrie » pour indiquer les caractéristiques géométriques de la poutre – Voir [§4.3](#page-40-0) [Formulaire Géométrie](#page-40-0) page [41](#page-40-0)
- **Menu « Charges »** : Affichage du formulaire « Charges » pour indiquer les charges et les combinaisons appliquées à votre poutre – Voir [§4.4](#page-50-0) [Formulaire Effort](#page-50-0)s page [51](#page-50-0)
- **Menu « Matériau »x** : Affichage du formulaire « Matériaux » voir [§4.5](#page-51-0) [Formulaire](#page-51-0)  [Matériaux](#page-51-0) page [52](#page-51-0)
- **Menu Ferraillage** : Affichage du formulaire définissant les dispositions pratiques retenues pour le ferraillage de la poutre – Voir [§4.6](#page-52-0) [Formulaire Ferraillage](#page-52-0) page [53](#page-52-0)
- **Menu « Modélisation »** : Affichage du formulaire définissant les conditions diverses dans laquelle se trouve la poutre au titre de son environnement (corrosion, incendie, séisme, …) ainsi que de sa modélisation (flèche, effort tranchant, moments sur appuis, …) – Voir [§4.7](#page-58-0) [Formulaire Modélisation Environnement](#page-58-0) page [59](#page-58-0)
- **Menu « Calculs »** : lance les calculs
- **Menu « Résultats » :**
	- o Courbes d'interaction
	- o Note de calcul
	- o Plan de coffrage et ferraillage du poteau
	- o Métré
- **Menu « Outils » :**
	- o Calculatrice : Pour faire apparaître la calculatrice Windows
	- o Configuration du logiciel : affiche la configuration du logiciel (code de calcul retenu, éditeur utilisé, …)
	- o Affichage de la barre d'outils et de la barre d'état.
	- **Menu ?** :
		- o Aide : Affichage du manuel d'utilisation du logiciel, l'affichage s'effectue sous format pdf. Vérifiez que votre ordinateur possède un lecteur pdf.
		- o Documentation : affiche les fichiers documentaires livrés avec le logiciel. Ces fichiers concernent des matériels servant calcul du dallage comme les chariots élévateurs, les joints. etc. … Cela peut être commode lorsque l'on fait un calcul et que l'on recherche une précision technique sur un produit. Il va sans dire que je n'ai aucune action chez aucun de ces fabricants/fournisseurs.
		- o A propos de … : Affichage de la version logicielle.

Sous la barre de menus présentée ci-avant, se trouve la barre d'outils. Cette barre se présente sous la forme suivante :

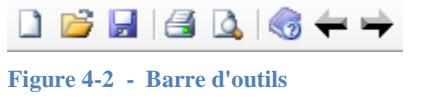

8 icones figurent dans cette barre : « *Nouveau fichier* », « *Fichier existant* », « *Enregistrer le fichier* », « *Imprimer* », « *Visualisation avant impression* », « *Aide* », « *Précédent* », « *Suivant* ».

Certains icones ne sont affichés qu'en fonction du formulaire actif. Ainsi l'impression ne s'affiche et n'est actif que lorsque des résultats sont affichés (courbes des moments, effort tranchant, plan de ferraillage).

Cette barre peut servir :

- De raccourci. C'est le cas pour les icones « *Nouveau fichier* », « *Fichier existant* », « *Enregistrer le fichier* », « *Imprimer* », « *Visualisation avant impression* ». Cela éviter d'avoir à aller dans le menu « Fichier », c'est plus rapide.
- Afficher le manuel du logiciel de manière plus rapide.
- De passer d'une travée à l'autre lorsque se trouvent affichés les résultats (courbes des moments, effort tranchant, plan de ferraillage).

En dessous de la barre des menus et de la barre d'outils, l'écran est divisé en deux :

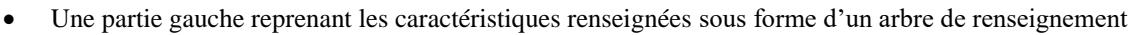

- Une partie droite recoupé en 2 parties :
	- o En partie supérieure, un écran graphique dans lequel s'affiche la géométrie de la poutre
	- o En partie inférieure, un tableau qui affiche suivant le bouton sur lequel vous avez cliqué, soit les charges soit les combinaisons

Comme le montre la Figure 4-1 - [Ecran général,](#page-38-0) lors de la mise en route du logiciel, la partie gauche n'affiche aucun élément ce qui est logique car aucune donnée n'a encore été renseignée et la partie droite est aussi vierge.

La figure ci-après montre l'état de l'écran général après renseignement de la géométrie de la poutre et des charges et combinaisons.

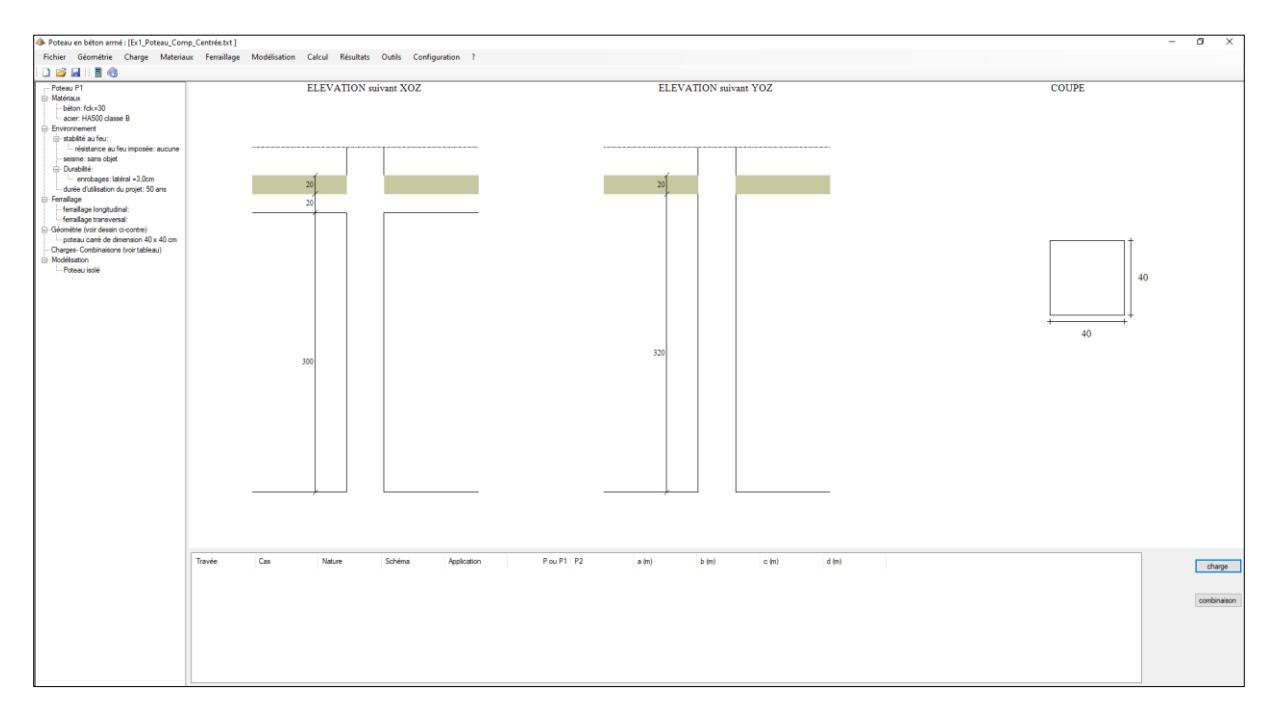

#### **Figure 4-3 - Ecran général après renseignement**

La partie ombrée des poutres représente la partie préfabriquée. Une poutre sans partie ombrée est donc une poutre entièrement coulée en place.

La liste déroulante sur la côté gauche de l'écran permet de faire afficher certaines caractéristiques de la poutre sans avoir besoin de revenir au formulaire spécifique.

# <span id="page-40-0"></span>**4.3 Formulaire Géométrie**

Le formulaire " Géométrie " permet de renseigner la géométrie du poteau à calculer : poteau carré, rectangulaire ou circulaire.

Certaines limitations géométriques sont présentées au [§1.5.2.3Géométrie](#page-16-0) pag[e 17](#page-16-0) [ci-dessus.](#page-16-0) Elles sont de nouveau, précisées dans de chapitre.

Le formulaire se présente sous la forme suivante (l'image ci-dessous est en partie trompeuse car elle affiche toutes les options. Or, certaines ne seront pas visibles suivant le choix de votre poteau à calculer. Ainsi, pour un poteau circulaire, vous ne verrez pas afficher la 2ième dimension b) :

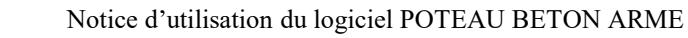

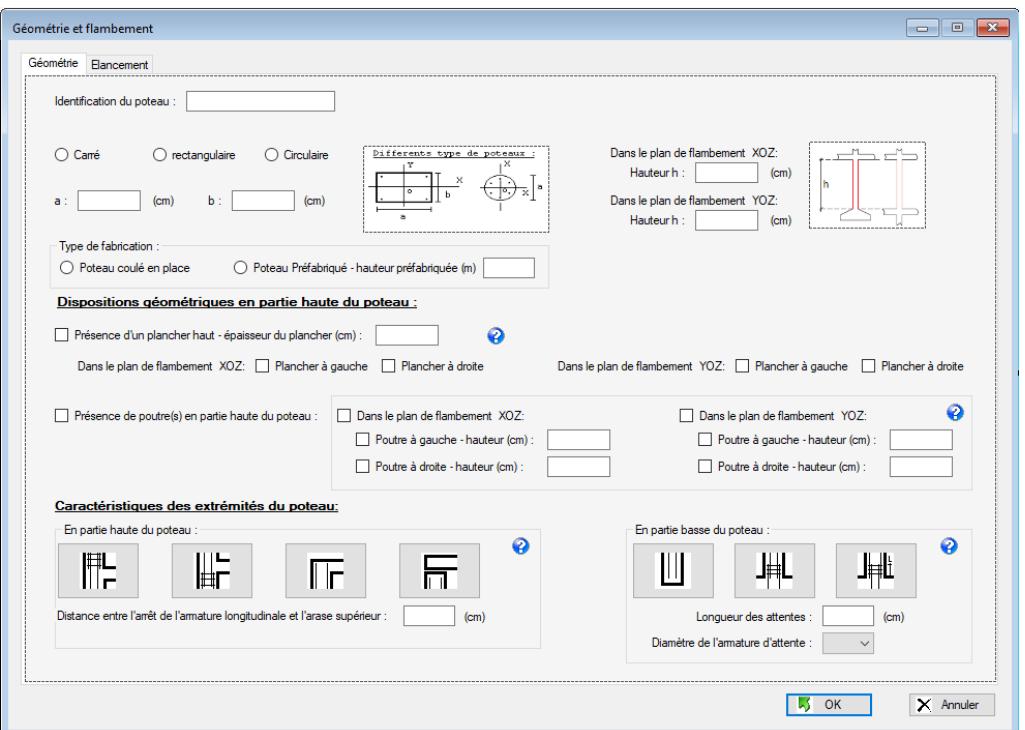

**Figure 4-4 - Formulaire Géométrie, visible sous cette forme en configuration de codage, avec tous ses champs..**

 $50K$ 

Le bouton « OK » valide les données renseignées et ferme le formulaire. L'appui sur la touche « Enter » du clavier produit le même effet.

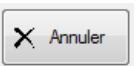

Le bouton « Annuler » permet de quitter le formulaire sans valider les données renseignées. Ce bouton est équivalent à cliquer sur la croix rouge, en haut à droite du formulaire. L'appui sur la touche « Echap » du clavier produit le même effet.

#### **Important :**

**Toutes les dimensions doivent être renseignées en cm et/ou arrondies au cm le plus proche. Sinon, il peut se produire des effets de bords avec l'arrondi des mm.**

#### **4.3.1 Onglet Géométrie du poteau**

#### **4.3.1.1 Géométrie du poteau**

Le logiciel calcule 3 types de poteau :

- Poteau carré
- Poutre rectangulaire
- Poteau circulaire plein.

Les éléments de coffrage du poteau doivent être renseignées en cm. Ces dimensions sont supposées constantes sur toute la hauteur libre du poteau.

Si la poutre est carrée, a et b sont identiques et seul le champ de texte a apparait. Cela évite de surcharger l'interface.

Pour rappel, toutes les sections doivent être pleines. Le logiciel n'autorise pas le calcul de section de poteau creuse.

Important :

La dimension a doit toujours être égale ou supérieure à la dimension b (uniquement pour des questions de présentation de dessin). Si ce n'est pas le cas, le logiciel modifie automatiquement les données.

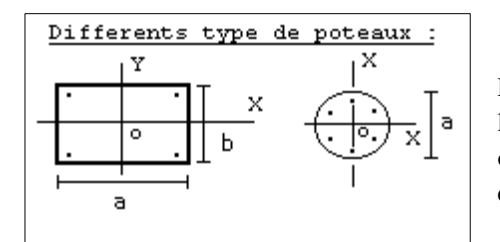

Dans cette version, le logiciel affecte toujours le « grand » côté dans le plan XOZ comme le montre la figure ci-contre. En fonction des côtes renseignées, le logiciel modifiera l'orientation du poteau si cette dernière ne correspond pas au paradigme précédent.

**Figure 4-5 - Orientation des axes principaux**

Vous devez aussi préciser :

- La hauteur h sous poutre ou plancher dans le plan de flambement XOZ du poteau. **Attention :** il s'agit de la hauteur la plus petite, celle se trouvant sous la retombée de poutre la plus grande. Pour des raisons de facilité de dessin, la hauteur de retombée de poutre la plus grande doit être placée à gauche. Le logiciel corrige automatiquement.
- La hauteur h sous poutre ou plancher dans le plan de flambement YOZ du poteau. Idem que ci-dessus pour les observations concernant la hauteur et la retombée des poutres.
- L'épaisseur du plancher. Le plancher est considéré comme filant. Il n'y a donc pas de décalage de hauteur entre le plancher à gauche du poteau par rapport au plancher à droite du poteau.

En conséquence des éléments indiqués ci-avant, la hauteur h sous poutre ou plancher dans le plan de flambement XOZ du côté gauche du poteau doit être la hauteur la plus des 4 hauteurs calculées ou renseignées. Si ce n'était pas le cas, vérifiez le métré des longueurs de barres.

La hauteur h est donc égale à la hauteur entre 2 planchers consécutifs (+ les éventuelles retombées de poutres) ou entre l'arase supérieure de la fondation et le plancher supérieur (+ les éventuelles retombées de poutres).

#### **Attention à l'altimétrie :**

L'altimétrie, en partie haute, à gauche du poteau doit être identique à l'altimétrie de la partie droite.

Cette version logicielle ne permet pas d'avoir une altimétrie de 6,40 sur plancher à gauche du poteau et une altimétrie de 6,35m à droite du poteau. L'altimétrie des planchers doit être filante.

Exemple : si à gauche, j'ai une hauteur de poteau de 3m, une retombée de poutre de 60cm et pas de plancher, alors, pour la partie droite, pour une hauteur de poteau de 3,20m et un plancher de 20cm, j'aurais nécessairement une retombée de poutre de 20cm, pour avoir la même altimétrie à gauche et à droite du poteau soit 3,60m.

Sinon, le logiciel marquera une incohérence dans les données et n'exécutera pas les calculs.

Le logiciel effectue aussi la vérification que l'altimétrie dans le plan XOZ soit identique à celle dans le plan YOZ. Sinon, il indiquera une incohérence et demandera une correction avant de continuer les calculs.

Ces données servent :

- A la détermination du nombre de cadres et à leur répartition
- Au calcul de la longueur totale des armatures longitudinales.
- A l'établissement du dessin.

Si votre épaisseur de plancher est supérieure à 30 cm ou inférieure à 6 cm, un avertissement sera affiché pour valider cette donnée.

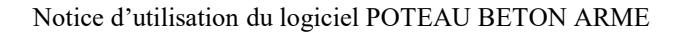

#### **4.3.1.2 Type de fabrication**

Le logiciel propose au projeteur de définir si le poteau est préfabriqué ou pas.

La hauteur préfabriquée ne peut pas être supérieure à la hauteur h sous poutre ou sous plancher.

#### **4.3.1.3 Disposition géométrique en partie haute du poteau**

Présence d'un plancher haut :

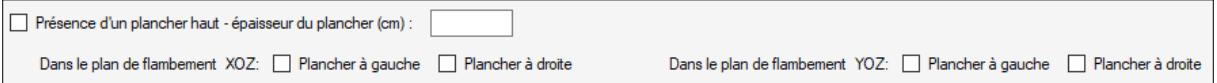

#### **Figure 4-6 - Options pour plancher**

Permet de faire apparaitre le plancher sur la vue en élévation du poteau.

Le logiciel vous permet de faire le distinguo :

- Présence ou pas d'un plancher à gauche et à droite du poteau dans le plan de flambement XOZ
- Présence ou pas d'un plancher à gauche et à droite du poteau dans le plan de flambement YOZ

Pour cela, il vous suffit de cocher la case correspondant à la présence du plancher : case cochée = présence du plancher et case non cochée = absence de plancher.

Par contre, dans cette version logicielle, la hauteur du plancher est unique. Vous n'avez pas la possibilité d'avoir un plancher de 16 cm d'épaisseur à gauche du poteau et un plancher de 20 cm d'épaisseur à droite. Cela n'est pas important que cela n'aucune influence sur les calculs, ni sur le ferraillage du poteau. Il s'agit simplement d'une représentation du poteau et de son environnement.

Présence de poutres en partie haute du poteau :

Présence de poutre(s) en partie haute du poteau :

Permet de faire apparaitre les poutres en partie haute sur la vue en élévation du poteau. Si l'item n'est pas coché, alors le

poteau ne comporte aucune poutre en partie haute !

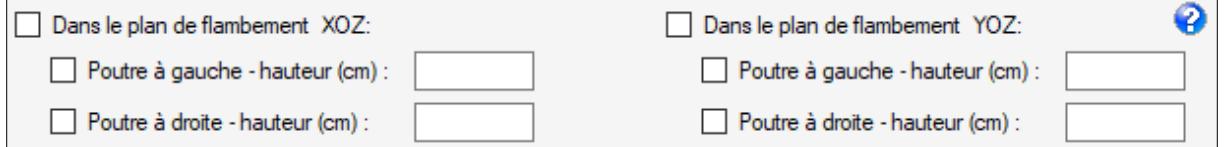

#### **Figure 4-7 - Hauteurs de poutres**

Si votre poteau comporte une poutre en partie haute du poteau, il suffit de valider la coche du plan de flambement correspondant. Et les 2 items « Poutre gauche » et « Poutre droite » apparaitront.

La hauteur de la poutre ou des poutres doivent être prises égale à :

- Si Présence d'un plancher : hauteur de retombée sous dalle soit la hauteur en soffite.
- Si Absence de plancher : hauteur totale de la poutre

Le logiciel autorise :

- Sur le même plan de flambement, d'avoir une poutre gauche de hauteur différente de celle de droite
- D'avoir des poutres traversantes ou pas (une poutre à droite mais pas à gauche)

Si vous n'avez coché aucun plan de flambement et, pour autant, coché la présence d'un plancher, un avertissement apparaitra car votre poteau sera modélisé comme un poteau de plancher champignon.

### **Attention à l'altimétrie :**

L'altimétrie, en partie haute, à gauche du poteau doit être identique à l'altimétrie de la partie droite.

Cette version logicielle ne permet pas d'avoir une altimétrie de 6,40 sur plancher à gauche du poteau et une altimétrie de 6,35m à droite du poteau. L'altimétrie des planchers doit être filante.

Exemple : si à gauche, j'ai une hauteur de poteau de 3m, une retombée de poutre de 60cm et pas de plancher, alors, pour la partie droite, pour une hauteur de poteau de 3,20m et un plancher de 20cm, j'aurais nécessairement une retombée de poutre de 20cm, pour avoir la même altimétrie à gauche et à droite du poteau soit 3,60m.

Sinon, le logiciel marquera une incohérence dans les données et n'exécutera pas les calculs.

Le logiciel effectue aussi la vérification que l'altimétrie dans le plan XOZ soit identique à celle dans le plan YOZ. Sinon, il indiquera une incohérence et demandera une correction avant de continuer les calculs.

### **4.3.1.4 Caractéristiques des extrémités du poteau**

### *4.3.1.4.1 En partie haute du poteau*

<span id="page-44-1"></span>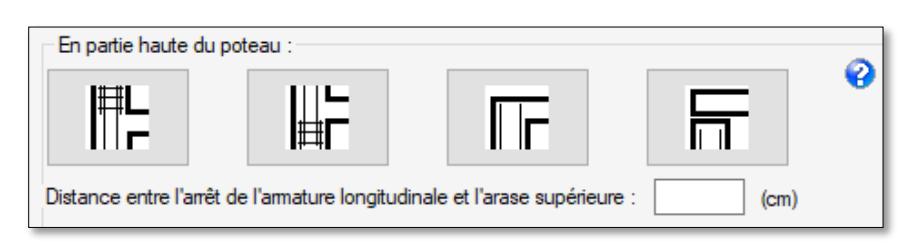

#### <span id="page-44-0"></span>**Figure 4-8 - Options proposées pour la configuration géométrique de la partie haute du poteau**

#### **Option n°1 : prolongement des armatures longitudinales du poteau inférieur dans le poteau supérieur.**

Les armatures du poteau supérieur enrobent les armatures du poteau inférieur. Les cadres viennent se fixer sur les armatures du poteau supérieur.

Le texte « Distance entre l'arrêt de l'armature longitudinale et l'arase supérieure » et le champ de texte correspondant ne sont pas affichés.

On prend comme hypothèse que le diamètre des armatures longitudinales du poteau supérieur ne sera pas supérieur au diamètre des armatures longitudinales du poteau inférieur

La longueur des attentes des armatures longitudinales du poteau dimensionné venant s'ancrer dans le poteau supérieur est calculée avec les efforts en tête du poteau dimensionné par la formule suivante :

$$
L=1.5\times l_{b,rqd}\times \frac{A_{Théorigue}}{A_{effectif}}
$$

Cette valeur L est prolongée de la valeur de décalage des armatures par rapport à l'appui du poteau. Cette valeur qui a été renseignée dans le formulaire « Ferraillage – onglet Caractéristiques » (cf. [§4.6.2.3](#page-56-0) [Distance entre l'arrêt](#page-56-0)  [de l'armature longitudinale et la surface du plancher en partie basse du poteau](#page-56-0) page [57\)](#page-56-0) est supposée égale à l'ensemble des poteaux formant la colonne.

Voir le détail du calcul au [§2.8.1.1](#page-27-0) Option n°1 [: prolongement des armatures longitudinales du poteau calculé](#page-27-0) [dans le poteau supérieur.](#page-27-0) Pag[e 28](#page-27-0) [ci-dessus](#page-27-0)

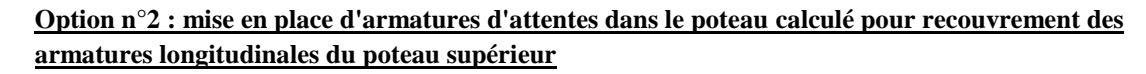

Par hypothèse, le nombre et le diamètre des armatures d'attente sont identiques au nombre et au diamètre des armatures longitudinales du poteau inférieur.

Pour le texte « Distance entre l'arrêt de l'armature longitudinale et l'arase supérieure » visible sur la [Figure 4-8 -](#page-44-0)  [Options proposées pour la configuration géométrique de la partie haute du poteau,](#page-44-0) les termes arase supérieure sont remplacés par les termes arase inférieure. Le champ de texte correspondant est affiché.

Cette option est un peu similaire à l'option 1 sauf que les armatures longitudinales du poteau inférieur s'arrêtent sous l'arase inférieure de la poutre. Les armatures de raccordement sont dessinées (même nombre et même diamètres que les armatures longitudinales du poteau), la longueur de recouvrement dans le poteau est calculée automatiquement par le logiciel. La longueur de recouvrement au-dessus de l'arase supérieure de la poutre est prise identique à celle en dessous, elle n'est donc pas recalculée.

Voir le détail du calcul au [§2.8.1.2](#page-28-0) Option n°2 [: mise en place d'armatures d'attentes dans le poteau calculé](#page-28-0) pour [recouvrement des armatures longitudinales du poteau supérieur](#page-28-0) page [29](#page-28-0) [ci-dessus.](#page-28-0)

### **Option 3 : une poutre (qui peut être traversante) vient s'appuyer directement sur un poteau et la jonction poutre-poteau est coulée avec la poutre.**

L'arrêt de bétonnage du poteau se fait sous l'arase inférieure de la poutre. Par contre, les aciers longitudinaux du poteau sont prolongés dans la poutre supérieure.

La distance demandée correspond à la distance entre l'arase supérieure de la poutre et l'arrêt des armatures longitudinales. Elle sera, à minima, égale à l'enrobage supérieur de la poutre mais en général pris au cumul de l'enrobage supérieur + le diamètre du cadre d'effort tranchant de la poutre + le diamètre de l'armature supérieure de la poutre venant s'ancrer sur l'appui. Cela peut donc aller jusqu'à une bonne dizaine de cm.

Une erreur sera signalée si la distance est inférieure à 1cm.

### **Option 4 : une poutre vient prendre appui sur un poteau via un appareil d'appui**

Exemple : une poutre précontrainte ou un IPE qui vient prendre appui sur un poteau.

Pour la poutre venant sur le poteau :

- Elle peut être traversante ou pas.
- Elle peut avoir une hauteur différente à gauche et à droite.
- Il peut y avoir, simultanément, une poutre dans le plan de flambement XOZ et YOZ.
- Au moins, une poutre dans un plan de flambement doit être renseignée. Sinon, nous sommes dans le cadre d'un plancher champignon et des contraintes supplémentaires peuvent éventuellement s'ajouter, non prise en compte dans cette version logicielle.

Le texte « Distance entre l'arrêt de l'armature longitudinale et l'arase supérieure » et le champ de texte correspondant ne sont pas affichés. La distance est prise automatiquement égale à la valeur de l'enrobage.

#### **Vérification de cohérence des données renseignées :**

Deux vérifications de cohérence de données sont effectuées :

 La présence d'une poutre (voir plus haut). Cette erreur n'est pas bloquante et le programme continuera son calcul. Un simple avertissement sera affiché vous demandant si vous souhaitez continuer le calcul ou effectuer les corrections.

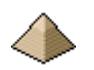

 Hx (+ hauteur poutre) = hy (+ hauteur poutre). Si cette donnée n'est pas bonne, le programme s'arrête et vous demande de corriger l'erreur.

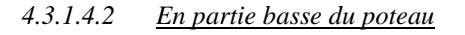

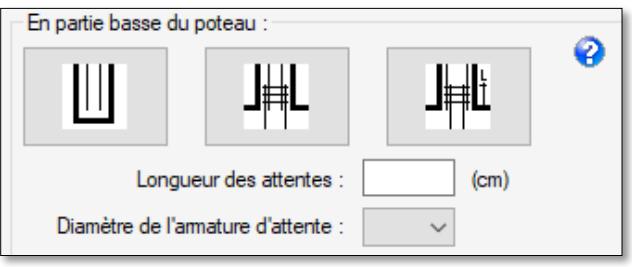

#### **Figure 4-9 - Options proposées pour la configuration géométrique de la partie basse du poteau**

L'option n°1 est représentative de l'encastrement d'un poteau dans une fondation par encuvement. Les 2 champs de texte n'ont aucune pertinence et n'apparaissent donc pas si vous avez fait ce choix.

Les options n°2 et n°3 sont représentatives de :

- La continuité d'un poteau inférieur par le poteau calculé.
	- o Option 2 : les armatures du poteau inférieur enrobent les armatures du poteau supérieur. Les cadres viennent se fixer sur les armatures du poteau inférieur.
	- o Option n°3 : Les armatures du poteau supérieur enrobent les armatures du poteau inférieur. Les cadres viennent se fixer sur les armatures du poteau supérieur.
- Des aciers d'attente provenant d'une fondation
- Des aciers d'attente provenant d'une poutre ou d'un voile : raccordement direct d'un poteau sur une poutre ou sur un voile.

Les options n°2 et n°3 sont similaires à un détail près :

- Dans le cadre de l'option 2, les armatures en attente viennent en **externe** des armatures longitudinales du poteau.
- Dans le cadre de l'option 3, les armatures en attente viennent en **interne** des armatures longitudinales du poteau.

Le mode de calcul de positionnement et de répartition des cadres reste le même pour les 2 options.

Dans le cas de des options n°2 et 3, vous devez renseigner deux champs de texte :

- La longueur de recouvrement c'est-à-dire, la longueur des armatures venant en attente, provenant du niveau inférieur.
- Le diamètre des armatures d'attente. Par défaut, si le diamètre n'est pas constant, vous devez indiquer le diamètre le plus important.

Voir le détail du calcul de la longueur de recouvrement des armatures longitudinales et de la répartition des cadres au [§2.8.2](#page-29-0) [Partie basse](#page-29-0) pag[e 30](#page-29-0) [ci-dessus](#page-29-0)

### **4.3.2 Onglet Elancement**

### **4.3.2.1 Coefficient de flambement renseigné directement**

Cet onglet permet au projeteur de définir directement la longueur efficace (ou la longueur de flambement) à partir d'un coefficient réducteur ou amplificateur multipliant la hauteur libre (voir définition de la hauteur libre au [§2.3](#page-20-0) Hauteur libre et [longueur efficace](#page-20-0) page [21\)](#page-20-0).

L'onglet affiche les champs de texte à renseigner, suivant :

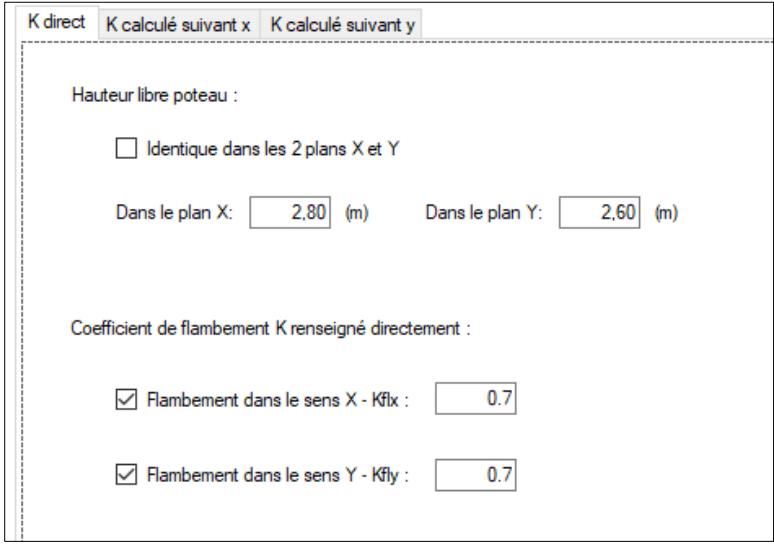

**Figure 4-10 - K direct**

Dans le cas présenté ci-dessus, le projeteur a :

- renseigné les hauteurs libres dans les plans de flambement. Dans ce cas de figure, les hauteurs libres sont différentes (présence d'une poutre placée en soffite d'un plancher dans le plan de flambement Y réduisant d'autant la hauteur libre). Si les hauteurs avaient été identiques, il aurait simplement coché la coche « Identique dans les 2 plans X et Y » et une seule valeur de hauteur libre aurait été renseignée.
- coché les 2 cases pour les coefficients de flambement et a indiqué les coefficients à utiliser pour calculer la longueur efficace à partir de la hauteur libre. Avec les valeurs indiquées dans l'exemple ci-dessus (2,80m dans le plan X et 2,60m dans le plan Y), la longueur efficace (ou longueur de flambement) sera de 1,96m dans le plan X et de 1,82m dans le plan Y.

Pour rappel, l'EN1992-1-1 indique en son article 5.8.3.2(2), les coefficients pouvant être utilisé :

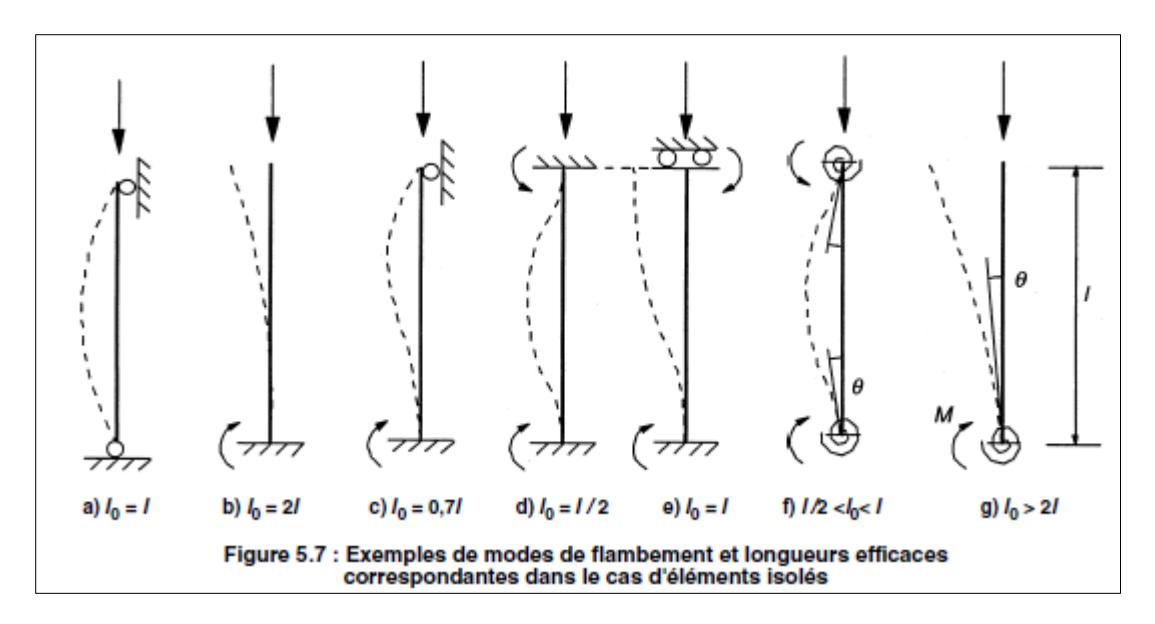

#### **Figure 4-11 - Coefficient de flambement**

Si vous utilisez les Recommandations Professionnelles, ces dernières autorise de prendre pour les poteaux d'étage courant des bâtiments, lorsque leur raideur n'est pas prise en compte dans le contreventement et pour autant qu'ils soient correctement connectés en pied et en tête à des éléments de raideur supérieure ou égale, par un coefficient égal à 0,7

Il vous est possible de ne cocher qu'une seule case voire aucune. Dans ce cas, et si l'élément est isolé, il sera appliqué les équations (5.15) ou (5.16) suivant la modélisation du poteau pour déterminer ce coefficient (onglet « K calculé suivant X » et/ou onglet « K calculé suivant Y »).

#### **Important :**

Les hauteurs libres du poteau dans les plans de flambement ne doivent pas être inférieures aux hauteurs renseignées h dans le formulaire « Géométrie ». Sinon une erreur sera signalée.

Les coefficients de flambements doivent être compris entre 0,2 et 5. En-deçà et au-delà, une erreur sera affichée.

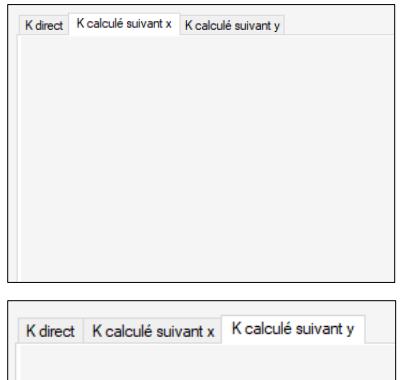

Si le coefficient de flambement Kflx a été renseigné dans l'onglet « K direct », l'onglet « K calculé suivant X » est vierge de tout champ. Cet onglet est neutralisé car ne présentant plus d'intérêt.

L'image ci-contre présente l'onglet « K calculé suivant X » quand Kflx a été renseigné directement dans l'onglet « K direct ».

Si le coefficient de flambement Kfly a été renseigné dans l'onglet « K direct », l'onglet « K calculé suivant Y » est vierge de tout champ. Cet onglet est neutralisé car ne présentant plus d'intérêt.

L'image ci-contre présente l'onglet « K calculé suivant Y » quand Kfly a été renseigné directement dans l'onglet « K direct ».

### **4.3.2.2 Coefficient de flambement calculé suivant équation (5.15) et (5.16) de l'EN1992-1-1**

### **Attention :**

**Cet onglet n'est pas parfaitement opérationnel et n'a pu être évalué. Il est utilisé aux risques et périls de l'utilisateur.**

Je rappelle que ces coefficients calculés ne s'appliquent qu'à un poteau considéré comme isolé.

Les 2 onglets « K calculé suivant X » et « K calculé suivant Y » ne s'appliquent que si les coefficients Kflx et Kfly n'ont pu être renseignés à l'onglet précédent « K direct » (Voir § précédent).

Les onglets pour le plan X ou le plan Y sont quasi-identiques.

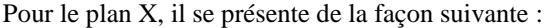

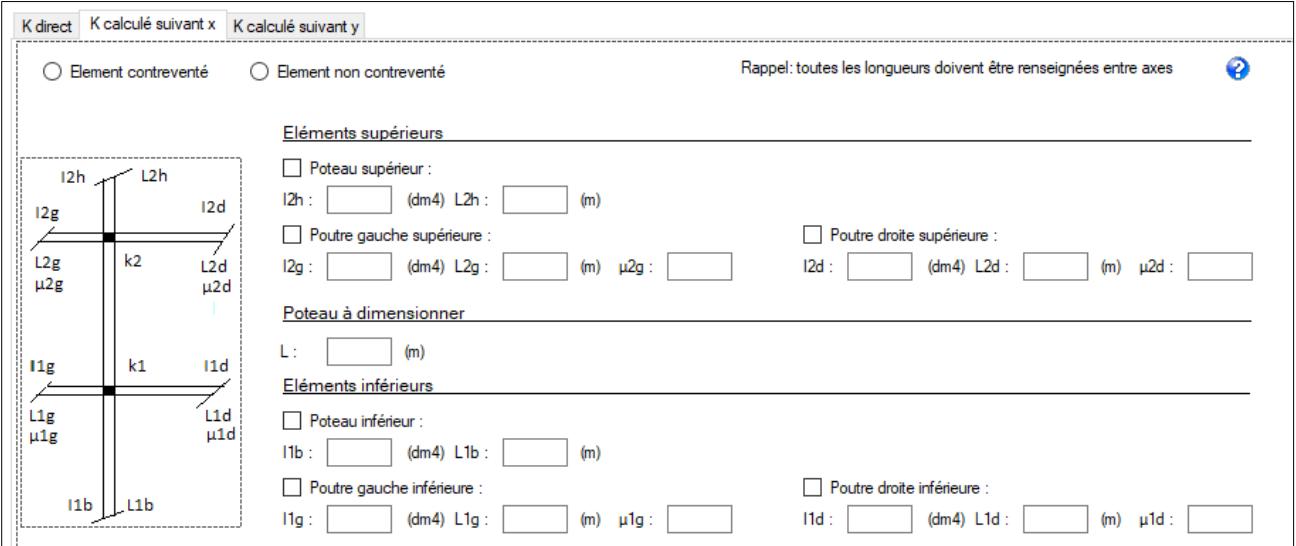

#### **Figure 4-12 - Coefficient pour le calcul de l0**

Vous devez cocher la case de l'élément (poteau supérieur, poutre basse gauche, etc. …) si cet élément est présent. Il affiche alors les champs de texte Inertie et Longueur à renseigner. Pour les poutres, il y a aussi le coefficient μ à renseigner.

Le coefficient μ permet de caractériser la poutre venant se raccorder à votre poteau :

- $\bullet$   $\mu = 4$  si l'autre extrémité de la poutre est encastrée (exemple : raccordement sur un voile)
- $\mu = 3$  si l'autre extrémité de la poutre est articulé, ce qui sera généralement le cas
- $\mu = 0$  si c'est une console.

Vous devez préciser si votre poteau fait partie d'un portique assurant le contreventement ou pas :

- Poteau faisant partie d'un portique assurant la stabilité : élément non contreventé
- Poteau courant d'un bâtiment dont la stabilité est assurée par des voiles de contreventement : élément contreventé.

Voir § [2.4.1](#page-22-0) [Pour les éléments isolés](#page-22-0) pour la définition des termes ci-dessus.

# <span id="page-50-0"></span>**4.4 Formulaire Efforts**

Le formulaire se présente sous la forme suivante :

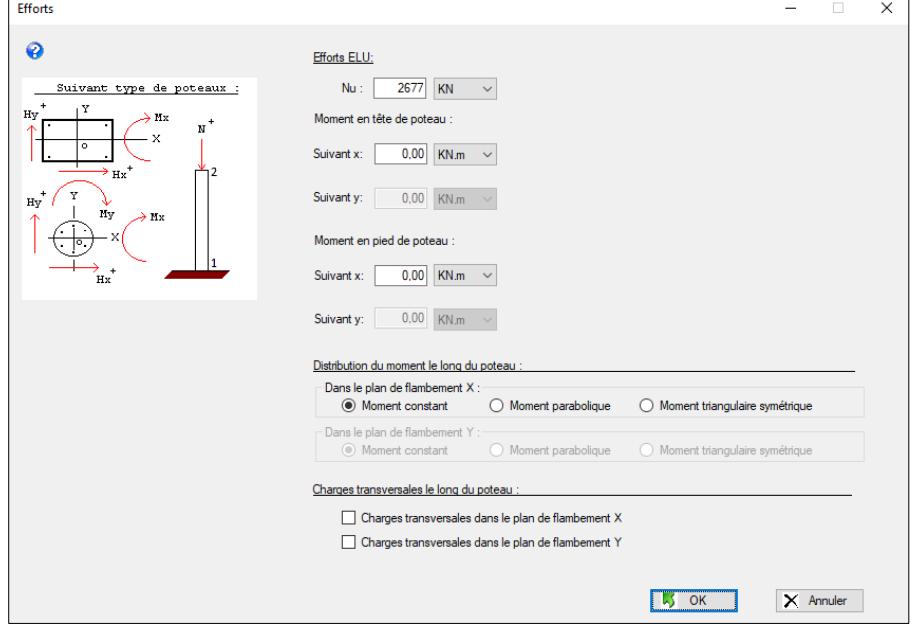

#### **Figure 4-13 - Formulaire Efforts**

Le cas présenté ci-avant, concerne un poteau soumis uniquement à une compression et à aucun moment.

Comme tous les formulaires, il comporte les boutons « OK » et « Annuler » dont la définition est rappelée ciaprès :

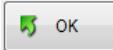

Le bouton « OK » valide les données renseignées et ferme le formulaire. L'appui sur la touche « Enter » du clavier produit le même effet.

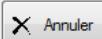

Le bouton « Annuler » permet de quitter le formulaire sans valider les données renseignées. Ce bouton est équivalent à cliquer sur la croix rouge, en haut à droite du formulaire. L'appui sur la

touche « Echap » du clavier produit le même effet.

### **4.4.1 Limitations**

Pour rappel :

- $\bullet$  Nu > 0
- Les moments indiqués sont des moments du 1<sup>ier</sup> ordre, sans application de l'imperfection géométrique. Cette dernière est calculée par le logiciel et viendra compléter le moment dans les conditions de l'Eurocode.
- L'effort ELU correspond à la combinaison ELU Str

### **4.4.2 Efforts**

L'effort normal est vertical et considéré comme positif s'il compresse le poteau.

Les efforts sont les efforts qui s'appliquent sur le poteau. C'est-à-dire qu'au nœud 1, les efforts correspondent à l'effort du poteau sur le nœud.

Les moments doivent être indiqués algébriquement s'ils agissent de sens contraire dans le même plan. En effet, si le moment au point 1 dans le plan X est de signe identique (positif ou négatif) au moment agissant au nœud 2, dans le même plan, cela signifie qu'ils vont provoquer tous les 2, des efforts de traction sur la même face ! Le signe du moment indiquera simplement quelle face est en traction.

Il est donc important de renseigner algébriquement les efforts.

Si dans le formulaire Géométrie, vous avez spécifié que le poteau est isolable et compose un élément comprimé d'un portique régulier (cf §5.8.3.2(3) de l'EN1992-1-1), alors vous devez indiquer au moins une valeur non nulle pour les valeurs de moments dans le plan X ou Y dans lequel vous demandez au logiciel de calculer le coefficient correcteur Kfl pour le calcul de la longueur de flambement. On peut toujours prendre un pied de poteau comme articulé. Sinon, le logiciel détectera une incohérence.

Si vous avez demandé dans les 2 plans alors vous devez renseigner Mux et Muy.

# <span id="page-51-0"></span>**4.5 Formulaire Matériaux**

Le formulaire « Matériaux » se présente sous la forme suivante :

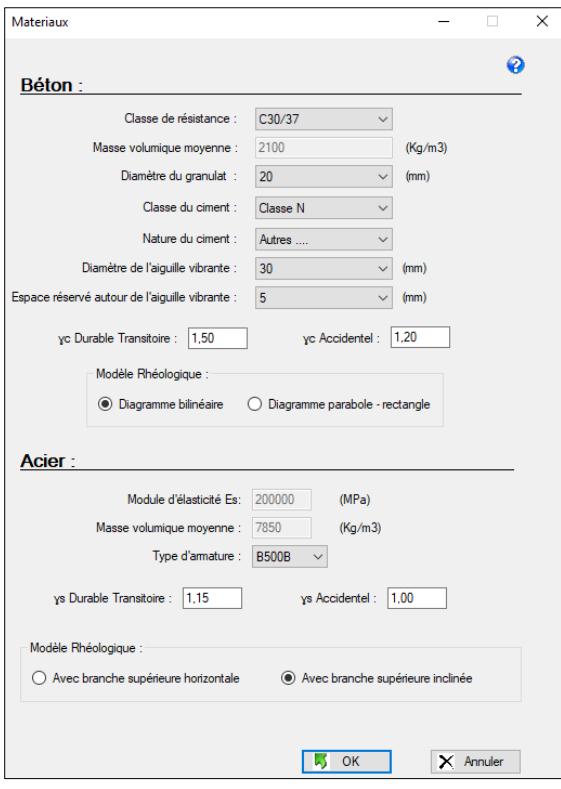

**Figure 4-14 Formulaire Matériaux**

Il concerne les renseignements suivants :

#### **Béton :**

 La classe de résistance : la résistance à la compression du béton est désignée par la classe de résistance conformément à l'EN 1992-1-1 art. 3.1.2 et à l'EN 206.1 La classe C25/30 désigne un béton de résistance caractéristique à la compression à 28 jours de 25 MPa sur cylindre et 30 MPa sur cube. Cette classe de résistance permet de déterminer à partir du tableau 3.1 de la norme, toutes les autres caractéristiques nécessaires au calcul béton armé.

Pour rappel, le logiciel limite la classe du béton à C50/60. Au-delà, il vous faudra investir dans un autre logiciel. Désolé !!!

- 
- Masse volumique du béton : prise égal à la valeur de 2100 kg/m<sup>3</sup>. Sert à l'établissement du métré. Cette valeur n'est pas modifiable dans cette version logicielle.
- Diamètre du granulat : ce champ permet de définir le diamètre du granulat maximum déterminant la valeur de l'enrobage, du mandrin, etc. … Les diamètres de granulats sont normalisés.
- Classe du ciment servant à la confection du béton : cette information est nécessaire pour le calcul du coefficient d'équivalence n.
	- o Classe R pour les ciments de classe de résistance CEM 42,5 R, CEM 52,5 N et CEM 52,5 R
	- o Classe N pour les ciments de classe de résistance CEM 32,5 R, CEM 42,5 N
	- o Classe S pour les ciments de classe de résistance CEM 32,5 N
- La nature du ciment :
	- o Ciment CEM I sans cendre volante : ce dernier permet une minoration sur l'enrobage des armatures pour les classes d'exposition XC1 à XC4.
	- o Autre type de ciment …
- Le diamètre de l'aiguille vibrante : des valeurs normalisées sont proposées dans la liste déroulantes. Si aucune valeur ne convient, il suffit de dérouler complètement la liste déroulante et de cliquer sur « Autre … ». Dans ce cas, un champ de texte apparait à côté de la liste déroulante et vous avez la possibilité de renseigner directement la valeur exacte du diamètre de l'aiguille vibrante que vous allez utiliser. Le diamètre de l'aiguille vibrante ne va pas au-delà de 70mm, on ne bétonne pas des barrages ! – Voir l'exemple n°2 ou une aiguille vibrante de diamètre plus petit a dû être sélectionnée pour éviter les avertissements du logiciel du défaut de passage de l'aiguille entre les armatures.
- L'espace réservé autour de l'aiguille vibrante : il s'agit de l'espace entre l'aiguille vibrante et la 1ière armature pour éviter lors de l'introduction de l'aiguille dans le coffrage, que cette dernière ne vienne taper sur une armature. Il faut donc laisser un espace pour permettre au maçon de mettre en place l'aiguille sans difficulté. L'attention est attirée sur le fait que cet espace est compté 2 fois : pour une aiguille de 30mm et un espace de 5mm, l'espace total vide à réserver au passage de l'aiguille sera donc de  $5 + 30 + 10$ 5 = 40mm. Il faudra donc que l'espace entre les armature soit de 40mm minimum.

Les données sur l'espace réservé et le diamètre de l'aiguille servent à vérifier les conditions de l'article 8.2(3) de l'EN1992-1-1.

- Les coefficients partiels γ applicables au béton pour les situations durables/transitoires et accidentelles. Ces coefficients ne sont pas modifiables dans la version en cours du logiciel.
- Le modèle rhéologique du béton : nécessaire à la vérification par les courbes d'Interaction. Modèle de comportement sous charge du béton. Cf. §3.1.7 de l'EN1992-1-1.

#### **Acier :**

- Type d'armature : définit la résistance à la traction de l'acier ainsi que sa classe de ductilité
- Masse volumique de l'acier : prise égal à la valeur de 7850 kg/m<sup>3</sup>. Sert à l'établissement du métré. Cette valeur n'est pas modifiable dans cette version logicielle.
- Les coefficients partiels γ applicables à l'acier pour les situations durables/transitoires et accidentelles. Ces coefficients ne sont pas modifiables dans la version en cours du logiciel.

Toutes les autres caractéristiques du béton, non renseignées dans ce formulaire, tel que résistance à la traction moyenne (= fctm), etc. … sont déterminées à partir du tableau 3.1. Le logiciel utilise exclusivement les valeurs tabulées.

Pour l'acier, il est fait référence au tableau C1 de l'annexe C de l'EN1992-1-1.

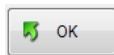

Le bouton « OK » valide les données renseignées et ferme le formulaire. L'appui sur la touche « Enter » du clavier produit le même effet.

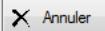

Le bouton « Annuler » permet de quitter le formulaire sans valider les données renseignées. Ce bouton est équivalent à cliquer sur la croix rouge, en haut à droite du formulaire. L'appui sur la touche « Echap » du clavier produit le même effet.

# <span id="page-52-0"></span>**4.6 Formulaire Ferraillage**

Le formulaire « Ferraillage » permet la prise en compte de modèles de ferraillage et armature que le projeteur souhaite voir appliquer à la poutre calculée.

Le formulaire se présente sous la forme d'onglets multiples. Lors de l'affichage initial du formulaire, l'onglet « Diamètres autorisés – Mandrins » s'affiche en premier comme le montre la figure ci-dessous.

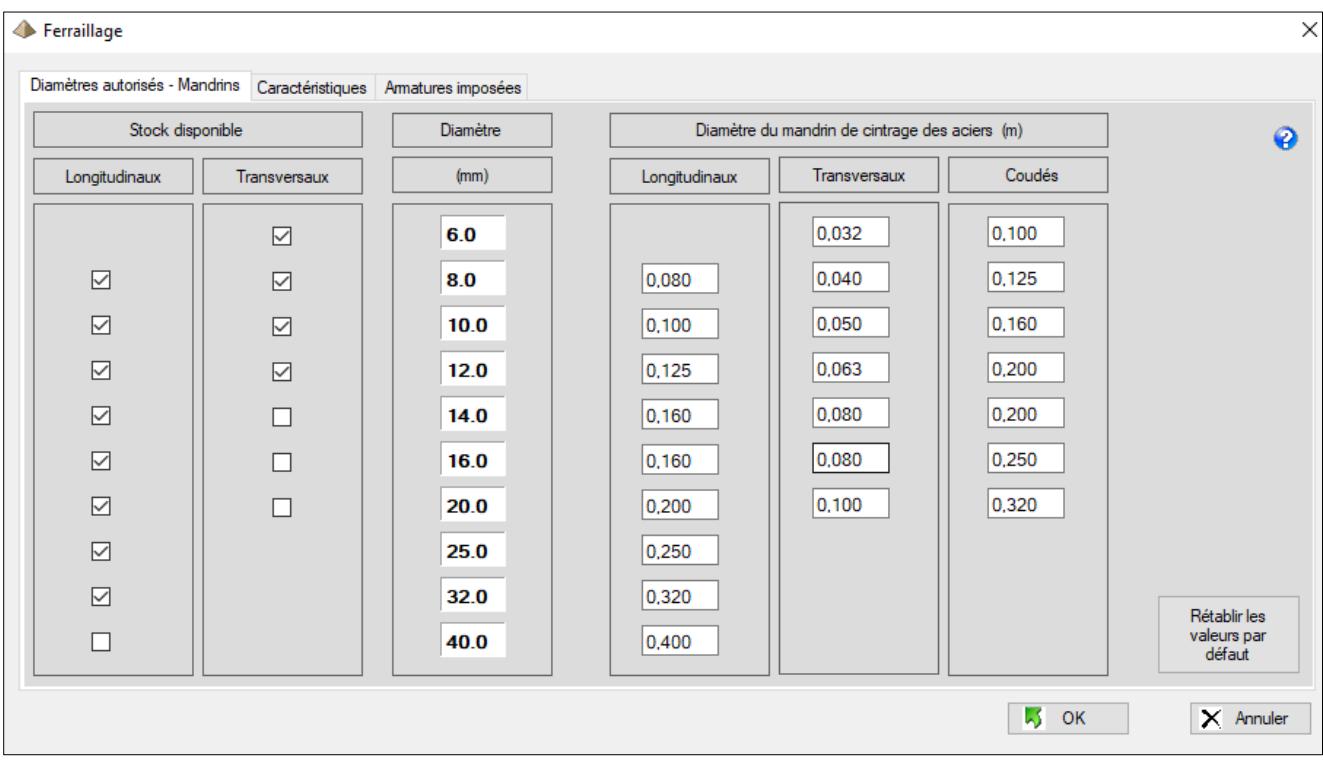

**Figure 4-15 Formulaire Ferraillage – Affichage initial**

Il présente 3 onglets :

- Onglet « *Diamètres autorisés – Mandrin* » : permet de définir les diamètres d'armatures pouvant être utilisés ainsi que les mandrins correspondant.
- Onglet « *Caractéristiques* » : permet de définir les critères de choix pour la détermination du nombre de lits, le diamètre des barres HA et le nombre de barres par lit pour les armatures longitudinales.
- Onglet « *Ferraillage imposé* » : dans le cas où le projeteur souhaite imposer un ferraillage longitudinal ou transversal aux armatures du poteau.

Le formulaire est muni de 2 boutons :

OK ъŚ

Le bouton « OK » valide les données renseignées et ferme le formulaire. L'appui sur la touche « Enter » du clavier produit le même effet.

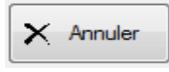

Le bouton « Annuler » permet de quitter le formulaire sans valider les données renseignées. Ce bouton est équivalent à cliquer sur la croix rouge, en haut à droite du formulaire. L'appui sur la touche « Echap » du clavier produit le même effet.

### **4.6.1 Onglet « Diamètres autorisés – Mandrins »**

L'onglet « Diamètres autorisés - Mandrins » permet de sélectionner les diamètres d'armatures longitudinales et transversales ainsi que les diamètres de mandrin pour chaque armature.

Ces règles sont entièrement paramétriques et peuvent être modifiées aisément par le projeteur.

L'onglet se présente sous la forme suivante lors de sa première présentation avec les valeurs de base :

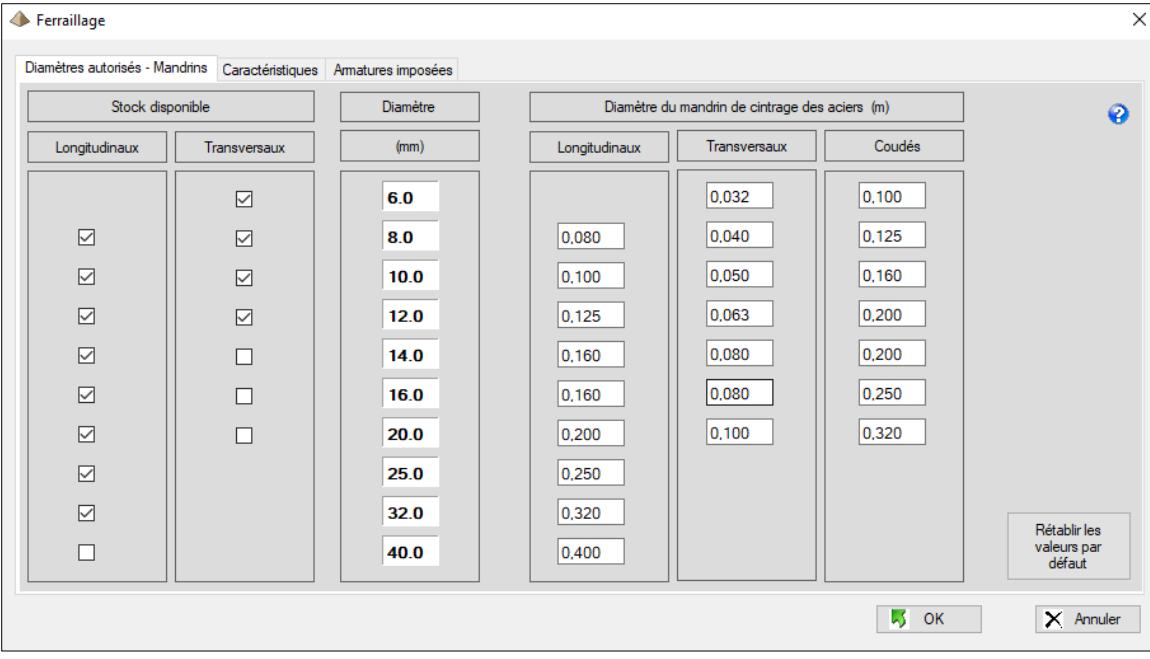

### **Figure 4-16 Onglet Armature – Mandrin**

Il est à noter :

- Les diamètres initialement autorisés pour les armatures longitudinales commencent à HA8 pour s'arrêter à HA32. Le HA40 n'est pas prévu en base. Vous pouvez modifier ceci via le fichier de configuration.
- Les diamètres initialement autorisés pour les armatures transversales commencent à HA6 pour s'arrêter à H12. Les HA14 à HA20 ne sont pas prévus en base (ce qui peut se comprendre !). Et les HA25 à HA40 ne sont pas disponibles.

Pour chaque diamètre, il suffit de cocher, ou pas, dans la colonne correspondante, si ce diamètre est retenu dans les aciers formant l'armature.

Cela peut s'avérer utile si l'armaturier ne dispose pas d'un diamètre précis. Ainsi, le logiciel réalisera le calcul sans ce diamètre.

Pour imposer le calcul avec des diamètres choisis, vous devez cocher les diamètres correspondants. Au moins un acier doit être coché sinon le logiciel refusera de valider le formulaire pour défaut de cohérence. Un avertissement sera affiché.

Le bouton « Valeurs par défaut » permet de rétablir les valeurs par défaut.

#### **Choix du diamètre pour l'armature longitudinale :**

Ce choix s'applique pour toutes les armatures longitudinales : les armatures le long du poteau, les armatures en attentes en partie haute, etc. …

Il n'y a pas de diamètre HA6 pour les armatures longitudinales puisque l'Eurocode impose un diamètre minimal de 8mm.

Vous pouvez, comme l'indique Mr PERCHAT dans son ouvrage (voir [§9](#page-83-0) [Bibliographie](#page-83-0) page [84\)](#page-83-0), imposer une valeur minimale de diamètre égale à 12mm en décochant les valeurs 8 et 10mm.

#### **Choix du diamètre pour l'armature transversale :**

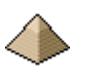

Le logiciel propose plusieurs diamètres d'acier pour constituer les armatures d'effort tranchant. Cadres, épingles et étriers. Toutes ces armatures auront même diamètre.

### **Choix du diamètre des mandrins :**

Les diamètres des mandrins sont renseignés pour chaque type d'armatures (longitudinal, transversal, …) et pour chaque diamètre.

Dans la version actuelle, il n'est pas possible de modifier ces valeurs. C'est la raison pour laquelle le bouton « Rétablir les valeurs par défaut » n'a pas d'influence sur le formulaire.

### **4.6.2 Onglet « Caractéristiques »**

L'onglet se présente de la manière suivante :

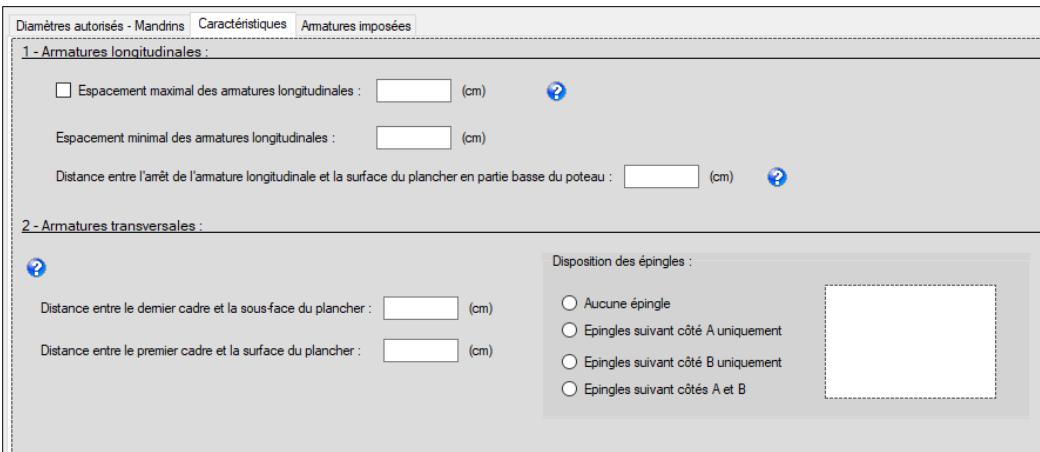

**Figure 4-17 - Onglet "Caractéristiques"**

Les dispositions de calcul des armatures transversales sont traitées au § [2.9](#page-30-0) [Calcul des armatures transversales](#page-30-0) page [31](#page-30-0) [ci-dessus.](#page-30-0)

#### **4.6.2.1 Espacement maximal et minimal entre armatures longitudinales**

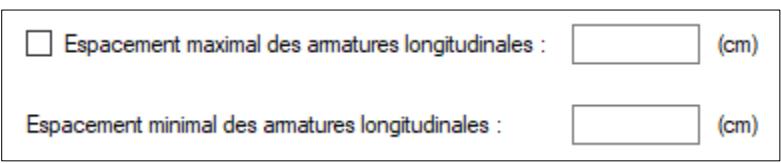

#### **Figure 4-18 - Espacement barres longitudinales**

Vous pouvez définir un espacement maximal entre armatures longitudinales, par exemple 40 cm. Ce qui signifie qu'au-delà de 40 cm, il sera placé une armature longitudinale.

C'est la raison pour laquelle cette condition est cochée car pour un poteau de 20x20 cm, cette condition ne s'appliquera pas.

Attention, cet espacement maximal permet aussi de fixer le **nombre minimum** d'armatures longitudinales par face.

Ainsi, pour un poteau 40x40, si vous indiquez un espacement maximal de 20 cm, vous serez assuré que chaque face disposera de 3 armatures longitudinales.

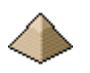

Pour un poteau 40x20 avec un espacement maximal de 20 cm, verra votre grande face avec 3 armatures longitudinales.

A contrario, il vous est possible définir un espacement minimal entre les armatures longitudinales. Le logiciel fixe un espacement minimal à 5 cm.

Pour des sections circulaires, le nombre maximal de barres longitudinales est limité à 12.

### **4.6.2.2 Distance des cadres au sous-face et surface du plancher**

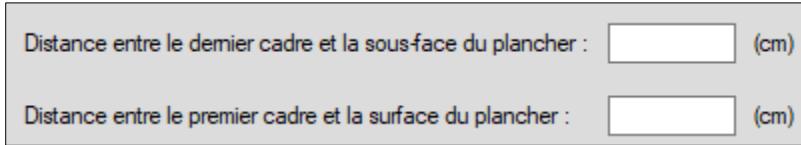

### **Figure 4-19 - Cadres et planchers**

Le premier item permet de définir la distance à laquelle le projeteur souhaite arrêter le dernier cadre vis-à-vis de la sous-face du plancher. En général, on prend une distance de 5 cm.

Le 2<sup>ième</sup> item permet de définir la distance que l'on laisse entre le 1<sup>ier</sup> cadre et la surface du plancher, c.a.d à partir de quelle distance du plancher, on démarre la série de cadres du poteau. Généralement, on prend une valeur de 5 cm.

### <span id="page-56-0"></span>**4.6.2.3 Distance entre l'arrêt de l'armature longitudinale et la surface du plancher en partie basse du poteau**

Distance entre l'arrêt de l'armature longitudinale et la surface du plancher en partie basse du poteau :  $(cm)$ 

#### **Figure 4-20 - Distance armature longitudinale - Plancher bas**

Le logiciel autorise le projeteur à définir une distance entre l'arrêt de l'armature longitudinale et la surface du plancher en partie basse du poteau. Cette valeur peut être prise égale à 0, cela signifie que l'armature reposera directement sur la surface béton du plancher. Il peut choisir aussi d'interposer des cales entre le plancher et les armatures longitudinales. Dans ce cas, la distance sera prise égale à l'épaisseur des cales.

Il est tenu compte de cette valeur dans le calcul du recouvrement des aciers et donc dans la longueur des attentes des armatures (cf. [§2.8.1.1](#page-27-0) Option n°1 [: prolongement des armatures longitudinales du poteau calculé](#page-27-0) dans le [poteau supérieur.](#page-27-0) Page [28](#page-27-0) et [§4.3.1.4.1](#page-44-1) [En partie haute du poteau](#page-44-1) page [45\)](#page-44-1).

Cette valeur de décalage est supposée égale à l'ensemble des poteaux formant la colonne.

#### **4.6.2.4 Disposition des épingles**

Cette disposition d'épingle n'est valable que pour des poteaux carrés ou rectangulaires.

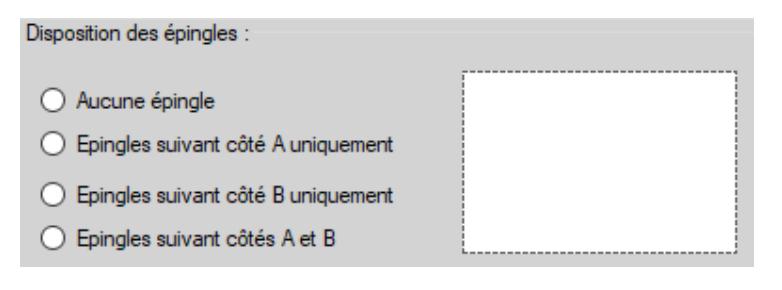

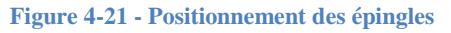

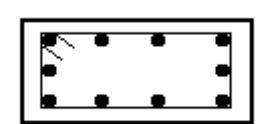

Si vous cliquez sur l'option « Aucune épingle », l'image ci-contre s'affichera dans le rectangle blanc.

Les éventuelles barres longitudinales ne sont pas maintenues par des épingles.

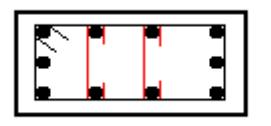

Si vous cliquez sur l'option « Epingles suivant côté A uniquement », l'image cicontre s'affichera dans le rectangle blanc.

Les éventuelles barres longitudinales parallèles à la face A (face  $\pi$ ) a X) sont maintenues par des épingles.

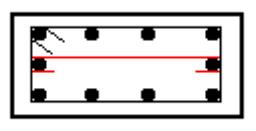

Si vous cliquez sur l'option « Epingles suivant côté B uniquement », l'image cicontre s'affichera dans le rectangle blanc.

Les éventuelles barres longitudinales parallèles à la face B (face // à Y) sont maintenues par des épingles.

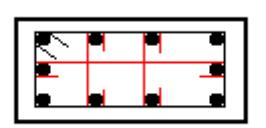

Si vous cliquez sur l'option « Epingles suivant côtés A et B», l'image ci-contre s'affichera dans le rectangle blanc.

Les éventuelles barres longitudinales parallèles à la face A (face // à X) et parallèles à la face B (face // à Y) sont maintenues par des épingles.

Le logiciel vérifie si le positionnement voulu par le projeteur est compatible avec les règles Eurocodes. Si ce n'est pas le cas, il émettra un avertissement dans la note de calcul et imposera la valeur calculée. Ainsi, une armature longitudinale se trouve à plus de 15 cm d'une armature d'angle, il émettra un avertissement dans la note de calcul et mettra en place une épingle sur l'armature en question.

Si le positionnement voulu par le projeteur est plus conservateur que celui calculé, il conservera celui du projeteur en affichant un avertissement dans la note de calcul.

### **4.6.3 Onglet « Armatures imposées »**

L'onglet « Armatures imposées » permet d'effectuer le calcul béton armé du poteau avec :

- Pour les aciers longitudinaux : le nombre de barres et le diamètre de barres imposés. Un seul diamètre pour l'ensemble des barres longitudinales.
- Pour les aciers transversaux : diamètre de barre imposé

Cet onglet se présente de la manière suivante :

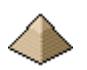

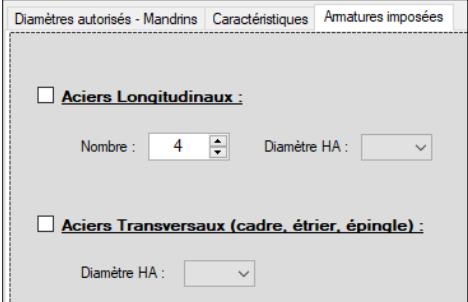

**Figure 4-22 Onglet Armatures imposées**

Ainsi, si vous ne souhaitez pas suivre les préconisations du logiciel, vous pouvez imposer les diamètres d'acier. La note de calcul et les plans d'exécution d'ouvrage seront établis avec les diamètres imposés.

Cet onglet présente un intérêt pour vérifier un ferraillage.

Si vous utilisez cet onglet, il va de soi que tous les éléments renseignés dans l'onglet « Diamètres autorisés – mandrins » ne sont plus pris en compte par le logiciel.

### <span id="page-58-0"></span>**4.7 Formulaire Modélisation Environnement**

Ce formulaire se présente de la manière suivante :

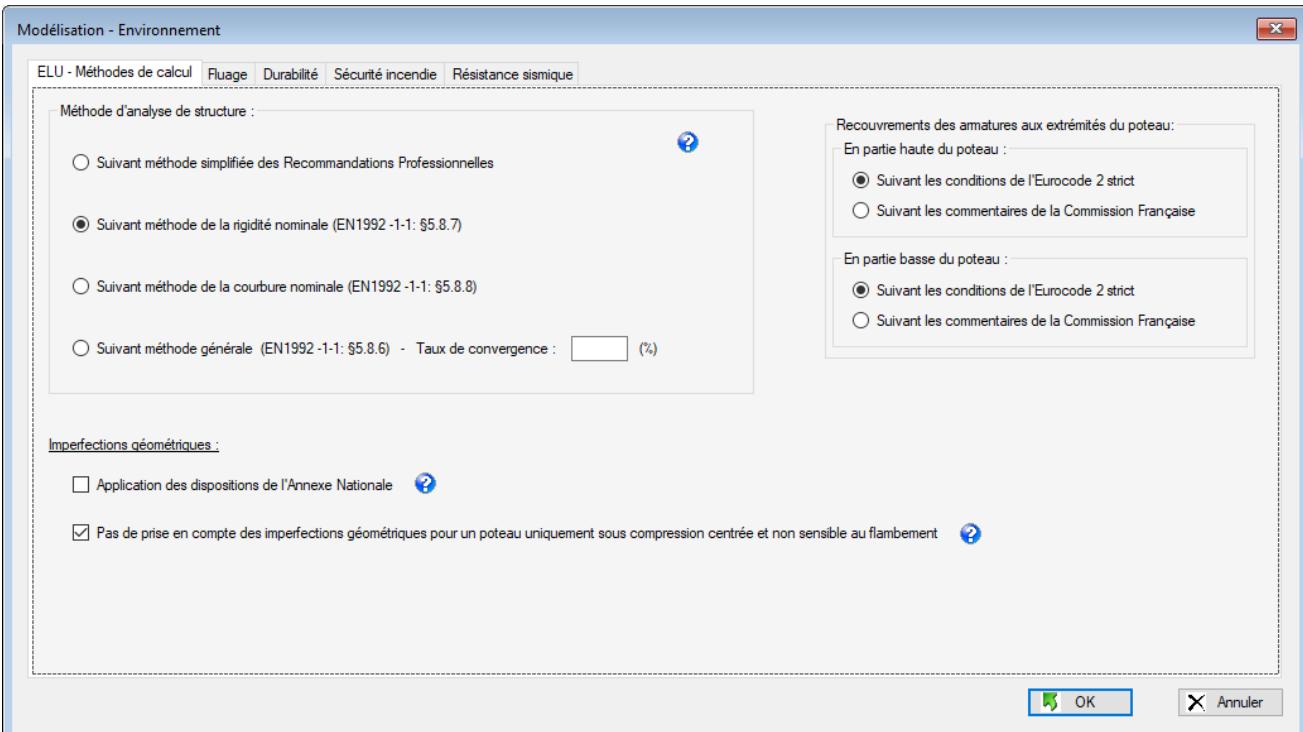

#### **Figure 4-23 - Formulaire Environnement**

Ce formulaire comporte plusieurs onglets afin de définir plus précisément l'environnement de calcul de la poutre.

Ces onglets sont :

- ELU Méthode de calcul : traite tous les aspects de modélisation de calcul du poteau
- Fluage : tous les aspects concernant le calcul du fluage
- Durabilité : attaque chimique, béton en ambiance marine, etc. …
- Sécurité incendie : traite tous les aspects de sécurité incendie de la poutre.
- Résistance sismique : traite tous les aspects de résistance sismique de la poutre.

Comme tous les formulaires, il comporte les boutons « OK » et « Annuler » dont les fonctions sont rappelées cidessous :

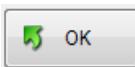

 Le bouton « OK » valide les données renseignées et ferme le formulaire. L'appui sur la touche « **Enter** » du clavier produit le même effet.

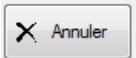

 $\bullet$ 

 Le bouton « Annuler » permet de quitter le formulaire sans valider les données renseignées. Ce bouton est équivalent à cliquer sur la croix rouge, en haut à droite du formulaire. L'appui sur la touche « **Echap** » du clavier produit le même effet.

### **4.7.1 Onglet ELU – Méthode de calcul**

Cet onglet présente tous les champs suivants :

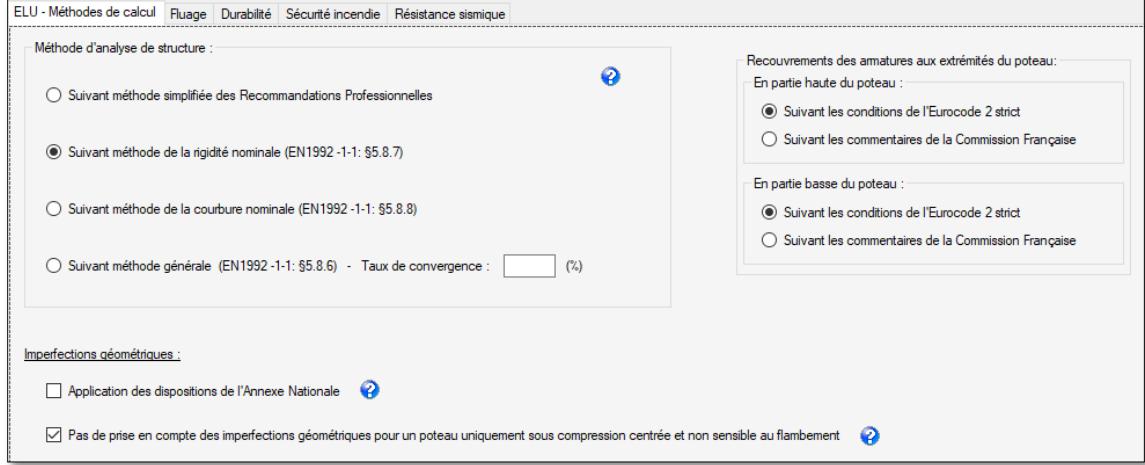

**Figure 4-24 - Vision de l'ensemble des champs de l'onglet**

### **4.7.1.1 Imperfection géométrique**

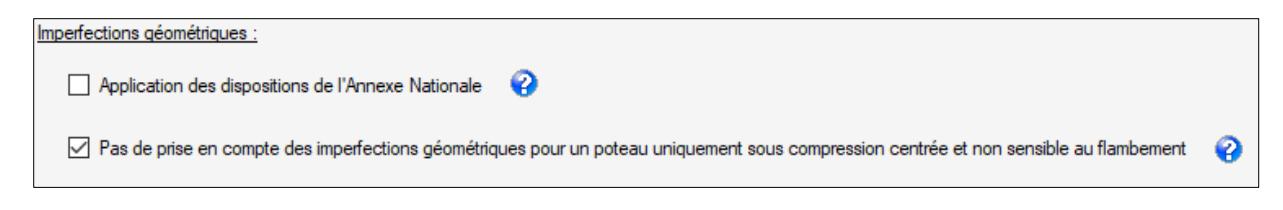

**Figure 4-25 - Imperfection géométrique**

Le logiciel propose au projeteur, deux choix concernant la prise en compte des imperfections géométriques :

- La prise en compte ou pas de l'imperfection géométrique de l'Annexe Nationale française.
- La prise en compte ou pas de l'imperfection géométrique dans le calcul d'un poteau se trouvant uniquement en compression centrée et non sensible aux effets du second ordre.

### *4.7.1.1.1 Application des dispositions de l'Annexe Nationale*

Cette coche permet de prendre en compte ou pas le commentaire de l'Annexe Nationale française à l'article 5.2(1) qui demande la prise en compte d'une imperfection de 20mm minimale pour les calculs de stabilités, et donc amende les articles 5.2(5) et 5.2(7). Alors que l'EN ne renvoie pas à l'AN pour la modification de ces valeurs.

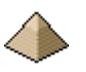

Avec l'utilisation de la méthode de calcul des Recommandations Professionnelles, la case « application des dispositions de l'Annexe Nationale » n'a pas d'importance. Elle peut rester cochée (Cf. [§10.1](#page-84-0) [Exemple n°1 –](#page-84-0) [Poteau sensible au flambement sous](#page-84-0) compression centrée page [85\)](#page-84-0)

> *4.7.1.1.2 Prise en compte des imperfections géométriques pour poteau non sensible au flambement et soumis uniquement à une compression centrée.*

Cette coche est systématiquement cochée car elle permet de calculer un poteau court (donc non sensible au flambement) directement sous compression centrée comme le montre l'exemple 2 du cahier d'exemple n°2 (cf [§10.2.2](#page-87-0) Exemple n°2 tiré de l'ouvrage « [Pratique de l'Eurocode 2](#page-87-0) » page [88\)](#page-87-0) Sinon, ce type de structure serait systématiquement calculé sous flexion composée ou flexion composée déviée.

Cette coche n'a pas d'importance si vous avez coché la demande d'utilisation de la méthode des Recommandations Professionnelles. Cette dernière méthode ne prend pas en compte l'imperfection géométrique.

# **4.7.1.2 Méthode d'analyse de structure**

Le logiciel vous propose 4 méthodes de calcul pour la détermination du ferraillage du poteau.

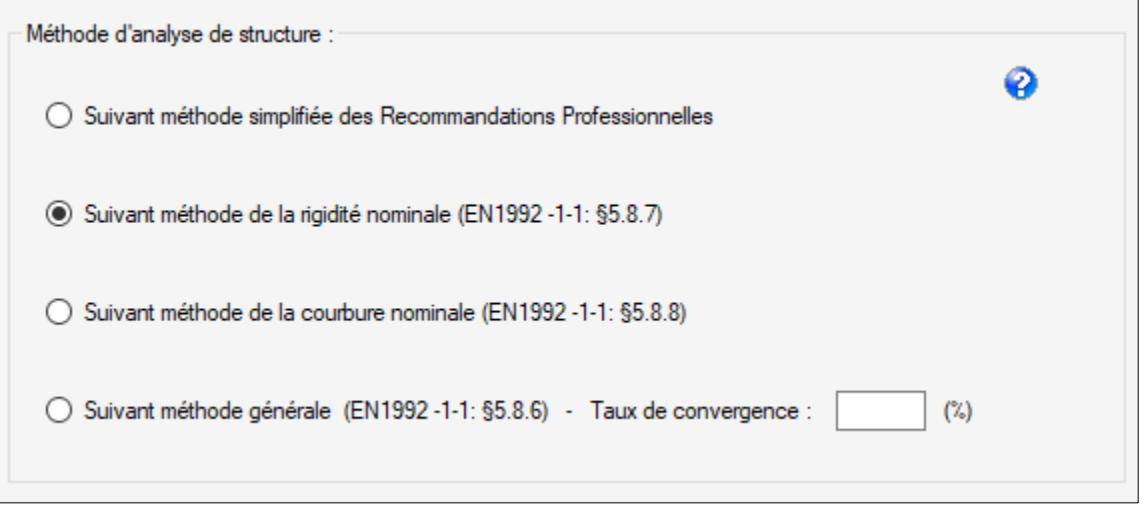

### **Figure 4-26 - Méthodes de calcul**

La méthode simplifiée des recommandations professionnelles est utilisable **uniquement** pour un poteau en compression centrée. Dans le formulaire « Charges », aucun moment ne doit donc être renseigné dans le torseur de forces appliqué au poteau.

Si vous souhaitez utiliser la méthode générale, un taux de convergence vous sera demandé. Ce taux de convergence mesure la différence entre l'effort normal résistant interne et l'effort normal agissant externe (soit la valeur Nu définie à l'ELU Str dans le formulaire « Charges »).

Ce taux de convergence doit être au maximum égal à 5% pour obtenir une valeur du moment du 2nd ordre représentatif.

### **4.7.2 Onglet Fluage**

Cet onglet se présente sous la forme suivante :

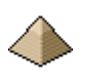

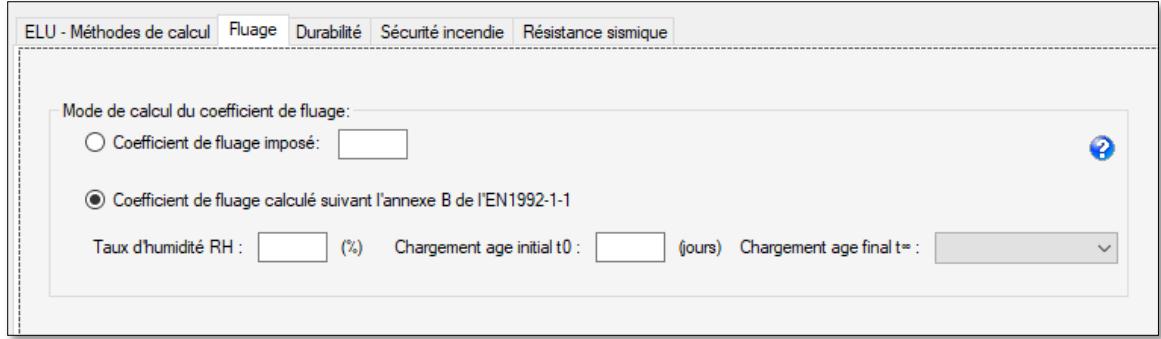

#### **Figure 4-27 - Onglet Fluage**

Le coefficient de fluage  $\varphi(\infty, t_0)$  peut être :

- Soit imposé : prendre une valeur de 2 pour un calcul à long terme. C'est la valeur qui prévalait lors des calculs au BAEL.
- Soit calculé suivant l'annexe B de l'EN1992-1-1

Dans le cas du calcul par l'annexe B, vous pouvez utiliser les valeurs suivantes :

- $\bullet$  Taux d'humidité : prendre RH = 80% pour une poutre extérieure et 40 à 50% (GRAITEC recommande une valeur de 50%) pour une poutre intérieure (à majorer suivant occupation intérieure du bâtiment, si piscine prendre 80%)
- Chargement initial ; prendre soit 28 jours si vous prenez en compte que les charges permanentes, soit 100 jours quand le bâtiment est occupé et que vous prenez en compte les charges d'exploitation. Généralement, on prend une valeur de 28 jours.
- Chargement âge final : cet élément n'apparait plus. La valeur est prise automatiquement à un temps infini. Voir § [2.5](#page-24-0) [Fluage](#page-24-0) page [25](#page-24-0) du présent document pour obtenir toutes les informations. .

#### **4.7.3 Onglet Environnement - Durabilité**

L'onglet se présente sous la forme suivante :

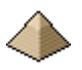

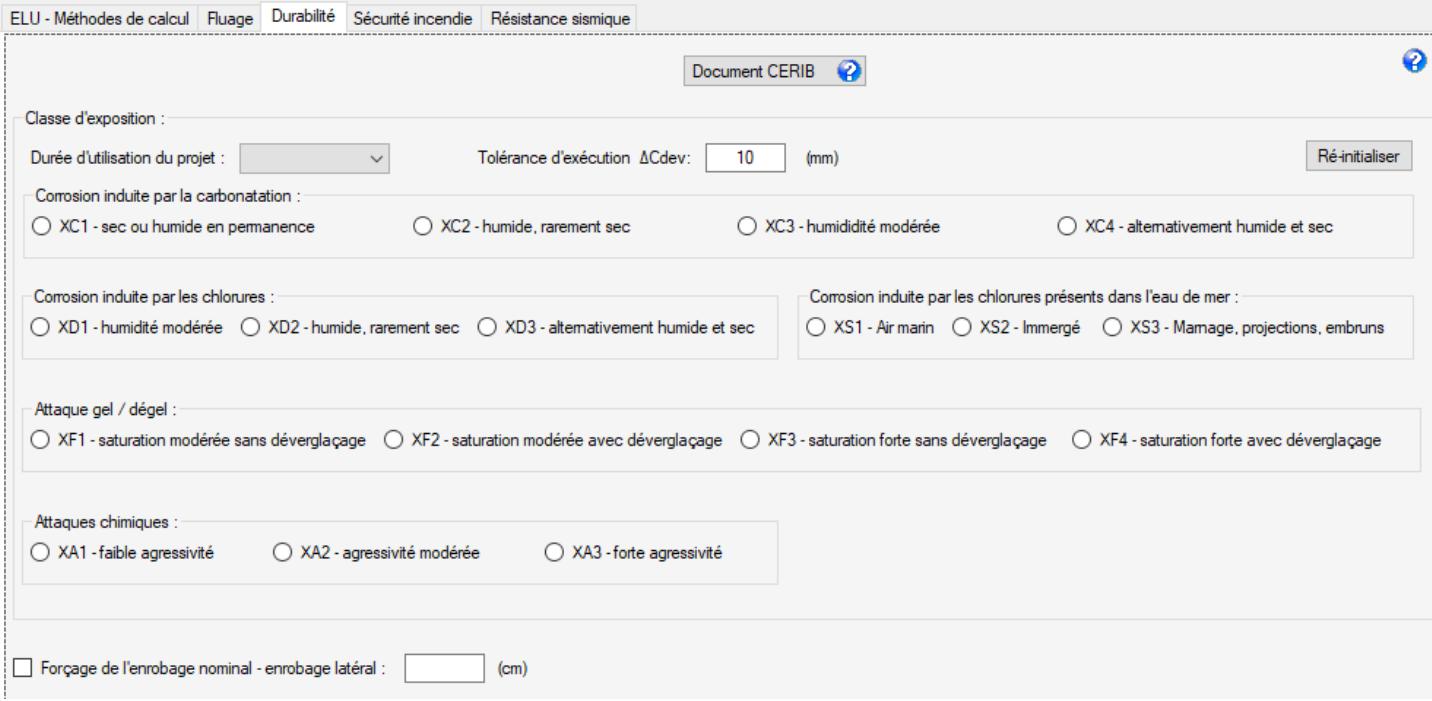

#### **Figure 4-28 - Onglet Environnement - Durabilité**

Le logiciel propose deux possibilités :

- Détermination automatique de l'enrobage par le logiciel. Pour cela, les données suivantes doivent être renseignées :
	- o Classes d'exposition (XC, XF, etc. …).
	- o Durée d'utilisation de la structure : 10 ans, 25 ans, 50 ans (= durée normale pour bâtiment courant), 100 ans (durée pour ouvrage monumental, pont, etc. …) – Voir tableau 2.1 de l'EN 1990 art. 2.3
- Entrer directement les valeurs de l'enrobage. Dans ce cas, les classes d'exposition ne sont pas renseignées. Option utile quand on veut faire un calcul comparatif.

Pour les classes d'exposition – quelques rappels pour les classes les plus courantes en bâtiment sinon voir AN clause 4.2:

- X0 applicable uniquement au béton non armé. Elle n'apparait donc pas dans l'onglet car, par essence, un poteau est toujours en béton armé !
- XC1 pour toutes les parties de bâtiment à l'abri de la pluie, que la partie soit extérieure ou intérieure
- XC3 pour toutes les parties intérieures du bâtiment exposées à la condensation : buanderie, papèterie, piscine, etc….
- XC4 pour toutes les parties de bâtiment exposées à la pluie (voile extérieur par exemple)
- XS pour les bâtiments proches de la mer Voir ANF clause 4.2(2) Notes
- XF pour les expositions au gel (Freeze) : le logiciel établit les correspondances suivantes (suivant ANF et cours Thonier) :
	- $\circ$  XF1 = XC4
	- $\circ$  XF2 = XD3
	- $\alpha$  XF3 = XC4
	- $O$   $XF4 = XD3$
- XA pour éléments de fondation sur sol agressif (voir rapport géotechnique), contact avec liquide agressif (porcherie pour contact avec lisier, …), bâtiment de catégorie E, etc. …Le logiciel établit les correspondances suivantes suivant le tableau 4.3 de l'ANF

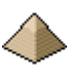

- $O$   $XAI = XDI$  $O$   $XA2 = XD2$
- $O$   $XA3 = XD3$
- Voir EN1992-1-1 art.4.2 et clause 4.2 de l'ANF pour les autres classes d'exposition

Le logiciel vérifie la classe de résistance du béton utilisé avec celle requise suivant les conditions d'exposition : application de l'annexe E, rendues normative par l'ANF. Dans le cas où la résistance est insuffisante, un avertissement figure dans la note de calcul.

Pour la détermination de la classe d'exposition, il peut être fait appel à la brochure « Les classes d'exposition » éditée par le CERIB et téléchargeable gratuitement sur le site du même organisme. Cette brochure s'affichera sous format pdf.

Le logiciel ne vérifie pas d'éventuelle incohérence entre les classes d'exposition.

# **4.7.4 Onglet Sécurité incendie**

L'onglet se présente de la manière suivante :

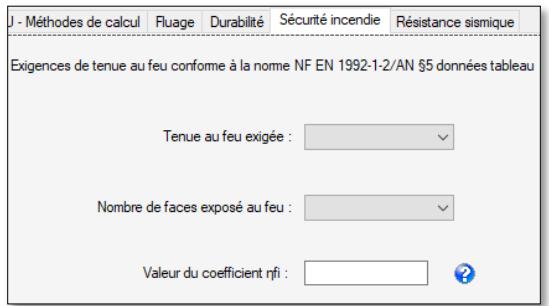

### **Figure 4-29 - Onglet Sécurité Incendie**

Le logiciel permet le calcul des stabilités au feu suivantes :

- R30 (ou  $\frac{1}{2}$  heure)
- $\bullet$  R60 (ou 1 heure)
- R90 (ou 1 heure  $\frac{1}{2}$ )
- $\bullet$  R120 (ou 2 heures)
- R180 (non disponible dans la version actuelle du logiciel)
- R240 (non disponible dans la version actuelle du logiciel)
- ou pas de stabilité au feu demandé

La stabilité au feu 2h est le maximum demandé dans la règlementation incendie des établissements recevant du public (local à risque important), en dehors de toutes considérations vis-à-vis d'isolement par rapport à des bâtiments voisins.

Le calcul de stabilité au feu est effectué suivant les règles de l'EN 1992-1-2 :2004 complété par l'annexe nationale française.

L'EN fait le distinguo entre poteau exposé au feu sur un seul côté et sur plus d'un seul côté. Aussi, le logiciel demande au projeteur de préciser dans quel cas de figure se trouve le poteau.

Comme la combinaison d'Etat Limite Accidentel (ELA) n'est pas demandée par le logiciel, celui-ci impose la connaissance de la valeur du coefficient ηfi Ce coefficient vient en remplacement du coefficient μfi apparaissant dans le tableau 5.2a de l'EN1992-1-2 :2004, comme l'autorise la note de l'article 5.3.2(3).

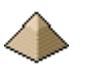

η\_fi=(G+Q)/(1,35×G+1,50×Q)

ηfi est le rapport de la combinaison au feu sur la combinaison ELU Str., G étant les charges permanentes et Q les charges d'exploitation. Dans le cas où la charge de vent ou neige viendrait s'adjoindre à la charge d'exploitation, ηfi devient le rapport entre la combinaison fréquente et la combinaison ELU.

Le coefficient  $\eta$ <sub>fi</sub> doit être compris entre 0,2 et 0,7, valeurs des bornes du tableau 5.2a de l'EN. Si le projeteur devait rentrer une valeur inférieure à 0,2 ou supérieure à 0,7, le logiciel corrige automatiquement la valeur pour la faire rentrer dans le périmètre d'exploitation du tableau.

# **4.7.5 Onglet Résistance Sismique**

L'onglet permet la prise en compte des prescriptions de l'Eurocode 8 suivant que la poutre se trouve en région sismique ou pas.

Cet onglet n'est pas actif dans l'actuelle version.

# **4.8 Formulaire configuration du logiciel**

### **4.8.1 Présentation générale**

Ce formulaire est particulier dans le sens où il ne nécessite pas d'être renseigné pour chaque poteau calculé. En effet, il propose des choix pouvant être utilisé pour l'ensemble d'un chantier voire pour plusieurs chantiers.

C'est la raison pour laquelle il n'est pas directement accessible depuis la barre générale du menu. Il vous faut cliquer dans le menu « Outils » et dans le sous-menu apparait l'appel au formulaire « Configuration ».

Ce formulaire permet de configurer le logiciel suivant les préférences de l'utilisateur.

Les caractéristiques de la configuration sont sauvegardées dans le fichier  $\left| \frac{1}{\text{if }g\text{ -} \text{PoutreBA\_EC2.ini}} \right|$  qui se trouve impérativement dans le même répertoire que le fichier exe du logiciel. Le nom de ce fichier ne doit pas être modifié sous peine de perdre votre configuration personnelle.

Il se présente sous la forme suivante :

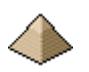

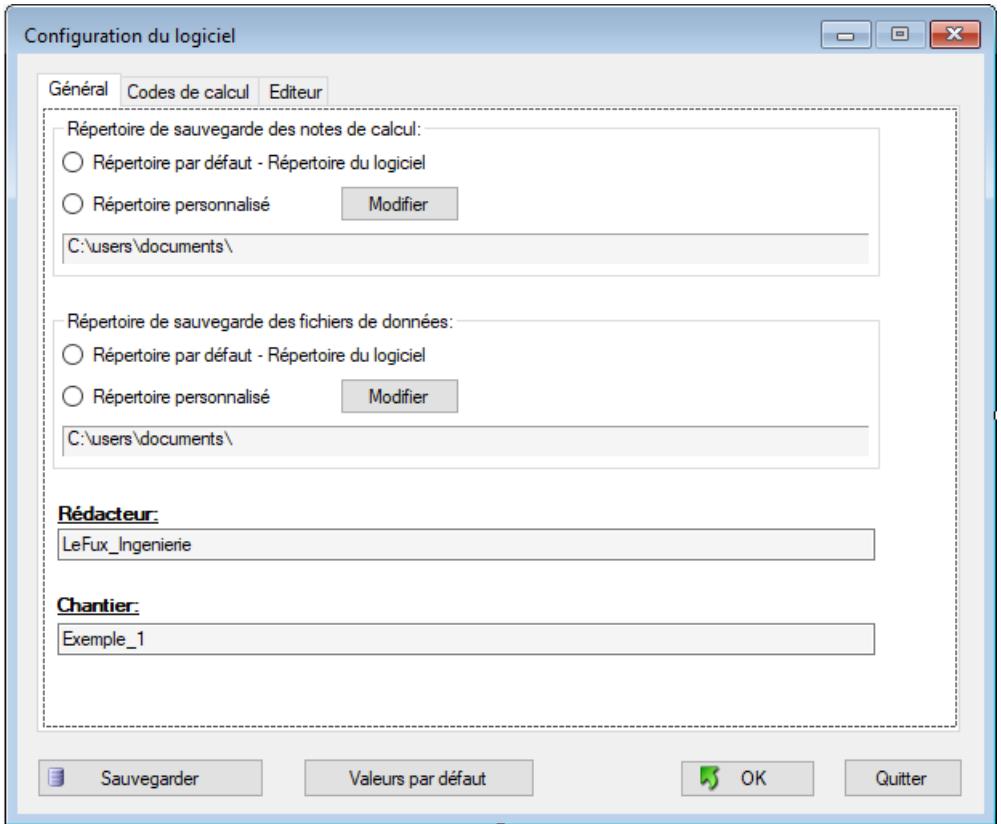

**Figure 4-30 - Formulaire "Configuration du logiciel"**

Ce formulaire présente plusieurs onglets :

- Onglet Général : fichiers de configuration du logiciel
- Code de calcul : Eurocode 2 et Annexe Nationale
- Editeur : choix de l'éditeur pour l'affichage de la note de calcul

Commun à tous les onglets, il présente 3 boutons :

Permet de quitter le logiciel pour revenir à l'écran principal. Produit le même effet que cliquer Quitter sur la croix rouge en bordure haute du formulaire. L'appui sur la touche « Echap » du clavier produit le même effet. **Attention : en appuyant sur le bouton « Quitter », vous n'enregistrez pas les éventuelles modifications portées à la configuration.** Si vous voulez prendre en compte les modifications apportées, vous devez d'abord enregistrer les modifications en cliquant sur le bouton « Sauvegarder » puis cliquer sur le bouton « Quitter » pour sortir du formulaire.

#### Afficher la configuration par défaut

Affiche la configuration inscrite « en dur » dans le logiciel. Ainsi, en cas de manipulation malheureuse du logiciel, il est toujours possible de revenir à la configuration par défaut. Toutefois, pour la prendre en compte, vous devez de nouveau la sauvegarder puis cliquer

sur le bouton « Quitter » pour sortir du formulaire.

Permet de sauvegarder la nouvelle configuration renseignée. **Si vous ne sauvegardez pas, toutes les modifications apportées à la configuration** 

### **ne seront pas prises en compte.**

#### **En résumé :**

Ce fichier comprend les entrées suivantes :

Le nom du rédacteur

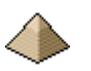

- Le nom du chantier
- Le nom du répertoire de sauvegarde des notes de calcul
- Le nom du répertoire de sauvegarde des données
- Le choix de la prise en compte ou pas des Recommandations Professionnelles
- Le choix de l'éditeur : interne ou Word

### **4.8.2 Onglet Général**

Cet onglet s'affiche sous la forme suivante :

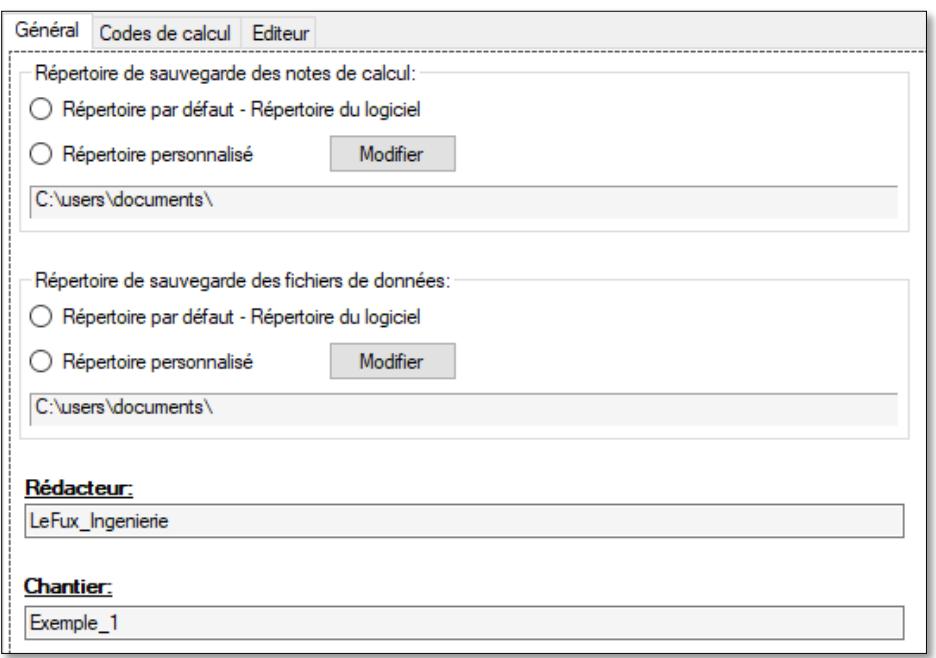

#### **Figure 4-31 - Onglet Général**

Cet onglet permet :

- De choisir le répertoire dans le lequel vont être rangées les notes de calcul
- De choisir le répertoire dans le lequel vont être rangées les fichiers de données décrivant le plancher à calculer.
- Le nom du rédacteur de la note de calcul
- Le nom du chantier en référence du plancher calculé

Le bouton « Modifier » face à la case à cocher « Répertoire personnalisé » permet de pouvoir choisir le nouveau répertoire par simple click sur liste déroulante, suivant la méthode habituelle de Windows®. Il renseigne automatiquement le champ de texte figurant en dessous.

Les champs de texte se trouvant dans chaque paragraphe indique le répertoire choisi.

Si un champ de texte se termine par 3 petits points, cela signifie que le champ de texte n'a pas pu afficher en entier le texte complet de cheminement du répertoire.

#### Important :

Dans la version actuelle, il faut que tous les mots affichés dans les champs « Rédacteur » et « Chantier » se tiennent. Sinon, le logiciel ne retiendra que le 1<sup>ier</sup> mot. Exemple : si vous écrivez « Exemple 1 » avec un blan entre exemple et 1, le logiciel n'affichera que le terme « exemple ». C'est la raison pour laquelle dans l'exemple cidessus, exemple et 1 sont reliés par \_.

### **4.8.3 Onglet Code de calcul**

Cet onglet s'affiche sous la forme suivante :

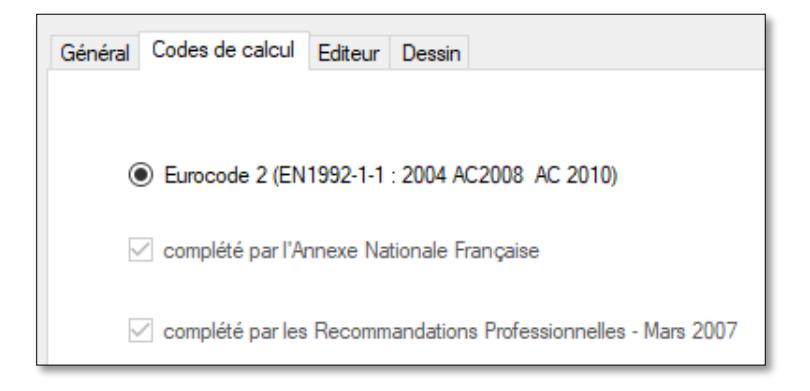

**Figure 4-32 - Onglet "Code de calcul"**

A titre de rappel uniquement, l'annexe Nationale française et les Recommandations Professionnelles sont automatiquement pris en compte.

### <span id="page-67-0"></span>**4.8.4 Onglet Editeur**

Cet onglet s'affiche sous la forme suivante :

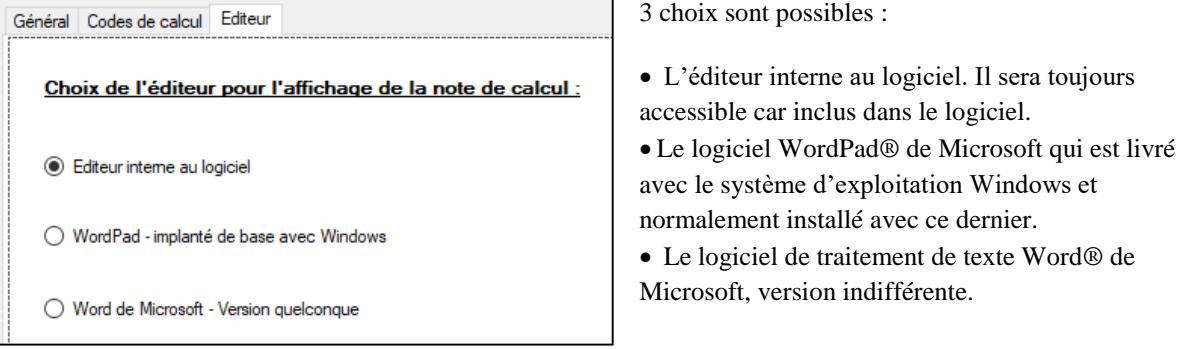

#### **Figure 4-33 - Affichage des éditeurs disponibles**

Si vous cliquez sur « Word », vérifiez que ce traitement de texte soit bien installé sur votre ordinateur. Sinon, le logiciel indiquera une erreur.

La note de calcul est écrite sous format « rtf », format universel et libre de droit, affichable depuis n'importe quel traitement de texte prenant en charge le format rtf.

Le logiciel étant livré avec son code source, vous avez la possibilité de rajouter d'autres éditeur de texte comme « libreoffice », etc. …

### **4.9 Ecran « A propos… »**

Ce formulaire est accessible via le menu « ? » et le sous-menu « A propos … ».

Le formulaire « A propos… » indique le numéro de version du logiciel installé sur votre ordinateur. Ceci est important pour connaitre les fonctionnalités offertes. Ainsi, une fonctionnalité sera disponible dans la version 2.0 mais pas nécessairement dans la version 1.0.

Le formulaire « A propos » se présente de la manière suivante :

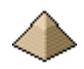

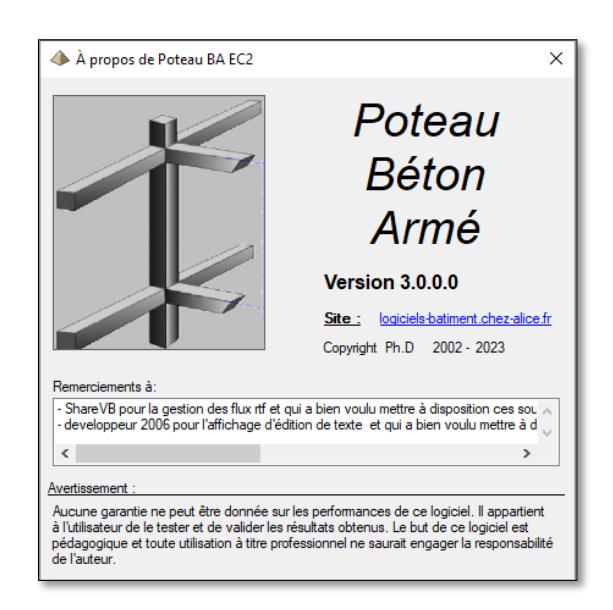

#### **4-34 - Ecran A propos**

La notice vous indique, en général, à partir de quelle version, une fonctionnalité est disponible (cf [§8.1](#page-79-0)) [Fonctionnalités par version](#page-79-0) page [80\)](#page-79-0)

Les fichiers de données peuvent ainsi être compatible avec une version et pas forcément avec une autre.

Il est donc important de connaitre la version du logiciel avec laquelle vous effectuez les calculs.

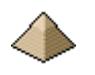

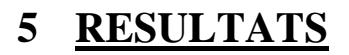

<span id="page-69-0"></span>Le logiciel édite :

- Le plan de ferraillage du poteau. Voir [§5.3](#page-70-0) Plan de [ferraillage ci-dessousP](#page-70-0)lan de [ferraillage](#page-70-0)
- La note de calcul détaillée du poteau. Voir [§5.1Note de calcul](#page-69-1) [ci-dessous](#page-69-1)
- Le métré du béton, de l'acier et du coffrage. Voir [§5.4](#page-73-0) [Métré](#page-73-0)
- La présentation de la courbe d'interaction. Voir §

Ces sorties sont accessibles via le menu « Résultats », en cliquant sur l'item vous intéressant (voir figure cidessous).

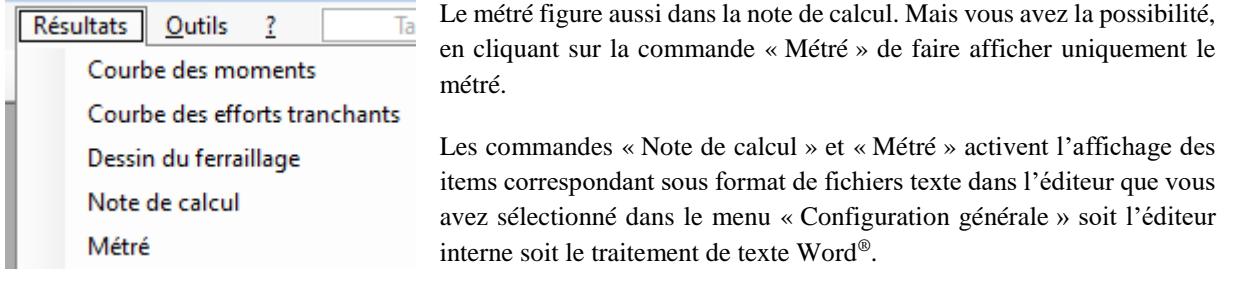

**Figure 5-1 - Menu Résultats**

### <span id="page-69-1"></span>**5.1 Note de calcul**

La note de calcul présente le détail de toutes les vérifications et tous les dimensionnements afférents au poteau étudié.

Le plan de la note de calcul est différent suivant la méthode de calcul utilisé soit du fait du projeteur soit du fait du logiciel.

### **5.1.1 Suivant la méthode des Recommandations Professionnelles**

La note de calcul suit le plan suivant :

- 1. Rappel des hypothèses
	- 1.1. Code de calcul
	- 1.2. Caractéristiques géométriques du poteau
	- 1.3. Données sur les matériaux
	- 1.4. Autres données
	- 1.5. Chargement
- 2. Vérification des effets du second ordre sur le poteau
	- 2.1. Calcul de la longueur efficace et de l'élancement
		- 2.2. Calcul de l'élancement limite
			- 2.2.1. Calcul de λlim sur la base des coefficients A, B et C conservatifs de l'article 5.8.3.1(1)
			- 2.2.2. Calcul de λlim sur la base des coefficients A, B et C recalculés de l'article 5.8.3.1(1)
- 3. Détermination des armatures longitudinales par la méthode des Recommandations Professionnelles Mars 2007
- 4. Raccordement du poteau à ses extrémités basse et haute
	- 4.1. En partie basse du poteau
	- 4.2. En partie haute du poteau
- 5. Détermination des armatures transversales
	- 5.1. En partie courante
	- 5.2. En partie basse du poteau

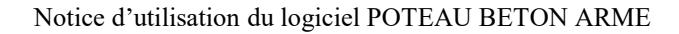

- 5.3. En partie haute du poteau
- 5.4. Répartition
- 6. Résistance au feu
- 7. Métré
- 8. Avertissements
- 9. Plans de ferraillage

### **5.1.2 Suivant la Méthode Générale, la Méthode de la courbure Nominale et la Méthode de la rigidité nominale**

- 1. Rappel des hypothèses
	- 1.1. Code de calcul
	- 1.2. Caractéristiques géométriques du poteau
	- 1.3. Données sur les matériaux
	- 1.4. Autres données
	- 1.5. Chargement
- 2. Vérification des effets du second ordre sur le poteau
	- 2.1. Calcul de la longueur efficace et de l'élancement
	- 2.2. Calcul de l'élancement limite
		- 2.2.1. Calcul de λlim sur la base des coefficients A, B et C conservatifs de l'article 5.8.3.1(1)
		- 2.2.2. Calcul de λlim sur la base des coefficients A, B et C recalculés de l'article 5.8.3.1(1)
- 3. Détermination du moment cumulé moment du  $1<sup>ier</sup>$  ordre + moment du 2ieme ordre, par plan de flambement, par la méthode générale (ou la méthode de la courbure Nominale ou la méthode de la rigidité Nominale)
- 4. Vérification de la section par les courbes d'interaction
- 5. Raccordement du poteau à ses extrémités basse et haute
	- 5.1. En partie basse du poteau
	- 5.2. En partie haute du poteau
- 6. Détermination des armatures transversales
	- 6.1. En partie courante
	- 6.2. En partie basse du poteau
	- 6.3. En partie haute du poteau
	- 6.4. Répartition
- 7. Résistance au feu
- 8. Métré
- 9. Avertissements
- 10. Plans de ferraillage

### **5.1.3 Exemples de notes de calcul**

Je renvoie le lecteur aux exemples figurant sur le site, exemples qu'il pourra télécharger et dans lesquels figurent les notes de calcul.

Ces dernières sont rédigées suivant le plan indiqué ci-avant.

# **5.2 Dessin de la courbe d'interaction**

Les courbes enveloppes sont celles résultants des calculs effectués à partir des combinaisons ELU Str et ELU Equ.

# <span id="page-70-0"></span>**5.3 Plan de ferraillage du poteau**

Le logiciel édite à l'écran et sur imprimante, le plan de ferraillage de la poutre calculée.

L'affichage se fait sous 2 formes :

De suite après avoir lancer calcul si ce dernier n'a pas produit d'erreur fatale

 Après avoir cliqué sur le menu « Résultats » pour faire apparaitre le sous-menu et de cliquer ensuite sur la commande « Dessin du ferraillage ».

Afin de vérifier la conformité des ferraillages vis-à-vis de la norme NF A 35-027, les côtes figurant sur les plans respectent les points suivants :

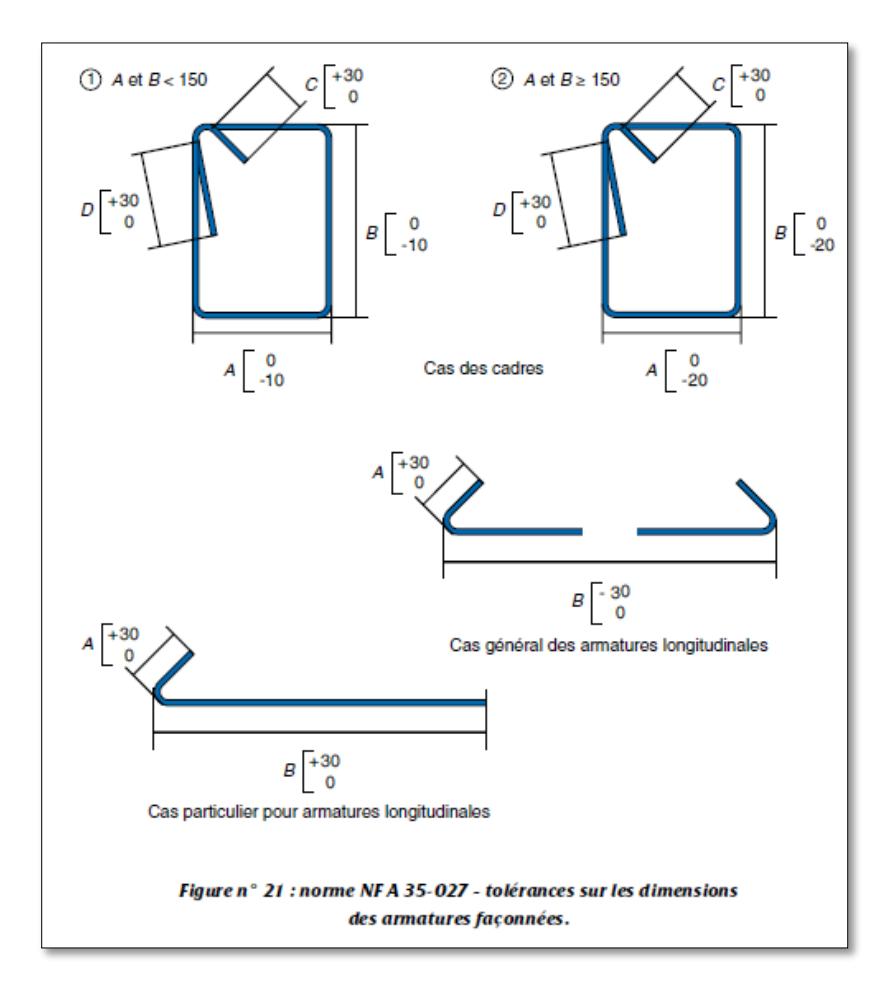

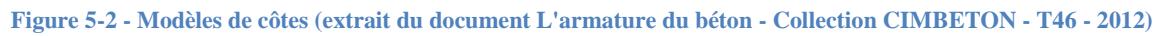

Ce dessin se présente sous la forme suivante (exemple pour une poutre solidaire d'un plancher – 2<sup>ième</sup> travée d'une poutre continue comportant 5 travées) :
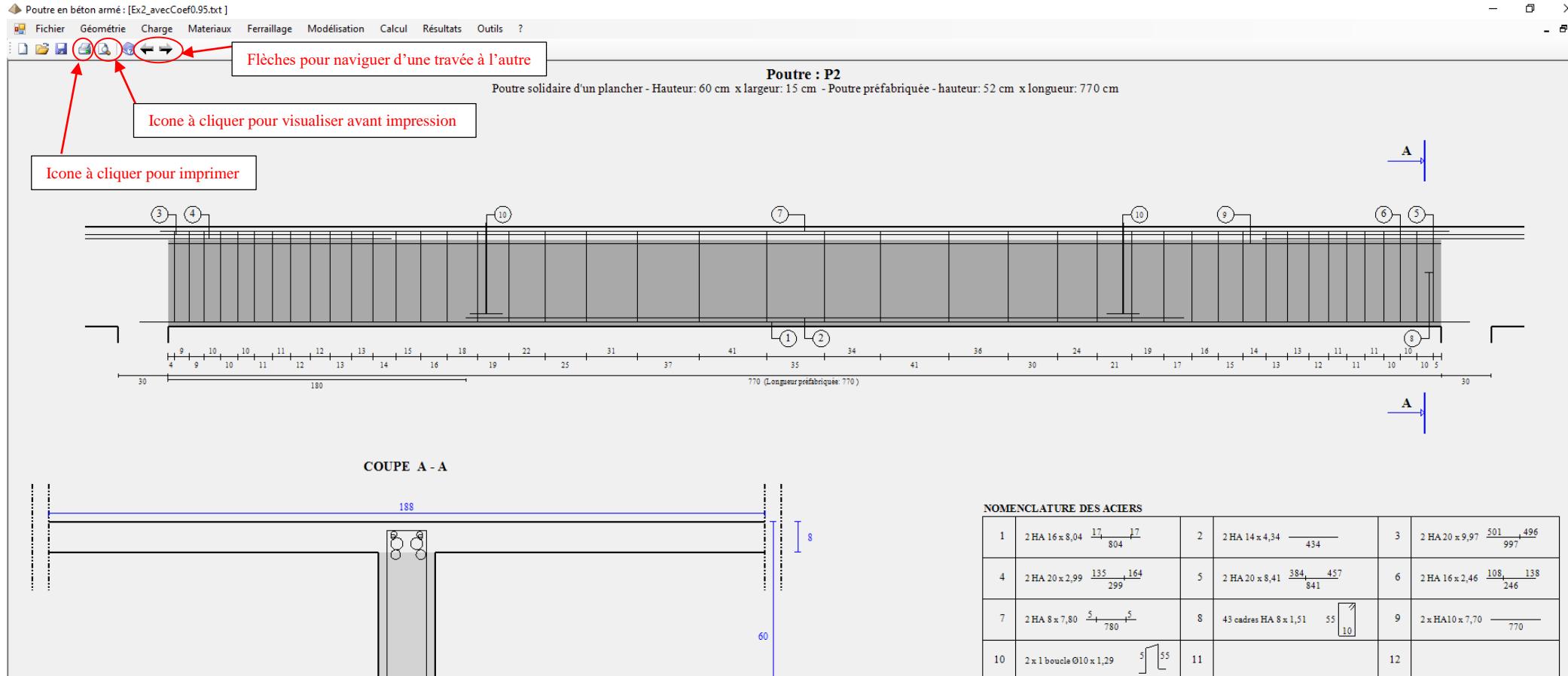

 $\overline{15}$ 

 $\Box$  $\mathsf{v}$ 

- 8 X

Le plan de ferraillage comprend :

- une coupe longitudinale
- une coupe transversale
- un tableau récapitulant l'ensemble des armatures composant le ferraillage de la travée affichée
- un rappel des caractéristiques du béton, de l'acier, des enrobages, des mandrins, etc. …

Le plan de ferraillage est édité par travée. Ainsi, si votre poutre comporte 4 travées, il sera nécessaire d'éditer les 4 travées pour obtenir le plan de ferraillage complet de la poutre.

La sortie sur imprimante permet l'impression du plan de ferraillage à l'échelle. Ce plan est composé de manière identique à celui exposé ci-dessus avec les compléments suivants :

- Vue longitudinale : échelle 1/50
- Vue en coupe : échelle  $1/20$

Il est possible d'imprimer le plan de ferraillage et le métré des différents constituants (acier, béton, coffrage) afin de constituer le Plan d'Exécution d'Ouvrage (PEO).

### **5.4 Métré**

Le métré se présente sous la forme suivante (Exemple pour poutre préfabriquée à 5 travées – Affichage avec l'éditeur interne) :

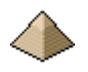

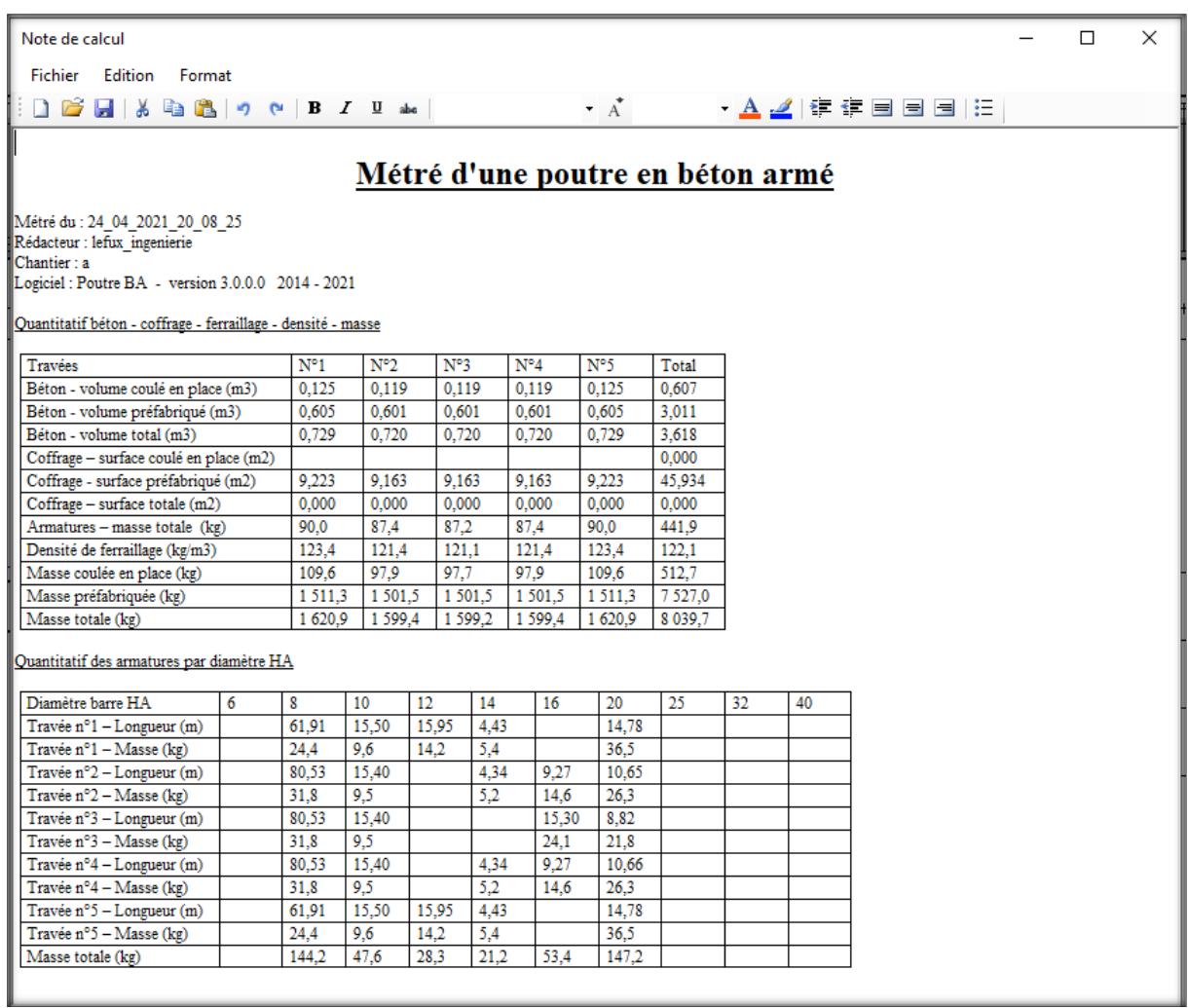

#### **Figure 5-3 - Affichage du métré**

Les colonnes ou ne figurent aucun affichage, signifient qu'aucune barre de ce diamètre ne se trouve dans la travée. L'exemple ci-dessus montre qu'aucune barre HA25 n'est requise dans la poutre et que les barres HA12 sont requises uniquement en travées 1 et 5.

L'affichage est légèrement différent si vous utilisez Word®.

Le métré figure aussi dans la note de calcul.

Pour les hypothèses prises en compte lors du calcul du métré, voir [§7](#page-77-0) [METRE](#page-77-0) page [78](#page-77-0) du présent manuel..

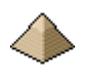

## **6 Outils**

Plusieurs outils sont accessibles depuis le menu général du logiciel (voir image ci-dessous).

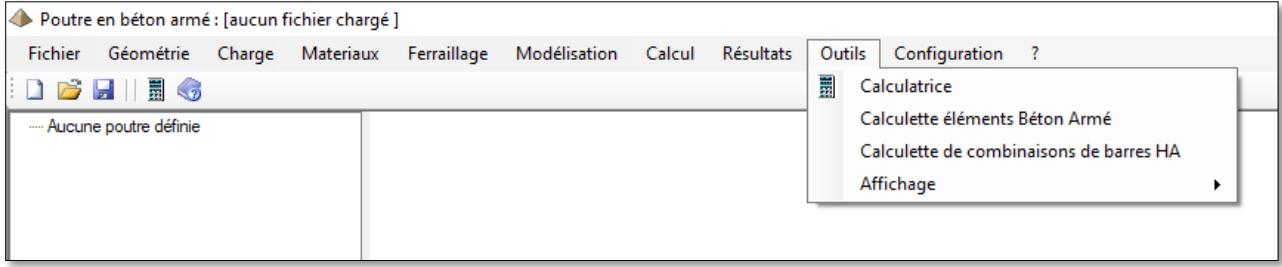

#### **Figure 6-1 - Barre Outils**

Cet item « Outils » donne accès à plusieurs aides/utilitaires :

- La calculatrice Windows (bien commode quand la sienne est tombée en panne de pile !!!)
- Calculette éléments béton armé. Voir [§6.2c](#page-76-0)i-dessous.
- Calculette de combinaisons de barres HA : un petit utilitaire permettant le calcul de section d'acier en additionnant des dimensions de barres HA différentes. Voir [§6.1c](#page-75-0)i-dessous.

#### <span id="page-75-0"></span>**6.1 Calculette combinaison barres HA**

Cette calculette se présente sous la forme suivante :

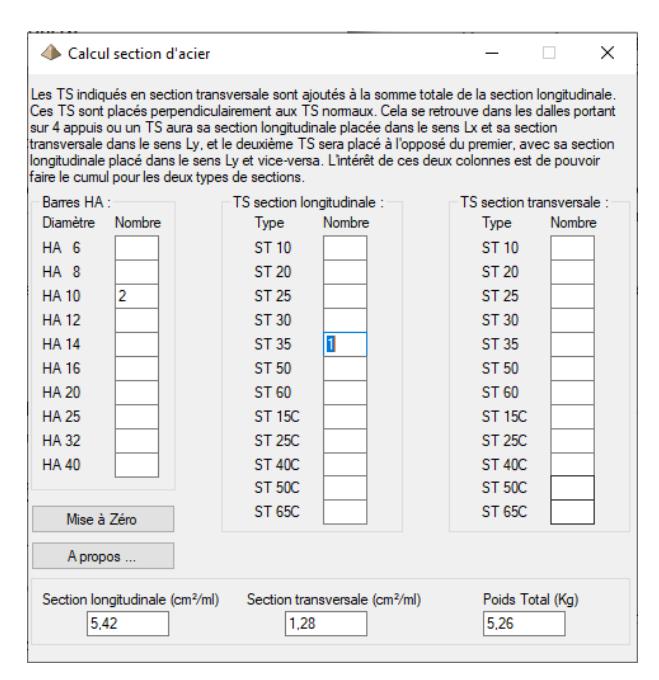

Certains des champs de ce formulaire ont été renseignés pour permettre au lecteur de comprendre son fonctionnement.

Dans le cas ci-contre, le projeteur désire connaitre la section longitudinale et la section transversale d'un TS ST35 placé dans un sens « normal » avec 2 barres HA10.

Sachant que les barres HA sont toujours placées dans le sens longitudinal.

Les sections longitudinales et transversales des TS sont celles repris de la définition ADETS à savoir que la fonction porteuse est dans le sens longitudinal et la fonction répartitrice est dans le sens transversal.

Réponse du logiciel : 5,42cm² en section longitudinale et 1,28cm² en section transversale.

#### **Figure 6-2 - Calculette combinaison section HA/TS**

Si nous avions voulu la section de TS placée de manière perpendiculaire, le nombre « 1 » aurait été alors placé dans la colonne « TS section transversale ».

Cette calculette se trouve aussi sous forme indépendante, sur le site<http://logiciels-batiment.chez-alice.fr/> dans la rubrique Logiciels>Ouvrages en béton>Section acier.

Son modèle indépendant porte le nom « Section Acier ».

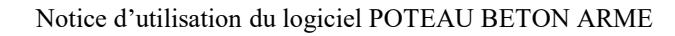

# <span id="page-76-0"></span>**6.2 Calculette éléments béton armé**

Au titre des outils, j'ai aussi conçu un logiciel intitulé « Calculette BA », présent sur le même site internet, et qui permet le calcul de points particuliers du béton armé comme la valeur de recouvrement, la valeur d'ancrage, la valeur d'enrobage, etc. …

Voir directement sur le site <http://logiciels-batiment.chez-alice.fr/> dans la rubrique Logiciels>Ouvrages en béton>Calculette Béton Armé, les fonctionnalités de ce logiciel.

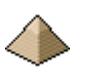

# **7 METRE**

### <span id="page-77-0"></span>**7.1 Règles de calcul du métré**

### **Côtes de calcul :**

Les métrés sont établis à partir des côtes extérieures du poteau, soit les côtes a et b.

Pour la hauteur, il est pris en compte la hauteur minimale de hx ou hy. Ce qui est au-dessus, est considéré comme nœud du poteau avec la poutre et fait partie du volume de béton coulé avec la poutre. Il n'est donc pas compté dans ce métré.

### **Volume de béton**

Pour la partie préfabriquée, le volume béton comprend l'ensemble du volume préfabriqué du poteau.

Pour la partie coulée sur place (CSP), cela correspond :

- Pour un poteau préfabriqué : à la partie qui serait encore coulée sur place (en dehors du nœud du poteau qui n'est jamais compté)
- Pour un poteau coulé sur place (c.a.d non préfabriqué) : au volume de béton compris sur toute la hauteur sous poutre ou sous plancher.

Le volume total comprend la partie préfabriquée + la partie CSP pour un poteau préfabriqué et à la partie CSP pour un poteau coulé sur place. Le volume total n'est donc pas affiché pour un poteau coulé sur place.

#### **Coffrage :**

Le coffrage de la partie préfabriquée correspond à la périphérie multipliée par la hauteur préfabriquée renseignée.

Le coffrage de la partie CSP correspond à la périphérie multipliée par la hauteur minimal hx ou hy.

### **Densité et masse :**

La densité du béton est prise égale à 2100 kg/m3.

La densité de l'acier est prise égale à 7850 kg/m3.

La densité de ferraillage est prise égale au rapport masse totale des armatures par volume total du béton.

#### **Aciers – Longueurs et masse :**

Ce tableau permet, pour chaque diamètre, de connaitre la longueur totale par travée ainsi que la masse.

Les armatures d'attente du raccordement n°2 sont intégrées dans ce tableau.

Par contre, ne figurent pas dans le tableau, les aciers constituant les boucles de levage.

### **7.2 Affichage du métré**

Au final, le logiciel présente deux tableaux de métré sous les formes suivantes :

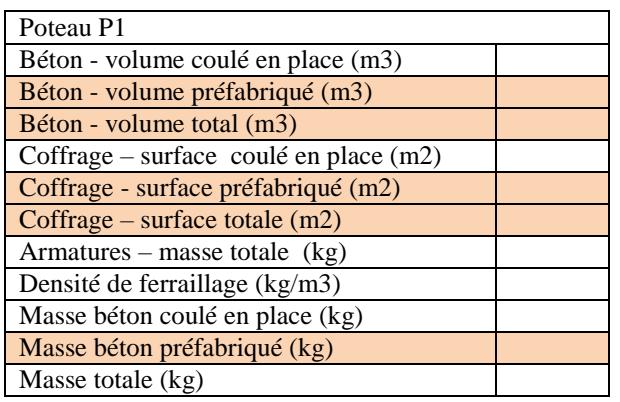

Les zones surlignées en orange ne sont affichées que si une partie du poteau est préfabriquée. Le volume total est égal au volume préfabriqué + le volume coulé en place.

Dans le cas d'un poteau coulé en place, le volume total est égal au volume coulé en place. C'est la raison pour laquelle l'item « volume total » n'apparait pas.

Si le poteau est entièrement coulé sur place, aucune de ces zones ne sera affichée.

La masse totale est l'addition de la masse totale du béton employé (densité : 2100kg/m3) et la masse des armatures.

Si le poteau est préfabriqué, la masse totale est la masse totale du poteau préfabriqué (important pour le levage par la grue).

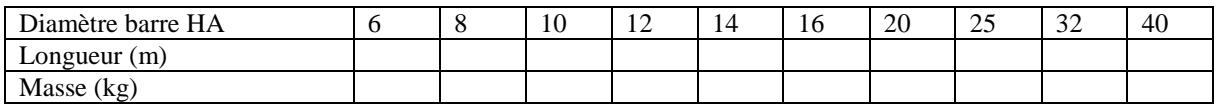

Masse totale Armatures (kg) : …..

Le métré est disponible sur deux documents :

- En fin de la note de calcul
- Sur un document texte indépendant, au format rtf. La sortie de ce document est générée en cliquant sur l'item « métré » du menu « Résultats ».

Voir les exemples  $N^{\circ}1$  et  $N^{\circ}2$  en fin de notice pour une application pratique de ces tableaux.

# **8 Caractéristiques du logiciel**

### **8.1 Fonctionnalités par version**

### **8.1.1 Version 3.0**

N° de version à partir de laquelle les calculs sont conduits **exclusivement** suivant les prescriptions de l'Eurocode 2 et de l'Annexe Nationale française et, éventuellement, des Recommandations Professionnelles.

Tous les formulaires et écrans ont été réécrits complètement pour diverses raisons :

- Soit l'Eurocode exigeait des données complémentaires et pour des raisons de cohérence, le formulaire devait être modifié.
- Soit la suppression des variables générales suite à la reprogrammation suivant les paradigmes de la Programmation Orienté Objet, imposaient de repenser le formulaire
- Soit d'autres raisons comme la recherche d'un meilleur enchainement entre formulaires, une meilleure cohérence, une meilleure lisibilité, etc. …

Gestion de la sauvegarde des données entièrement repris ce qui la rend incompatible avec les versions précédentes. Suppression des variables générales.

Le moteur de calcul est constitué d'un seul module, « Calcul\_Poteau\_BA\_EC2.vb », comprenant tous les éléments de calcul de béton armé, y compris le métré. Le moteur de calcul a été entièrement réécrit avec :

- Introduction des paradigmes de la programmation orienté objet ce qui rend les variables plus facilement compréhensibles et mémorisables
- Introduction des nouvelles méthodes d'analyse :
	- o Méthode générale
	- o Méthode basée sur une rigidité nominale.
	- o Méthode basée sur une courbure nominale.
	- o Méthode des Recommandations Professionnelles Mars 2007
- Mise à jour des conditions de raccordements du poteau avec le nouveau mode de calcul des longueurs d'ancrage et de recouvrement.
- Mise à jour des conditions de mise en œuvre des armatures transversales.
- Etc. …

Apparition d'une note de calcul détaillée sous format rtf donc facilement éditable et modifiable depuis n'importe quel éditeur (Word™, Open Office™, Libre Office™, etc. …).

Le seul élément commun entre cette version et les versions précédentes est l'organisation générale à savoir l'entrée des données, le calcul puis l'affichage des résultats. Cette démarche était cohérente et les évolutions règlementaires n'ont pas engendré de modifications majeures. Par contre, chaque phase a été profondément modifiée en raison de l'introduction du paradigme programmation objet et de la mise en conformité vis-à-vis de l'Eurocode 2.

Attention pour les puristes : le programme n'est pas en pur objet et ne respecte pas tous les attendus de cette programmation. J'ai fait un mixte entre la programmation structurée et la programmation objet. Je suis un « programmeur du dimanche », que les puristes veuillent bien me pardonner.

J'ai pris dans la programmation objet, tout ce qui facilitait le code et notamment, sa compréhension. Et ne plus avoir de variables générales mais que des classes à la place, cela rend le programme beaucoup plus facile à comprendre, surtout quand ces classes sont documentées (ce qui est mon cas !).

### **8.1.2 Versions précédentes et non maintenues**

#### **8.1.2.1 Versions 1.0 et suivantes**

l<sup>ière</sup> version à partir de laquelle le logiciel est considéré comme fonctionnel. Ce qui n'exclut pas des erreurs ou des bugs de fonctionnement qui seront repris dans les versions ultérieures.

La version 1.0 a été écrite en Visual Basic 5 et sous règlementation BAEL99. Est conservé sur mon ordinateur à titre sentimental !

#### **8.1.2.2 Versions 2.0 et suivantes**

La version 2.0 est le portage sous VB.Net de la version précédente.

Tous les formulaires et écrans ont été entièrement refaits car les outils de portage Microsoft entre les 2 langages étaient loin d'être parfait à cette époque. Toutefois, pour éviter de perdre trop de temps et par méconnaissance du nouveau langage, les formulaires avaient gardé le même aspect, les mêmes dispositions d'entrée de données et les mêmes variables.

De plus, certains mots-clés comme « Printer » (objet imprimante) avaient disparu et l'outil de portage ne savait pas les remplacer. Donc réécriture complète de certains modules essentiellement ceux de visualisation et d'impression. Quoique, je n'avais pas tout réécrit comme par exemple l'impression des plans et des courbes. Pas l'envie de tout refaire. Il faudra attendre la version 3.0 et suivante pour que cela fonctionne de nouveau.

Par contre, les modules de calcul sont restés identiques.

C'est un logiciel que j'avais développé sous Visual Studio 2005 et que je n'ai pas repris par la suite. C'est dire son ancienneté.

Ce programme sous règlement BAEL n'est plus développé ni maintenu depuis le basculement des règlements de calcul sous Eurocode.

### **8.2 Améliorations du logiciel à venir**

Les éléments suivant sont prévus dans les prochaines versions du logiciel (mais aucun délai n'est fixé !) :

- Formulaire Général :
	- o Faire afficher dans la barre de tache le fichier lorsque ce dernier a été renseigné et sauvegardé au lieu de « [aucun fichier charge] ».
	- o Eviter lorsque l'on enregistre le fichier de données, de devoir cliquer 2 fois
- Formulaire Géométrie :
	- o Ajouter le diamètre des attentes en partie haute du poteau (cas de raccordement n°2)
	- o Préciser le nombre de barres d'attente en partie haute et en partie basse.
- Formulaire « Efforts » :
	- o Voir si cela s'avère intéressant de rentrer les efforts et laisser le logiciel gérer les combinaisons (comme le fait Arche Hybride Poteau de Graitec) ou pas.
- Formulaire « Ferraillage » :
	- o Intégrer la longueur commercialisable des barres et gérer les arrêts de barres lorsque ces dernières dépassent cette longueur.
- Formulaire « Modélisation »
	- o Ne pas faire apparaitre l'onglet « Résistance sismique » tant que ce dernier n'est pas opérationnel.
- Pouvoir proposer un choix pour les unités de mesures Exemple : les entrées de charges se fait en daN, on pourrait imaginer laisser le choix au projeteur de les entrer en kg, tonnes, KN, etc. …

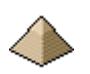

- Equarrissage du poteau. Ce module existait sur une version précédente de ce logiciel et lors de sa réécriture, ce module n'a pas été repris.
- Moteur de calcul :
	- o Intégrer dans le moteur de calcul la vérification des poteaux ronds dans la méthode générale
	- o Portage du logiciel sur EN1992-1-1 : 2024.
- Note de calcul :
	- o Afficher le
- Dessin du poteau :
	- o Pour la sortie sur imprimante, faire imprimer correctement les caractéristiques béton, acier
	- o Afficher sur les sorties, la valeur des mandrins utilisés.
	- o Rendre le dessin interactif (on peut toujours rêver !!!)

### **8.3 Paradigme de programmation**

Les formulaires d'entrée de données ou d'affichage des résultats n'effectuent aucun calcul à part les transformations d'unité.

Ainsi, il est plus facile et usuel d'indiquer une charge en daN/m² qu'en MN/m².

Toutes les unités sont conformes au système SI : KN, MPa, m, etc. …

Tous les calculs sont effectués dans le moteur de calcul « Calcul\_Poteau\_BA\_EC2.vb » : calcul du ferraillage en béton armé suivant les prescriptions de l'Eurocode 2.

Les formulaires d'entrées de données ne réalisent que les calculs strictement nécessaires à la bonne formulation des données pour le moteur de calcul. Ainsi, pour une charge, s'il est plus commun de parler en tonnes, le logiciel demandera l'entrée des données en tonnes et les transformera en MN à l'usage interne du moteur de calcul, et ce, de manière transparente pour l'utilisateur.

### **8.4 Structure du fichier de données**

Le fichier de données est écrit et lu dans le module « General.vb » du logiciel.

Comme le programme est écrit sous paradigme objet, la sauvegarde des données et la lecture de ces dernières utilise la sérialisation des objets proposée par le framework .Net.

La sauvegarde est donc constituée d'un fichier texte qui va indiquer au programme, les objets sérialisés. Ces derniers se trouvent sous format xml.

De base, tous ces fichiers se trouvent dans le répertoire « data ».

L'image ci-contre illustre les propos précédents : le fichier texte et les 9 fichiers xml correspondant aux objets sauvegardés.

Cet exemple est tiré de l'exemple n°3 pour la longrine Lg4-Lg5-Lg6.

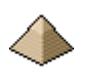

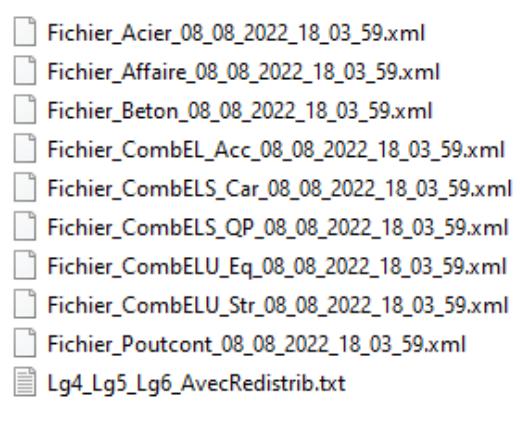

Seul le fichier sous format txt doit être appelé par le projeteur.

Dans l'image ci-contre, le projeteur chargera le fichier « Lg4\_Lg5\_Lg6\_AvecRedistrib.txt ».

Les autres fichiers xml seront appelés automatiquement par le logiciel via le fichier .txt appelé précédemment. Si vous appelez un fichier xml directement, le logiciel plantera.

Le nom de ces fichiers xml figurent dans le fichier texte et ne doit jamais être modifié.

**Figure 8-1 - Sauvegarde de données**

Si une erreur se produit en indiquant qu'un fichier n'a pas été trouvé par le programme, vérifiez en tout premier lieu que les

fichiers indiqués dans le fichier texte se trouvent bien **tous** dans le même répertoire où se trouve le fichier txt.

Pour plus de précisions, voir le code de ce module pour comprendre l'arrangement des données dans le fichier de sauvegarde.

#### **A retenir :**

Si vous devez déplacer les fichiers de sauvegarde, il faut impérativement que le fichier texte (fichier avec la terminaison .txt) se trouve dans le même répertoire que les fichiers à terminaison xml.

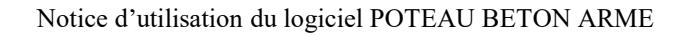

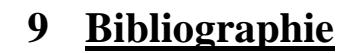

La conception du logiciel s'est appuyée sur les documents suivants :

Cours béton armé :

Cours de Mr Thonier – Janvier 2008

Normes et recommandations :

- L'EN1991-1-1, actions sur les structure partie 1-1 : actions générales Poids volumiques poids propres, charges d'exploitation pour les bâtiments. Et son annexe nationale
- L'EN1992-1-1 AC2008 AC2010 : 2004 et son Annexe Nationale Française d'octobre 2007
- Les Recommandations Professionnelles de mars 2007
- Guide pour l'application de l'Eurocode 2 Partie 1-1 Guide EGF-BTP et UMGO-FFB rédigé par Mr Thonier du 19/11/2011

Livres pour l'ensemble du logiciel :

- « Applications de l'Eurocode 2 »  $1^{i\text{ère}}$  édition JA Calgaro et J. Cortade Edition Presses ENPC
- « Calcul des structures en béton »  $2^{i\text{eme}}$  édition JM Paillé Edition Eyrolles Afnor
- « Eurocode Maitrise de l'eurocode 2 Guide d'application » 1<sup>ière</sup> édition J Roux Edition Eyrolles Afnor

Pour des points particuliers :

- Pour le calcul en section :
	- o Projet BA-cortex module D0
	- o Cours INSA Rennes
- Résistance au feu :
	- o EN1992-1-2 : octobre 2005 « Comportement au feu des structures en béton »et son annexe Nationale Française
	- o EN1991-1-2, actions sur les structure partie 1-2 : actions générales actions sur les structures exposées au feu. Et son annexe nationale
	- o DTU FB 88 Edition CSTB, l'annexe nationale de l'EN1992-1-2 reprenant certaines parties du DTU mais en étant moins explicatif que ce dernier !

Voilà la liste des ouvrages sur lesquels je me suis appuyé pour la réalisation du présent logiciel. Certains documents sont accessibles sur internet (Goggle est votre ami).

Certains documents présentés ci-avant, ne sont pas forcément indispensables à la compréhension du logiciel.

Ainsi, votre propre cours BA et votre cours Rdm peuvent très bien remplacer les documents présentés dans les références équivalentes. Je les ai indiqués car je les ai trouvés très clair et que je me suis appuyé sur eux pour les formules figurant dans le logiciel. Vous pouvez aussi trouver d'autres formulaires Rdm. D'ailleurs ces documents deviennent précieux car avec l'arrivée de l'informatique depuis une trentaine d'année dans les bureaux d'étude, ils ont tendance à disparaitre des rayons des éditeurs.

Rassurez-vous, la compréhension du logiciel ne nécessite pas la lecture de tous ces ouvrages mais cette liste pourra vous être utile pour retrouver l'origine de telle ou telle formule utilisée par le logiciel, ou pour comprendre la méthodologie utilisée.

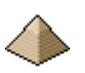

# **10 Exemples**

Pour éviter un document trop lourd à exploiter, les exemples de calcul ne sont pas intégrés dans la présente notice. Chaque exemple fait l'objet d'une présentation à part, avec son propre fascicule et ses fichiers de données. L'ensemble est téléchargeable sur le site [http://logiciels-batiment.chez-alice.fr](http://logiciels-batiment.chez-alice.fr/) dans la rubrique du logiciel concerné.

Le site différencie chaque exemple et vous pouvez donc choisir de télécharger ceux qui vous intéressent.

Les exemples comprennent :

- Une note sous format pdf décrivant le cadre du calcul (caractéristiques géographique, dimensions géométriques, chargement, résistance au feu, etc. …)
- Les fichiers de sauvegarde des données de l'exemple permettant de lancer le calcul depuis votre ordinateur, une fois le logiciel installé. Il comprend un fichier d'entête sous format txt et 5 fichiers sous format xml qui sont appelés par le fichier d'entête. Vous ne chargez que le fichier d'entête et le logiciel gère l'appel aux autres fichiers.

Un même exemple peut comporter plusieurs fichiers de sauvegardes suivant la prise en compte ou pas de différentes options comme la mise en œuvre ou pas de la redistribution, le coefficient d'équivalence, etc…

Ces exemples sont tirés de la littérature ou de plans de bâtiment pour donner un côté un petit peu moins scolaire et un peu plus professionnel.

### <span id="page-84-0"></span>**10.1 Exemple n°1 – Poteau sensible au flambement sous compression centrée**

Cet exemple est issu du livre « Aide-mémoire des ouvrages en béton armé » édition 2013 - P. Guillemont - 4<sup>ième</sup> Edition page 181 et suivantes.

Il traite d'un poteau béton armé, en rez de chaussée, sous compression centrée. Ce poteau fait partie de la structure d'un bâtiment R+5, situé en France métropolitaine en zone non sismique. Il s'agit d'un bâtiment de bureau R+5, sous une terrasse inaccessible, sus 3 niveaux de parking à usage de véhicules légers. Le bâtiment est contreventé par des voiles formant refends (Cf. Figure 10-1 - [Vue en élévation du bâtiment -](#page-86-0) source "Aide-mémoire ...." et [Figure 10-2 -](#page-86-1) Vue en plan)

Dispositions géométriques :

- o Poteau carré de 40 cm de côté
- o Hauteur sous poutre : 3m et sous dalle 3,20.
- o Plancher de 20 cm
- o Poutre traversante dans le plan XOZ. Retombée de poutre : 20cm
- o Pas de poutre dans le plan YOZ
- Matériaux :
	- $\circ$  Béton : fck = 30 Mpa
	- o Acier : fyk=500 Mpa
- Charge :
	- $O$  ELU Str :
		- **Effort normal de compression : 2677 KN**
		- Pas de moment
- Classe structurale du bâtiment S4
- Environnement du poteau : XC1
- Enrobage : Cnom = 30 mm
- Résistance au feu : aucune. Toutefois, vu le type de bâtiment (soumis uniquement au Code du Travail) et sa hauteur, il sera effectué un 2ième calcul avec une stabilité au feu de 1h (REI 60)

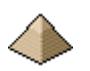

C'est un exemple simple mais qui permet de voir comment le logiciel traite :

- Le calcul des armatures longitudinales suivant les Recommandations professionnelles
- Le raccordement des armatures longitudinales en partie basse et en partie haute du poteau.
- La répartition des armatures transversales
- La note de calcul
- Le Plan d'Exécution d'Ouvrage (PEO)
- Le métré

Il s'agit d'un exemple simple mais qui permet de voir comment le logiciel se comporte vis-à-vis de l'Eurocode 2.

Attention, le livre dans cette édition présente des erreurs de calcul. Ces erreurs ont été rectifiées dans les éditions suivantes. Vous pouvez vous amuser, comme le jeu des 7 erreurs, à comparer la note de calcul du logiciel avec le chapitre du livre en question.

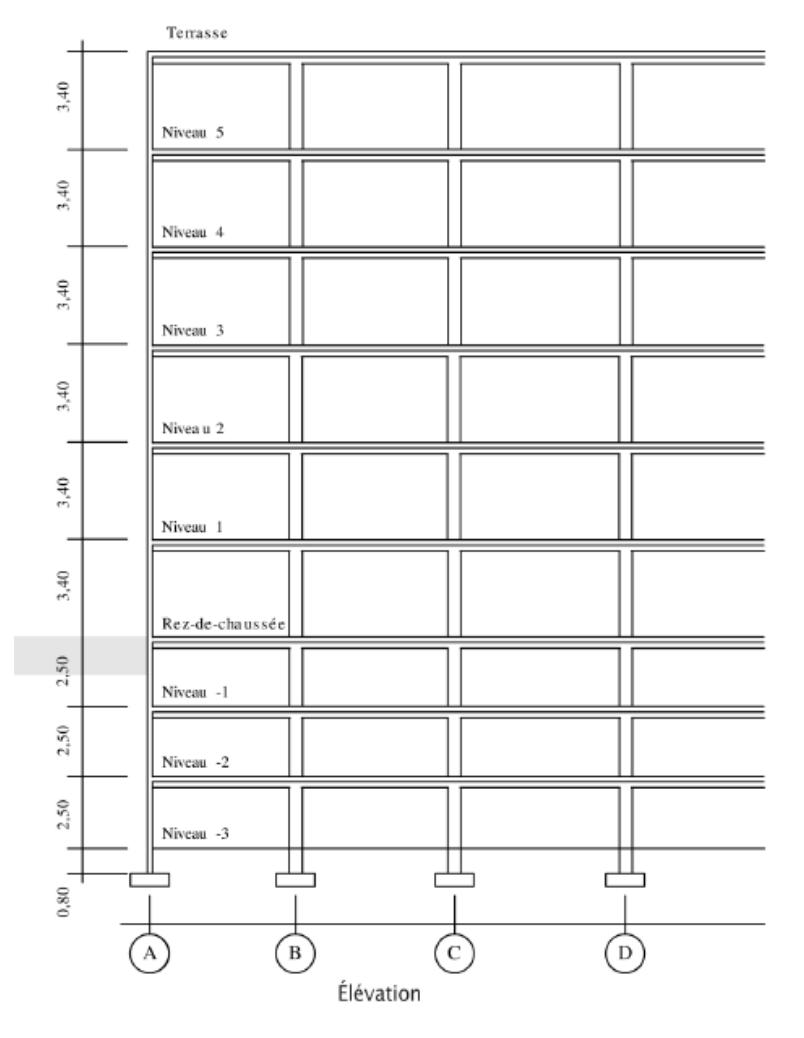

<span id="page-86-0"></span>**Figure 10-1 - Vue en élévation du bâtiment - source "Aide-mémoire ...."**

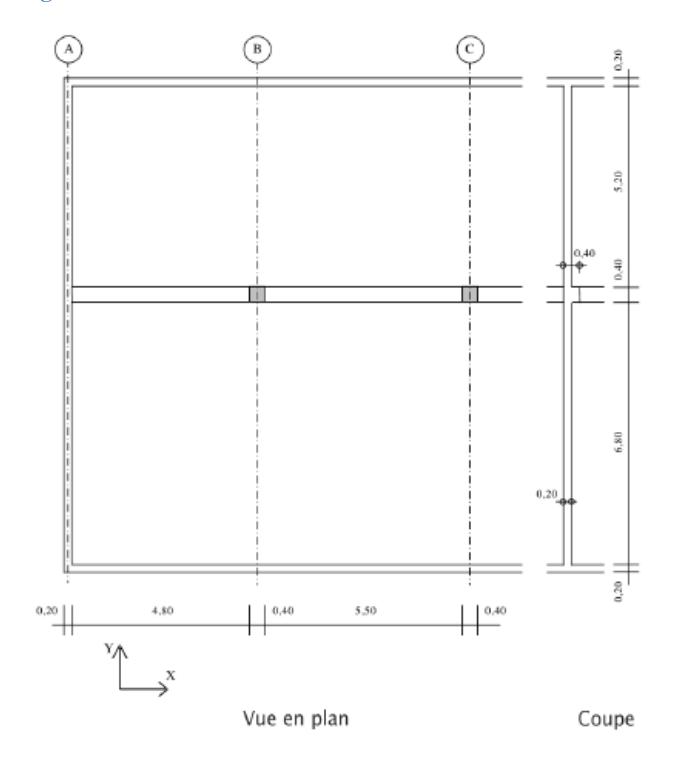

<span id="page-86-1"></span>**Figure 10-2 - Vue en plan**

### <span id="page-87-0"></span>**10.2 Exemple n°2 – Exemples multiples figurant dans la littérature technique**

### **10.2.1 Exemple n°1 tiré du cours de Mr Thonier**

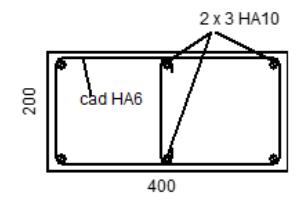

L'auteur effectue 4 calculs sur un même poteau 20x40 cm, de longueur de flambement 2,60m et soumis à une charge de 768 KN à l'ELU Str. Pas de moment en pied et tête de poteau.

Le poteau comporte 6 armatures longitudinales HA10 (une toute les 20 cm).

Les vérifications sont établies successivement :

- Suivant la méthode générale
- Suivant la méthode de la rigidité nominale
- Suivant la méthode de la courbure nominale
- Suivant la méthode des recommandations professionnelles

#### **10.2.2 Exemple n°2 tiré de l'ouvrage « Pratique de l'Eurocode 2 »**

Cet exemple de calcul est proposé par Mr J. ROUX dans son excellent ouvrage que je recommande, « Pratique de l'Eurocode 2 » Edition Eyrolles Afnor – 2009.

Ce poteau se présente sous la forme suivante :

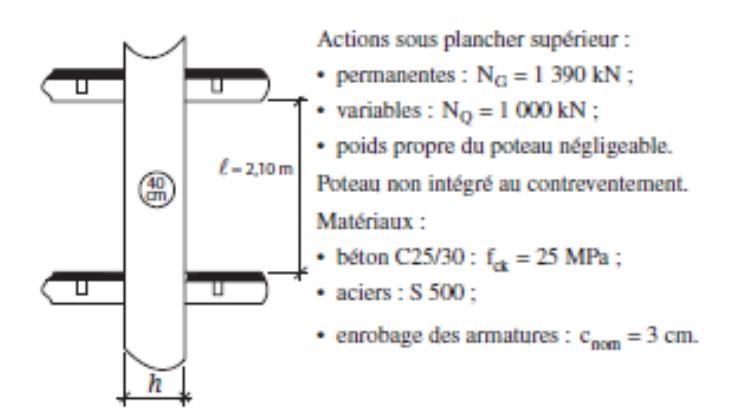

Cet exemple permet d'illustrer le calcul de poteau non sensible au flambement sous compression centrée.